# NetWitness<sup>®</sup> Platform Version 12.4.0.0

# Live Services Management Guide

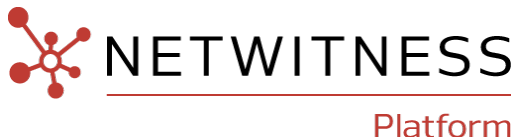

### **Contact Information**

NetWitness Community at [https://community.netwitness.com](https://community.netwitness.com/) contains a knowledge base that answers common questions and provides solutions to known problems, product documentation, community discussions, and case management.

### **Trademarks**

RSA and other trademarks are trademarks of RSA Security LLC or its affiliates ("RSA"). For a list of RSA trademarks, go to <https://www.rsa.com/en-us/company/rsa-trademarks>. Other trademarks are trademarks of their respective owners.

### **License Agreement**

This software and the associated documentation are proprietary and confidential to RSA Security LLC or its affiliates are furnished under license, and may be used and copied only in accordance with the terms of such license and with the inclusion of the copyright notice below. This software and the documentation, and any copies thereof, may not be provided or otherwise made available to any other person.

No title to or ownership of the software or documentation or any intellectual property rights thereto is hereby transferred. Any unauthorized use or reproduction of this software and the documentation may be subject to civil and/or criminal liability.

This software is subject to change without notice and should not be construed as a commitment by RSA.

### **Third-Party Licenses**

This product may include software developed by parties other than RSA. The text of the license agreements applicable to third-party software in this product may be viewed on the product documentation page on NetWitness Community. By using this product, a user of this product agrees to be fully bound by terms of the license agreements.

### **Note on Encryption Technologies**

This product may contain encryption technology. Many countries prohibit or restrict the use, import, or export of encryption technologies, and current use, import, and export regulations should be followed when using, importing or exporting this product.

### **Distribution**

Use, copying, and distribution of any RSA Security LLC or its affiliates ("RSA") software described in this publication requires an applicable software license.

RSA believes the information in this publication is accurate as of its publication date. The information is subject to change without notice.

THE INFORMATION IN THIS PUBLICATION IS PROVIDED "AS IS." RSA MAKES NO REPRESENTATIONS OR WARRANTIES OF ANY KIND WITH RESPECT TO THE INFORMATION IN THIS PUBLICATION, AND SPECIFICALLY DISCLAIMS IMPLIED WARRANTIES OF MERCHANTABILITY OR FITNESS FOR A PARTICULAR PURPOSE.

### **Miscellaneous**

This product, this software, the associated documentations as well as the contents are subject to NetWitness' standard Terms and Conditions in effect as of the issuance date of this documentation and which can be found at [https://www.netwitness.com/standard-form-agreements/.](https://www.netwitness.com/standard-form-agreements/)

© 2024 RSA Security LLC or its affiliates. All Rights Reserved.

March, 2024

# **Contents**

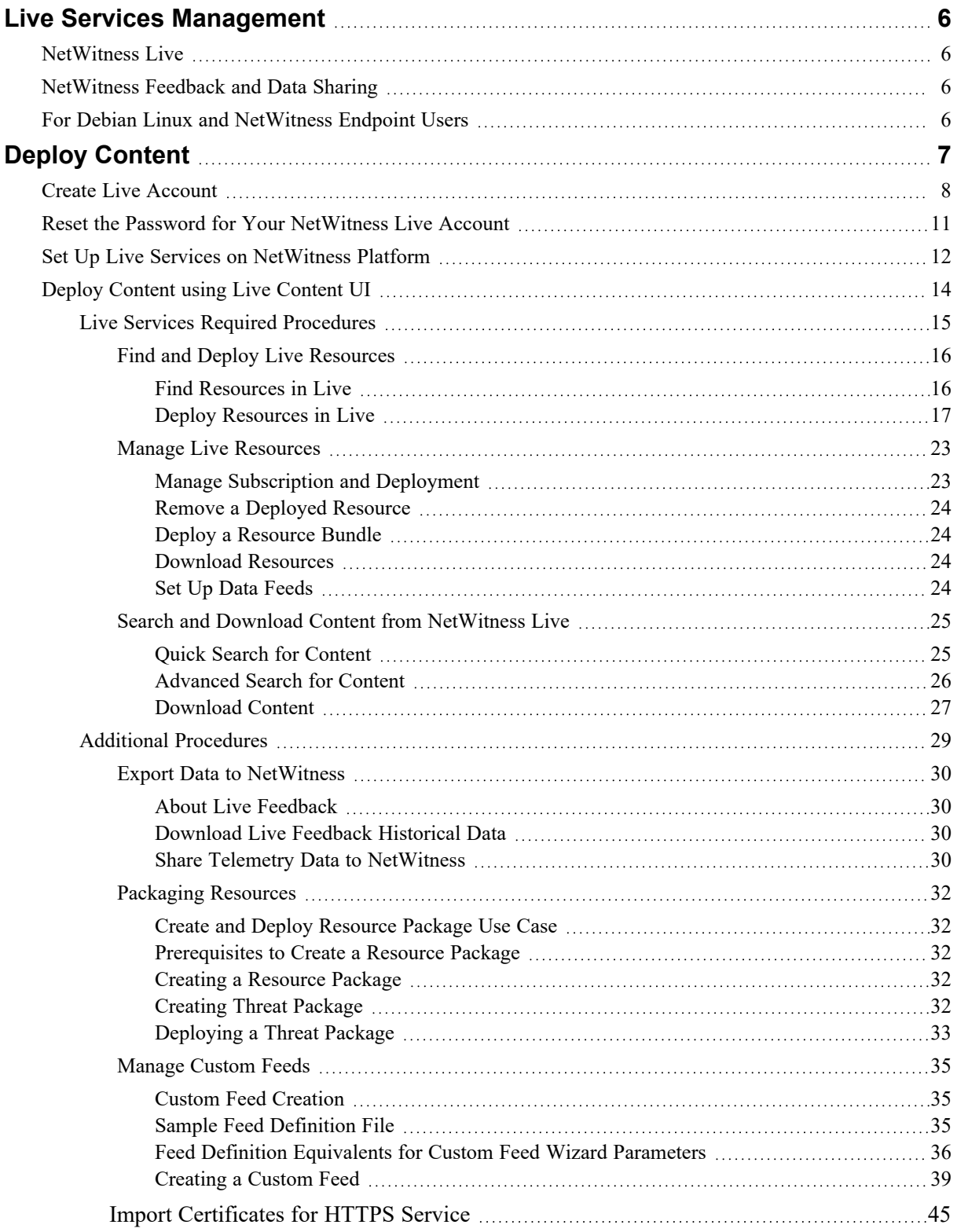

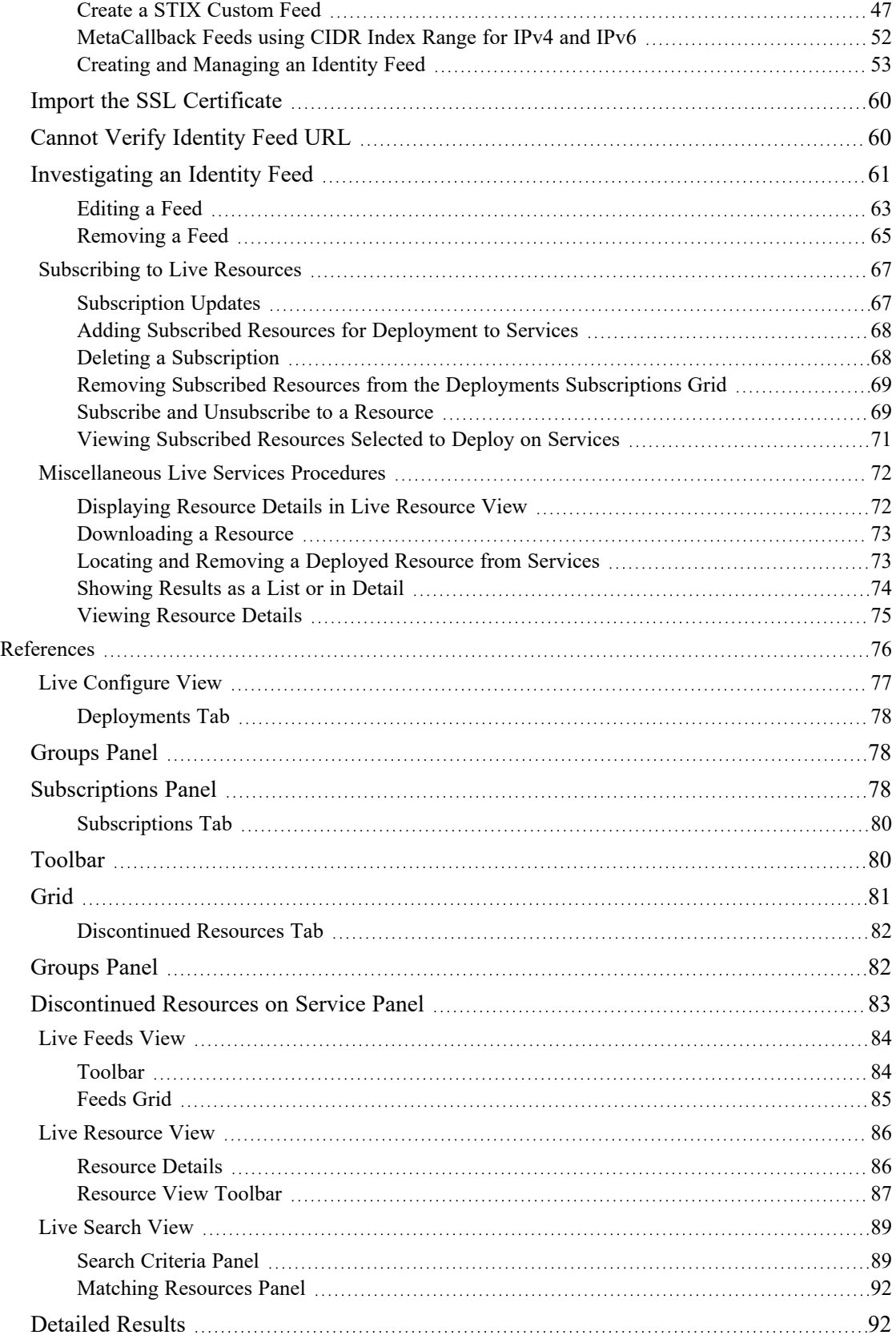

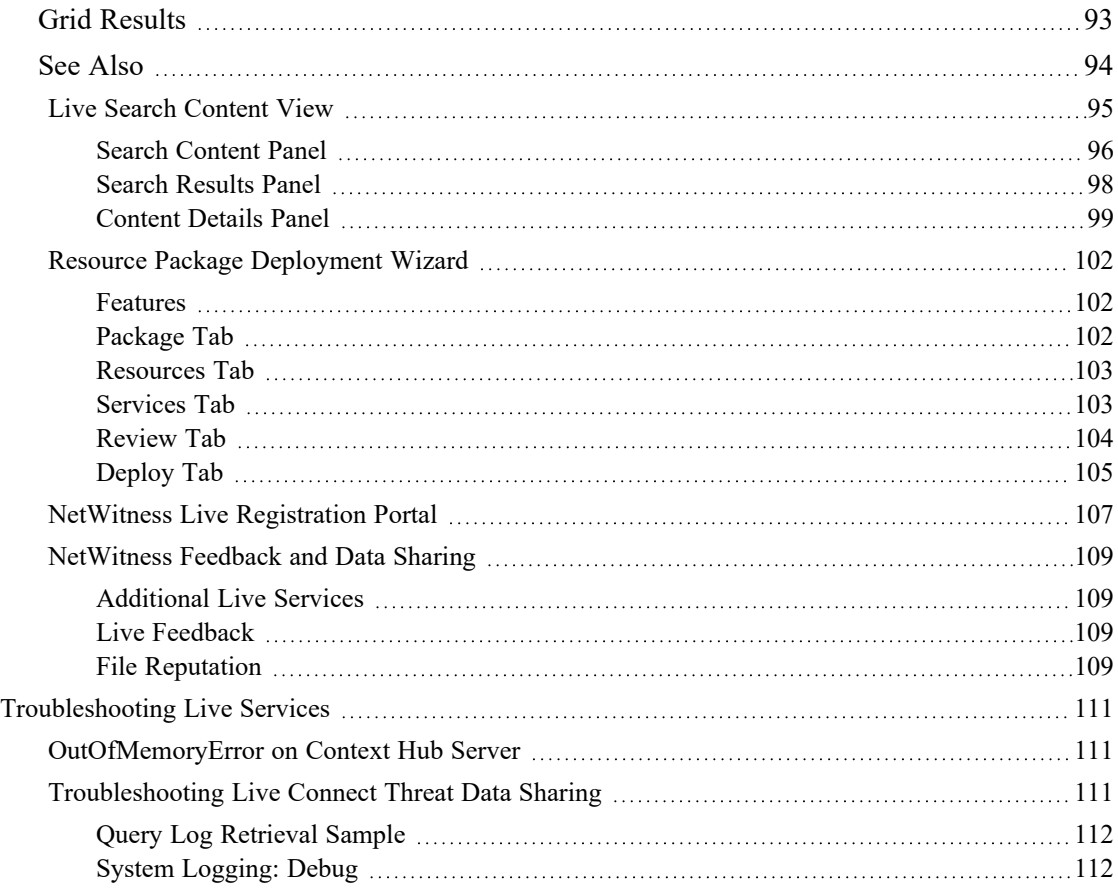

# <span id="page-5-0"></span>**Live Services Management**

<span id="page-5-1"></span>NetWitness Live is the gateway to a rich environment that offers access to feeds, tools, and other resources.

# **NetWitness Live**

Live is the component of NetWitness that manages communication and synchronization between NetWitness services and a library of Live content available to NetWitness customers. Live provides a simple interface for browsing, selecting, and deploying content from the NetWitness Live Content Management System to NetWitness services and software. In addition to managing feeds from the CMS Library, Live allows users to deploy custom feeds and packages.

**Note:** Any customer with valid maintenance can access NetWitness Live.

The content management system (CMS) library (known as *Live*) is a valuable source of the latest internet security resources for NetWitness customers. It provides a view into the collective intelligence and analytical skills of the worldwide security community to ensure that users have the most current visibility into attack vectors.

Live gathers the best advanced threat intelligence and content in the global security community - the ideas, research, ongoing tracking, and analysis - and brings it directly into the user's security operations center to definitively classify computers associated with botnets, malware, and other malicious exploits. Live aggregates, consolidates, and illuminates only the most pertinent information relevant to an organization on a real-time basis.

## <span id="page-5-2"></span>**NetWitness Feedback and Data Sharing**

**Live Feedback** is intended to help improve NetWitness. Once you set up and configure a Live account, usage data is shared with RSA.

<span id="page-5-3"></span>For more details, see [NetWitness](#page-108-0) Feedback and Data Sharing.

# **For Debian Linux and NetWitness Endpoint Users**

If you are upgrading to NetWitness 11.5 or later, and you are using NetWitness Endpoint and also have any Debian Linux endpoint systems, NetWitness recommends that you go to Live and download the following application rules:

- autorun debian package mismatch
- autorun file path not part of debian package
- debian package hash mismatch in important system directory
- debian package hash mismatch
- file path not part of debian package in important system directory
- file path not part of debian package

# <span id="page-6-0"></span>**Deploy Content**

This section explains the different ways available to deploy content:

- Deploy [Content](#page-13-0) using Live Content UI
- [Centrally](../../../../../../Content/2-Configuration/Live/CCM/Centrally Deploy Content using Policy UI.htm) Deploy Content using Policy UI

# <span id="page-7-0"></span>**Create Live Account**

**Note:** The NetWitness Live Registration Portal now has a new user interface and supports email verification.

You must create a Live account using the NetWitness Live Registration Portal

(<https://live.netwitness.com/registration/>) on the Live server. Live Account is required to access all Live services including CMS. The CMS Library provides access to all NetWitness content in one place where you can view, search, deploy, and subscribe to NetWitness content.

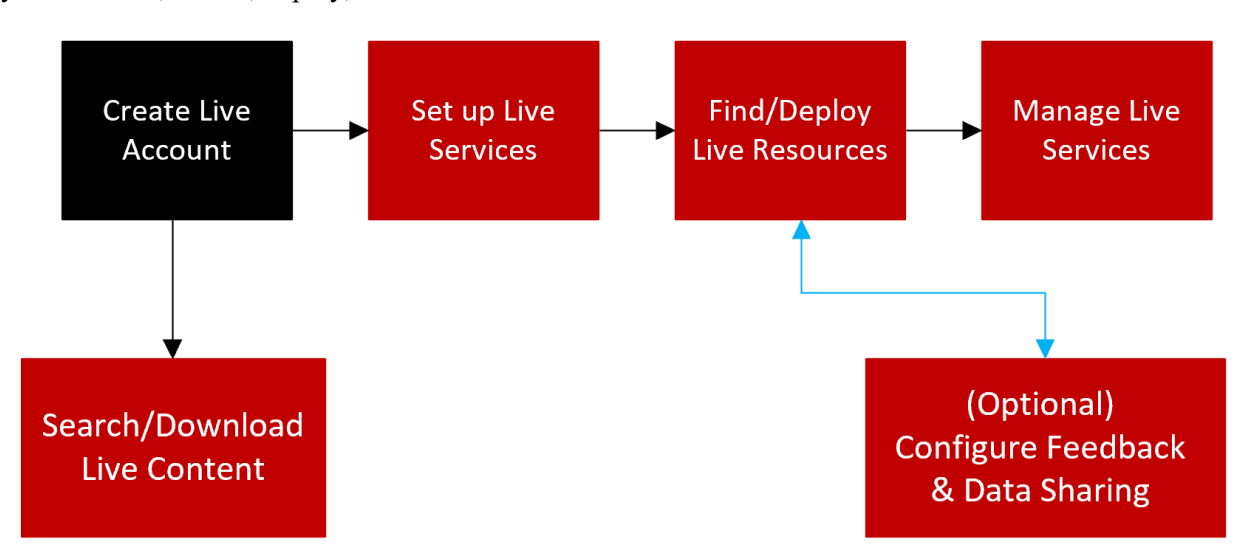

Make sure the following are available to set up a NetWitness Live account:

- Active internet connection to access the portal.
- A valid and registered NetWitness License Server on the Flexera Server, before you can register for a Live account. You can view the License ID on the **(Admin) > System > Info** panel.

**Note:** If the License Server is not set up, contact [NetWitness](https://community.netwitness.com/t5/support-information/how-to-contact-netwitness-support/ta-p/563897) Customer Support.

#### **To create a Live Account:**

1. Access the NetWitness Live Registration Portal using the URL: <https://live.netwitness.com/> The NetWitness Live log in page is displayed.

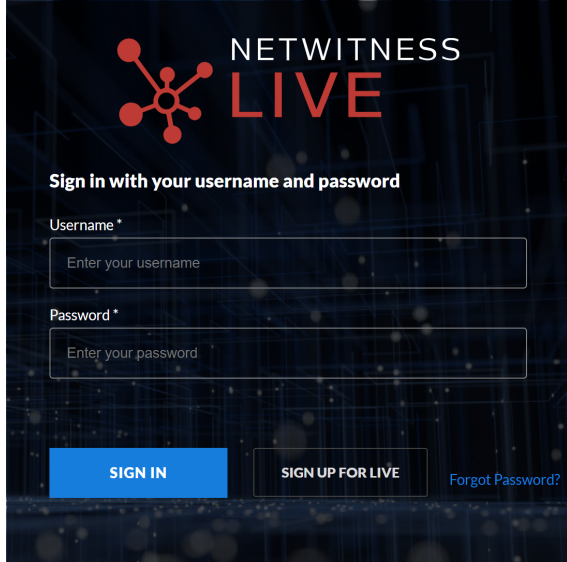

2. Click **Sign Up For Live**.

The End User License Agreement page is displayed.

Read the Terms and Conditions carefully and click **Accept**.

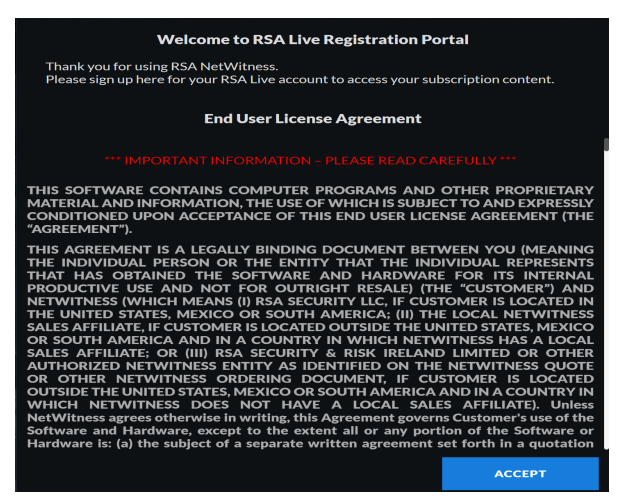

- 3. In the **Sign Up for NetWitness Live Account** page, enter all the fields:
	- <sup>l</sup> The **First Name** and **Last Name** of the user.
	- **The Company** for which the Live Account is being created.
	- <sup>l</sup> The **Email address** you enter will be used to receive the verification code for your new Live account and other notifications related to the Live account.
	- The **License ID** can be viewed on  $\frac{1}{26}$  (Admin) > System > Info panel.

**• The Username** and **Password** for the Live Account.

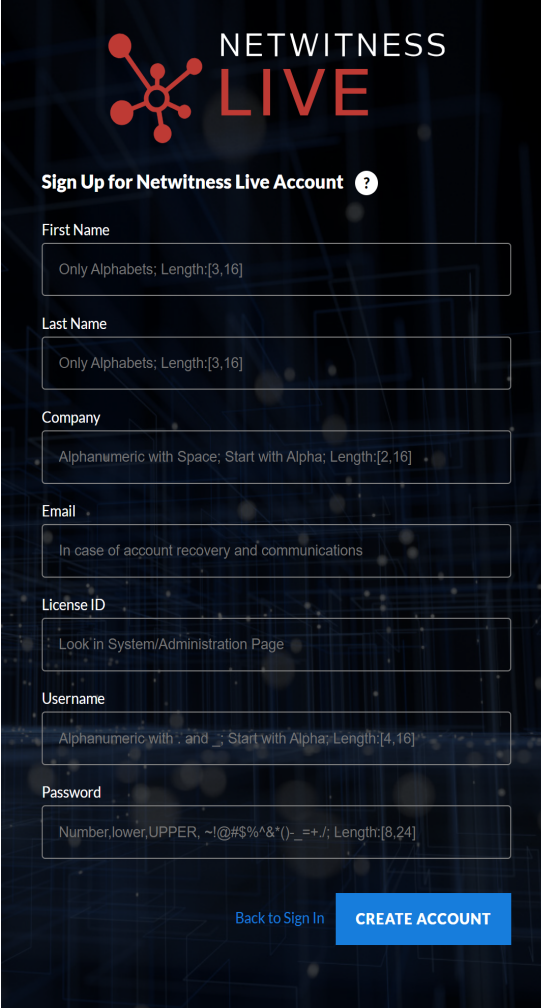

4. Click **Create Account**.

You will be directed to **Confirm Sign up** page.

5. Enter the **Confirmation Code** sent to your registered email address. Click **Confirm**.

You can see the confirmation message for your NetWitness Live Account registration.

**Note:** You cannot create more than one Live account for the same License ID. For additional license, contact [NetWitness](https://community.netwitness.com/t5/support-information/how-to-contact-netwitness-support/ta-p/563897) Customer Support.

- 6. Once the account is created, enter your credentials and click **Sign In** to access the NetWitness Live.
- 7. After you sign in, you can perform the following:
	- Search and Download Content from NetWitness Live
	- Share Telemetry Data to [NetWitness](#page-29-3)

# <span id="page-10-0"></span>**Reset the Password for Your NetWitness Live Account**

If you want to reset the password for your NetWitness Live Account, do the following:

1. Access the NetWitness Live Registration Portal using the URL:

<https://live.netwitness.com/>

The NetWitness Live log in page is displayed.

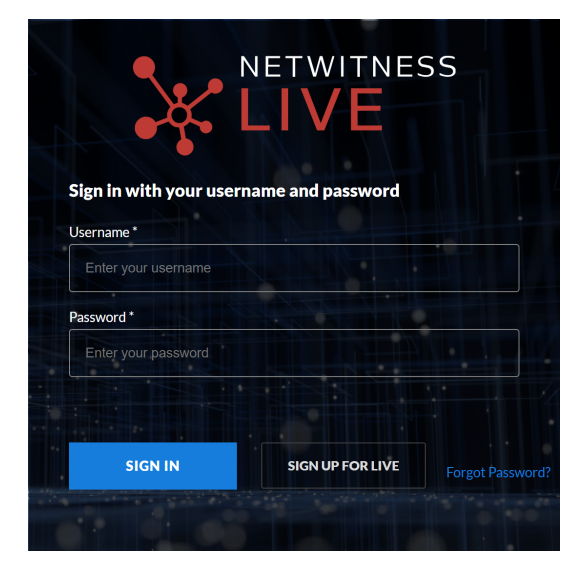

- 2. On the Sign Up page, click **Forgot Password?**.
- 3. Enter your **Username** and click **Send Code**. A verification code will be sent to your registered email address.
- 4. Enter the **Verification Code** and **New Password** on the Reset Password page and click **Submit**.

# <span id="page-11-0"></span>**Set Up Live Services on NetWitness Platform**

To set up Live on NetWitness Platform, you configure the connection and synchronization between the

CMS server and NetWitness. The user interface for this setup is the **(Admin) > System > Live Services** Configuration panel.

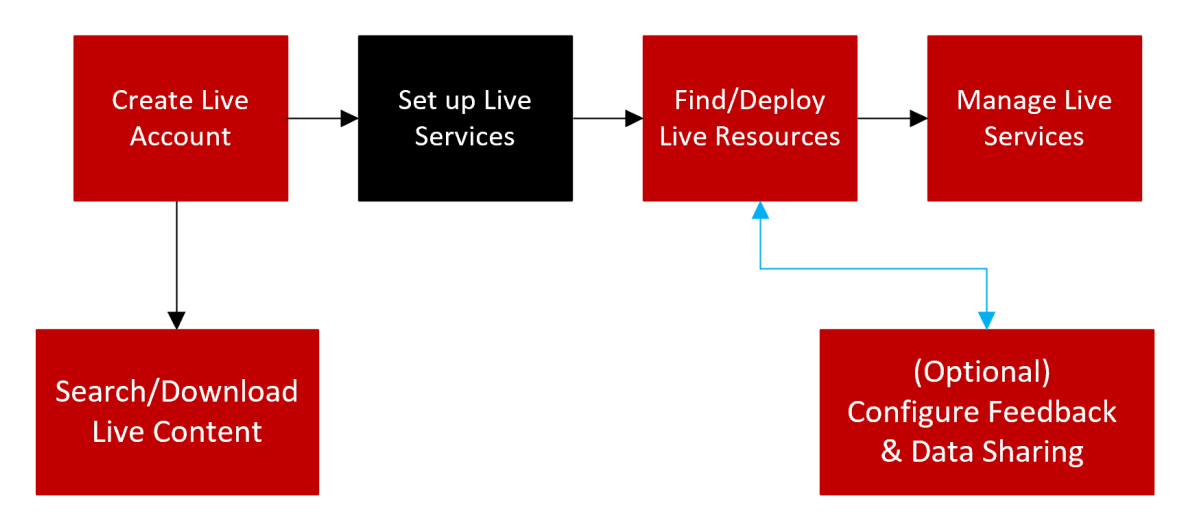

#### **To configure the connection to the CMS Server:**

- 1. Navigate to **(Admin) > System > Live Services**.
- 2. Click Sign In and enter your credentials in the Live Services Account dialog box.

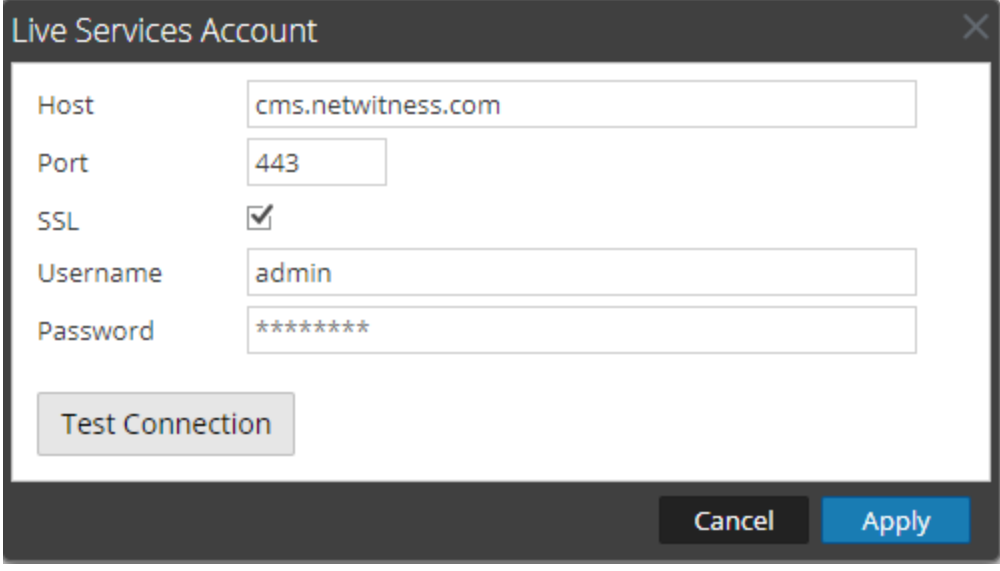

3. Click Test Connection to make sure your connection is working.

- 4. If the test is successful, click **Apply**. If not, contact [NetWitness](https://community.netwitness.com/t5/support-information/how-to-contact-netwitness-support/ta-p/563897) Customer Support for help connecting to the Live server.
- 5. Configure the timing for synchronization of NetWitness Platform with updates from NetWitness Live.

For more details, see the "Configure Live Services Settings" topic in the *System Configuration Guide*.

# <span id="page-13-0"></span>**Deploy Content using Live Content UI**

This topic explains the process of deploying the content using Live Content UI.

- Live Services Required [Procedures](#page-14-0)
- **Additional [Procedures](#page-28-0)**
- [References](#page-75-0)
- [Troubleshooting](#page-110-0) Live Services

### <span id="page-14-0"></span>**Live Services Required Procedures**

The following workflow describes the basic setup into four steps, which you perform individually.

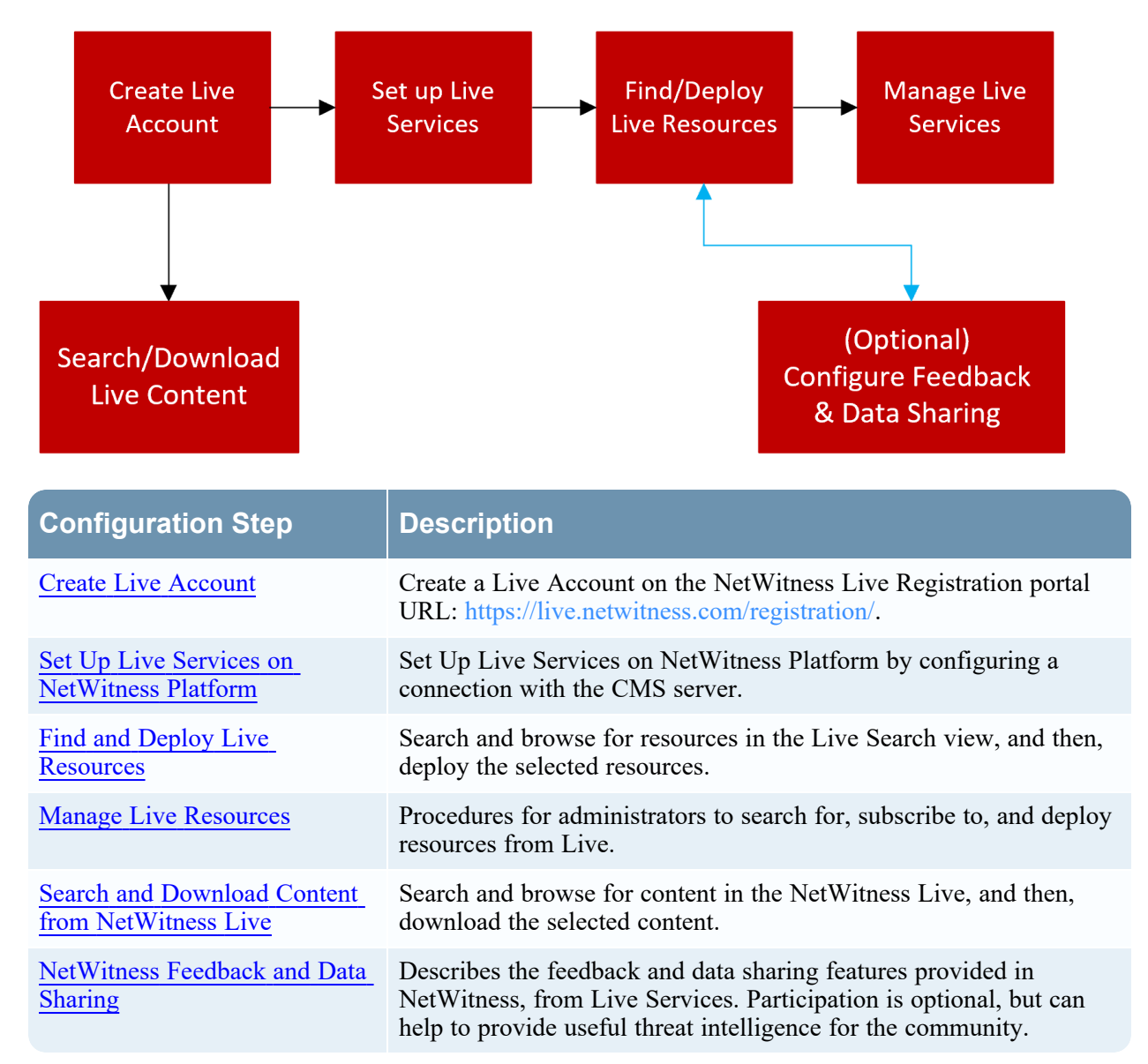

### <span id="page-15-0"></span>**Find and Deploy Live Resources**

Administrators can search for resources in the Live Search view, which is also the same as browsing the Live CMS for resources using the Search Criteria panel of the Live [Search](#page-88-0) View.

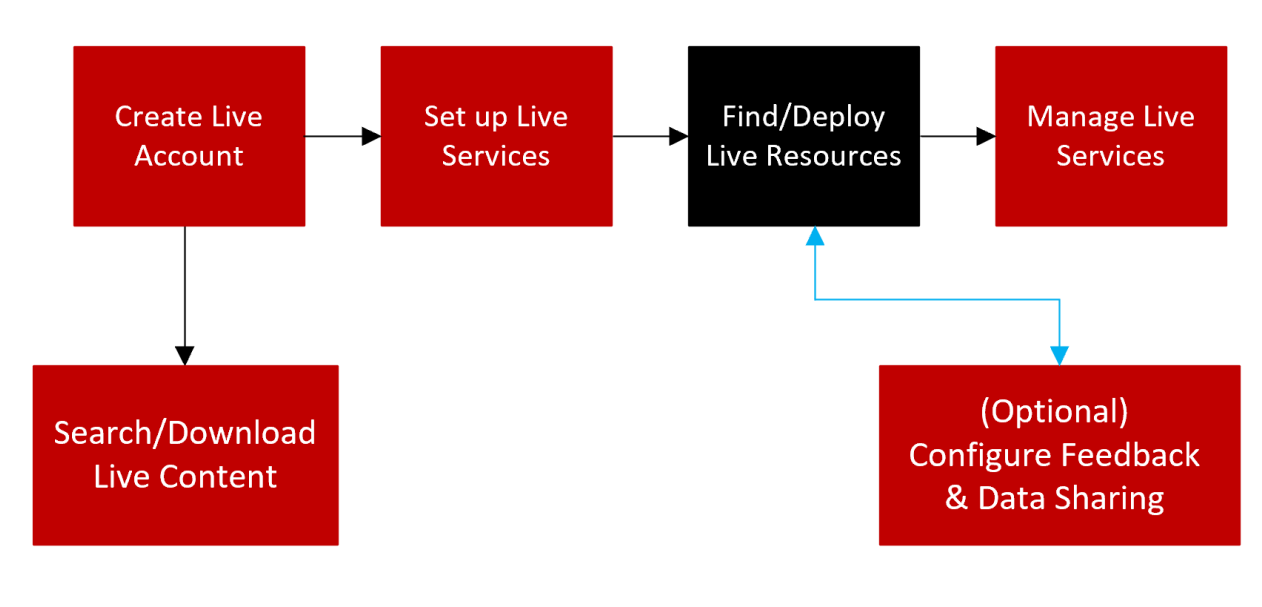

#### <span id="page-15-1"></span>**Find Resources in Live**

**IMPORTANT:** ESA Rules cannot be deployed manually via Live Services. By default, all the ESA rules are available in the ESA Rule library if Live Service is configured.

#### **To find resources:**

- 1. Navigate to **(Configure) > Live Content**.
- 2. In the **Search Criteria** panel, specify search criteria. Enter any or all of these: keyword, category, type of resource, medium, meta keys, meta values, date resource was created, and date resource was modified.

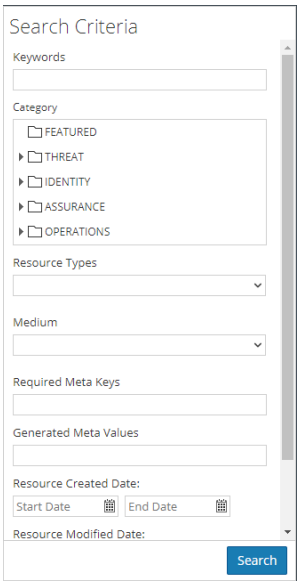

#### 3. Click **Search**.

The Matching Resources panel displays detailed results.

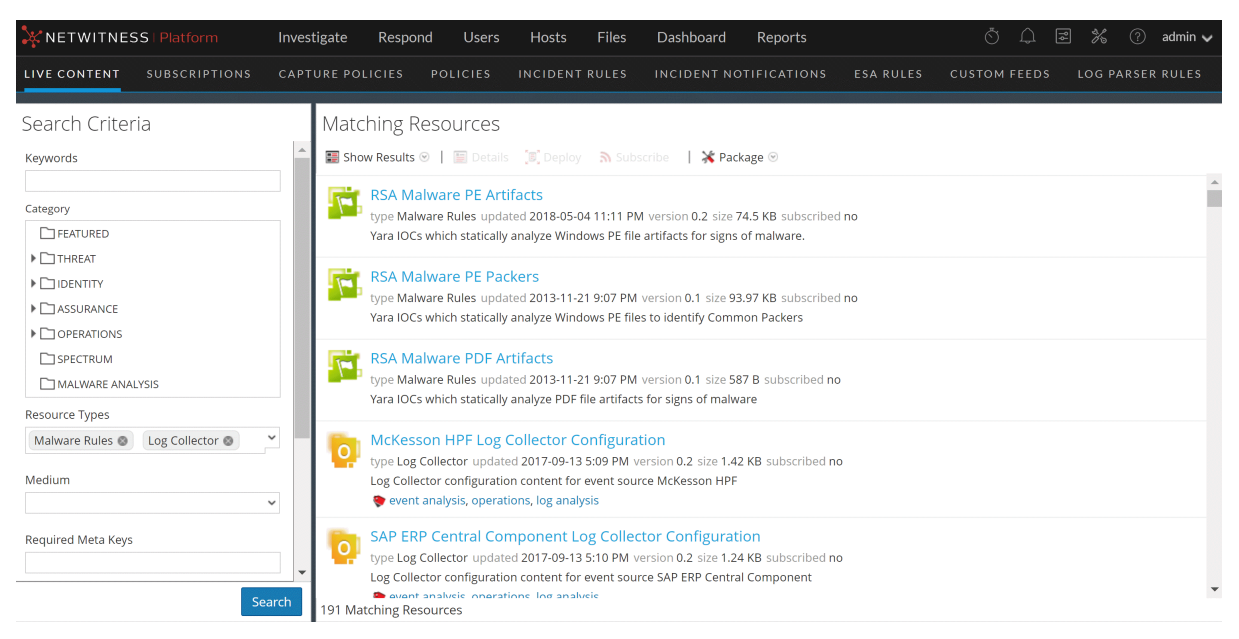

<span id="page-16-0"></span>4. (Optional) To further narrow the results In the Matching Resources panel, click on a tag, meta key, medium or resource meta value in a result.

#### **Deploy Resources in Live**

In NetWitness, you can deploy selected resources manually, using the Deployment Wizard, or you can subscribe to a group of resources.

- When you have results from browsing resources in NetWitness Live, you can deploy resources manually to a service or a service group without subscribing to the resources. To deploy resources, select one or more from the list.
- Deploying resources manually deploys to services without taking advantage of the powerful resource management capabilities of NetWitness. If you want to receive notification and updates for updated resources and be able to easily remove resources from a service, you must subscribe to resources in the Live Search view and deploy them in the Live [Configure](#page-76-0) View.
- <sup>l</sup> If you have previously created and saved a resource package, you can deploy the package to services. Please refer to Resource Package [Deployment](#page-101-0) Wizard for instructions on how to create a package.

**Caution:** For NetWitness 11.3, there is a new Content bundle for Endpoint, which contains approximately 400 application rules. Do not deploy this bundle (or the Endpoint application rules) onto any Log Decoder that is running an earlier version of NetWitness. The rules are only useful for 11.3 and newer, and would have major performance implications if deployed on Log Decoders that cannot process them.

#### **To deploy resources manually:**

- 1. Go to  $\boxed{\Xi}$  (Configure) > Live Content.
- 2. Select a group of resources, or a previously created resource package.

To select a resource or group of resources:

- a. In the **Live Search View,** browse Live resources (for example, search for the **Log Collector** resource Type).
- b. In the **Matching Resources** panel, select **Show Results > Grid**.
- c. Select the checkbox to the left of the resources that you want to deploy.

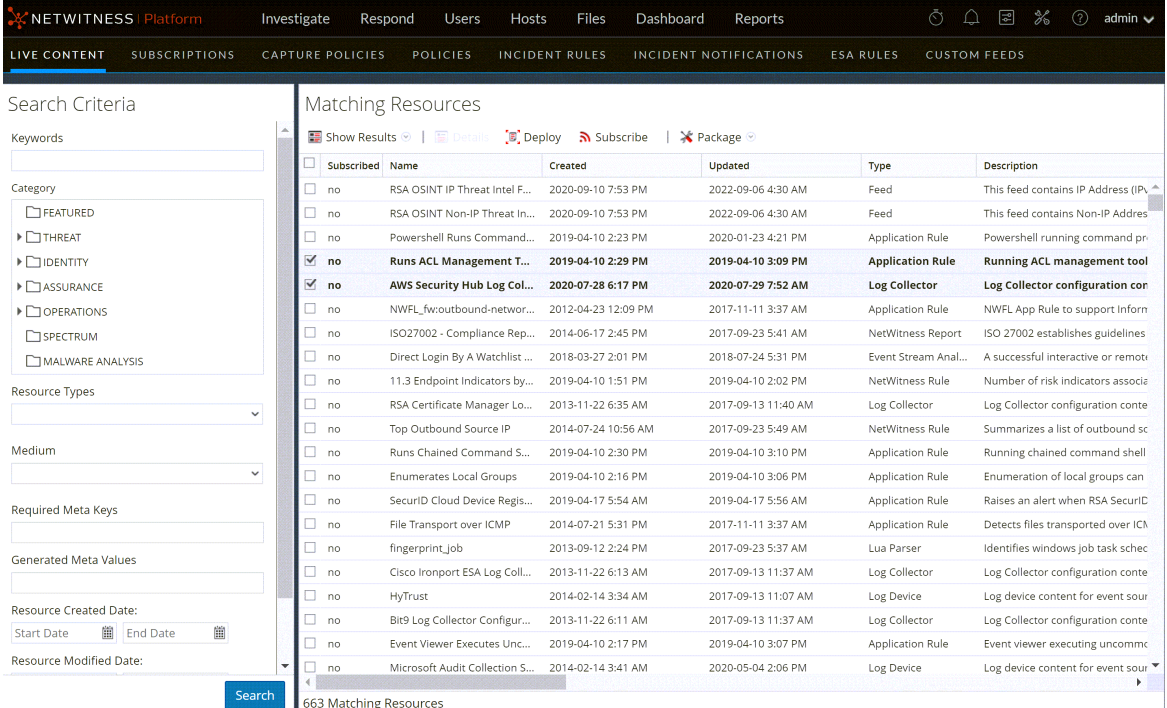

d. In the Matching Resources toolbar, click  $\boxed{\mathbb{E}}$  Deploy

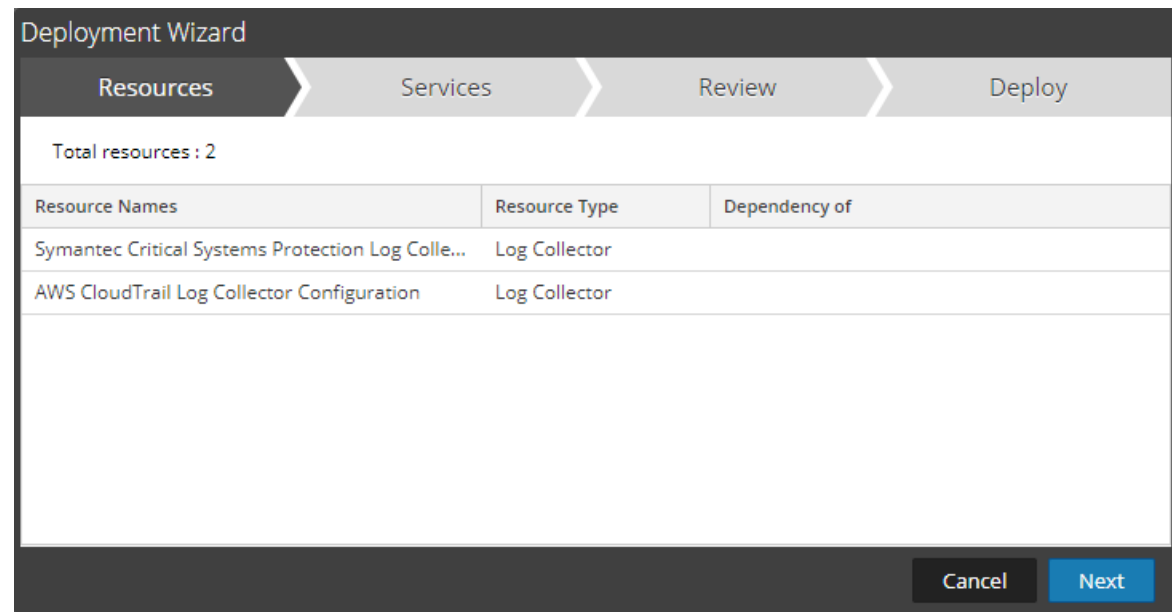

- 3. To select a resource package to deploy:
	- a. In the **Live Search** view **- Matching Resources** toolbar, select **Package** > **Deploy** .

The Package page of the Resource Package Deployment wizard is displayed.

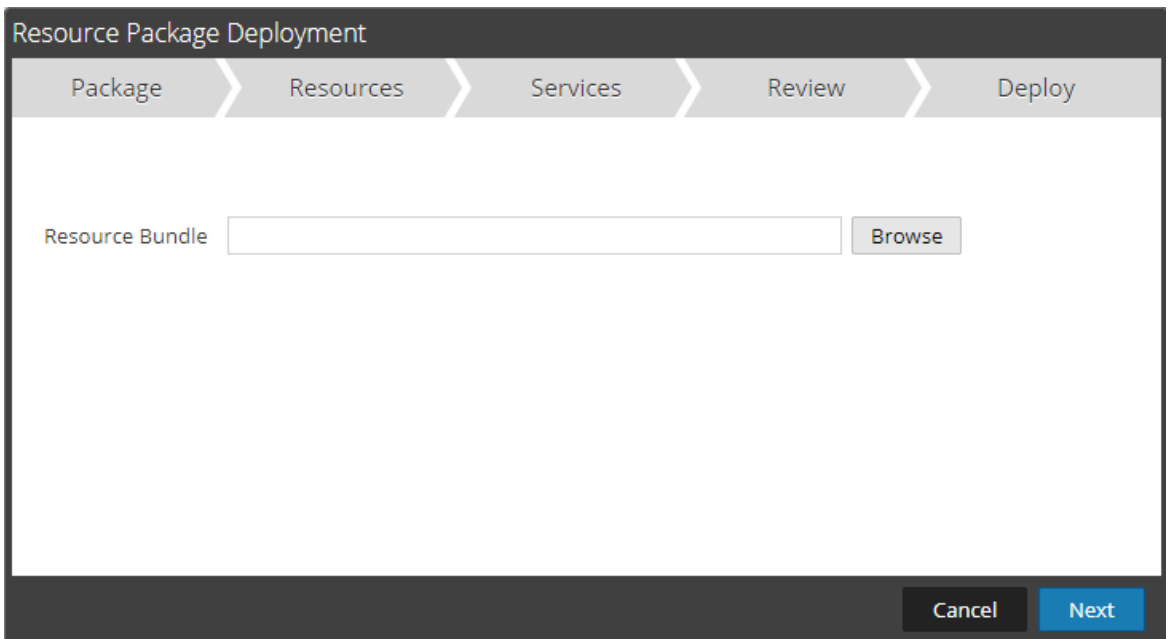

- b. Click Browse and select a package from your network (for example **resourceBundle-FeedsParsersContent.zip**).
- c. Click **Open**.

At this point, whether you are deploying a package or a group of resources, the **Deployment Wizard** opens, and the **Resources** page is displayed.

4. Click **Next**.

The **Services** page displayed has two tabs, **Services** and **Groups**, which provide a list of services and

service groups that are configured in the **(Admin) > Services** view. The columns are a subset of the columns available in the Services view.

**Note:** The Live server is "smart" about deploying resources to Services. For example, it does not deploy resources that have a Medium of packets to any Log Decoders. This means that only applicable content resources are deployed to each Service.

- 5. Select the services on which you want to deploy the content. You can select any combination of services and service groups.
	- <sup>l</sup> Use the **Services** tab to select individual services, list of services, and service groups that are configured in the  $\frac{8}{100}$  (Admin) > **Services** view.
	- Use the **Groups** tab to select groups of services.

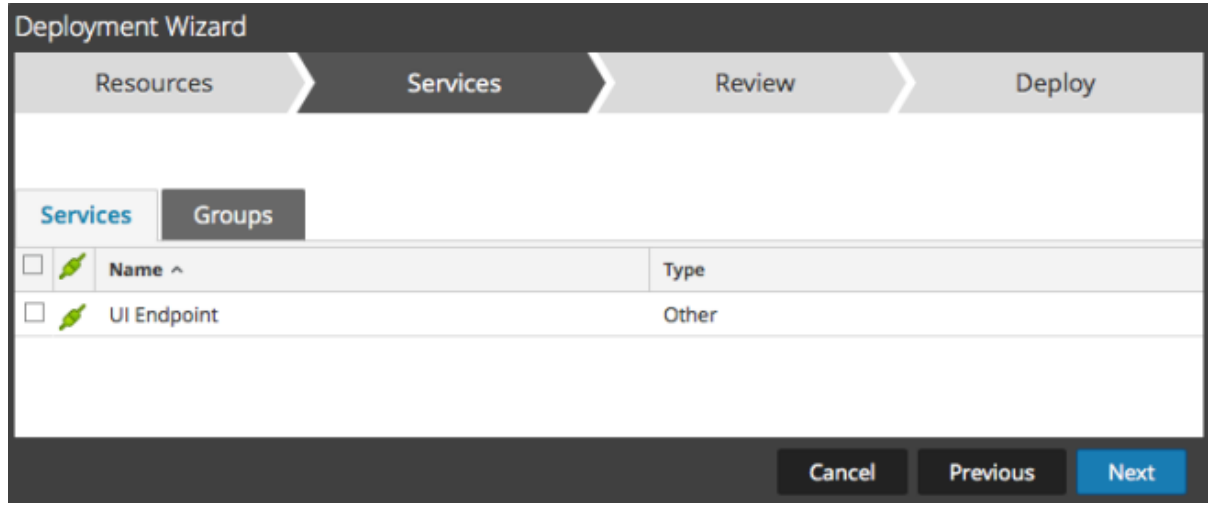

6. Click **Next**.

The **Review** page is displayed.

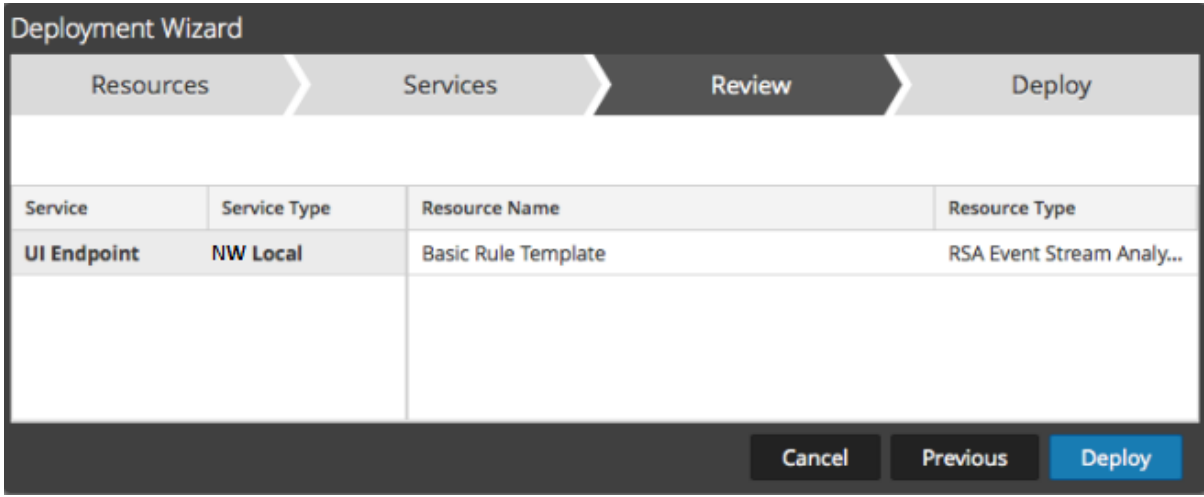

Make sure that you have selected correct resources and the services on which you want to deploy them.

7. Click **Deploy**.

The **Deploy** page is displayed. The Progress bar turns green when you have successfully deployed the resources to the selected services.

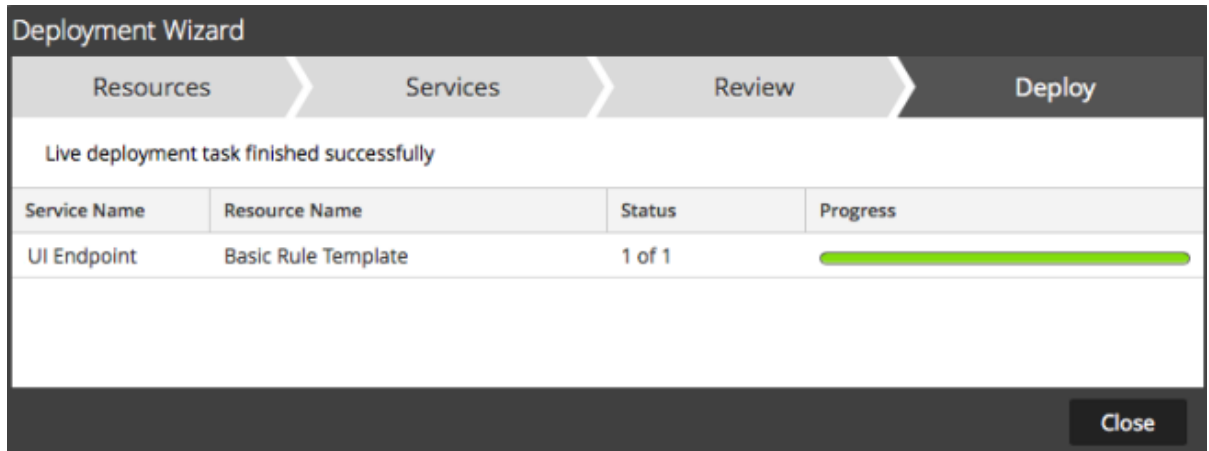

If you try to deploy resources and services that are not compatible, NetWitness displays the Errors and Retry buttons, which you can click to review the errors and re-attempt the deployment.

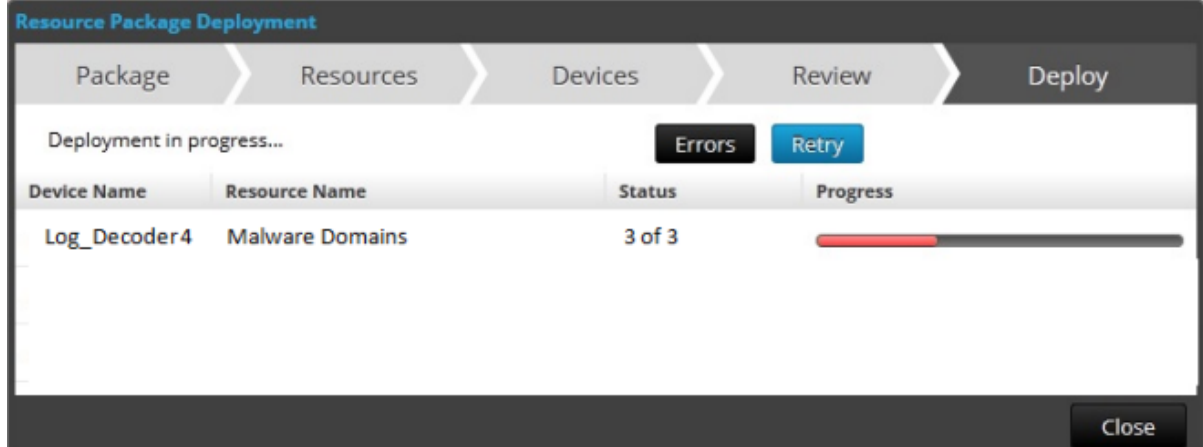

#### 8. Click **Close**.

#### **Next steps**

After deploying parsers to Decoders and Log Decoders, you must enable parsers on the individual services. For more information, see the *Decoder and Log Decoder Configuration Guide*.

#### <span id="page-22-0"></span>**Manage Live Resources**

With a connection to the CMS server, you can search for, subscribe to, and deploy resources from Live in accordance with your subscription level. Once you have found resources, you deploy them to services

and service groups that have been configured in the the  $\frac{1}{26}$  (Admin) > Services view.

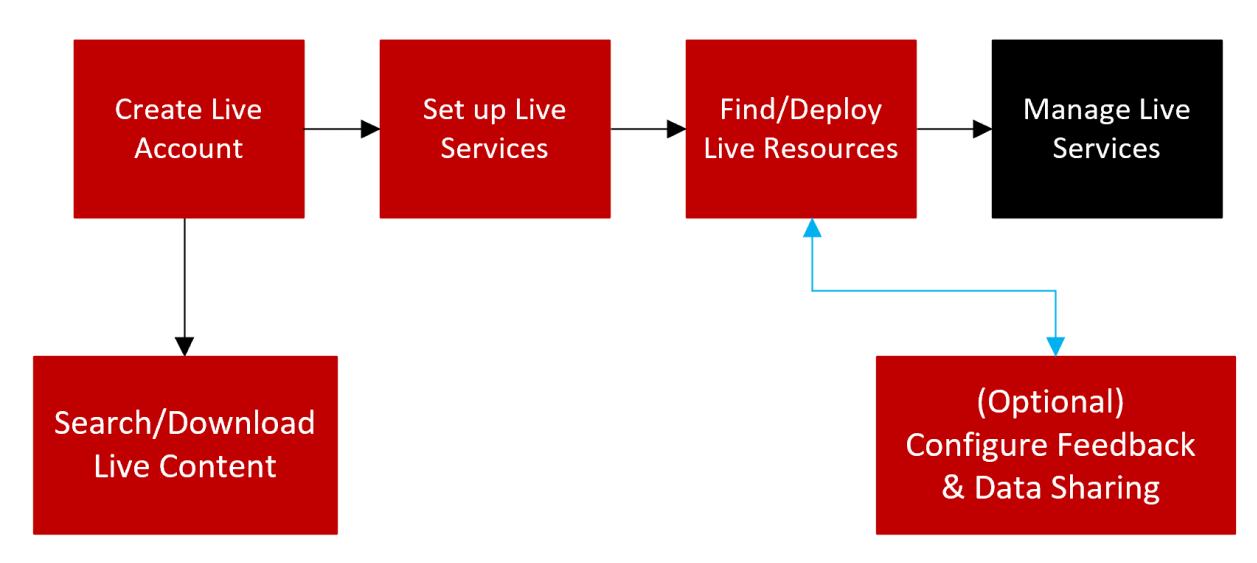

There are several workflows for deploying resources to services and managing those deployments. These include:

- Subscribe and deploy resources
- Deploy a resource bundle
- Remove deployments of resources
- Download resources
- <span id="page-22-1"></span>• Set up data feeds

#### **Manage Subscription and Deployment**

The subscription and deployment workflow takes advantage of the resource management tools available in Live. By subscribing to resources, you agree to receive updated resources in accordance with the

synchronization configured in the **(Admin) > System > Live Services panel**.

By adding subscribed resources to the deployments list, you configure NetWitness to automatically push those resources to the selected services at the configured synchronization intervals. This method requires some planning of service groups and services where resources are deployed. In addition:

- You can remove a resource from the deployments list in the [Deployments](#page-77-0) Tab.
- You can unsubscribe from a resource in the [Subscriptions](#page-79-0) Tab and the Live [Resource](#page-85-0) View.

#### **To manage subscriptions and deployment:**

- 1. In the **(Admin) > System > Live Services** panel, specify an interval at which NetWitness checks for updates to subscribed resources in Live and specify the email addresses of people to receive an email listing subscribed resources that have been updated.
- 2. In the **(Configure) > Live Content** search view, search for and subscribe to Live resources.
- 3. In the **(Configure) > Subscriptions > Deployments** tab, select subscribed resources and add them to the deployment list for services groups.
- 4. (Optional) In the **E** (Configure) > Subscriptions > Deployments tab, click  $\left[\begin{array}{cc} \end{array}\right]$  to deploy the resources listed in the Deployments tab immediately.
- 5. In the **(Configure) > Subscriptions > Deployments** tab, select deployed resources from a Group, and remove them from services.
- <span id="page-23-0"></span>6. In the **(Configure) > Subscriptions** tab, unsubscribe from resources.

#### **Remove a Deployed Resource**

Once deployed to a service, Live resources remain on the service until removed. It is a good practice to remove unused resources from services on which they are deployed.

#### **To remove deployed resources:**

- 1. Go to the Live [Resource](#page-85-0) View
- <span id="page-23-1"></span>2. Unsubscribe from a resource, and remove it from deployed services.

#### **Deploy a Resource Bundle**

<span id="page-23-2"></span>To deploy a content package, use the Resource Package [Deployment](#page-101-0) Wizard. You can deploy a content package created in Live to one or more services. NetWitness accepts packages in **.nwp** files or **.zip** files.

#### **Download Resources**

<span id="page-23-3"></span>To download resources to your local file system, use the **Download** button in the Live Resource view.

#### **Set Up Data Feeds**

In the **Live** > **Feeds** view, you can set up and maintain Custom and Identify feeds.

### <span id="page-24-0"></span>**Search and Download Content from NetWitness Live**

Administrators can search for live content using the Search Content panel in the NetWitness Live, which

is similar to browsing the live CMS content in the  $\mathbb{E}$  (Configure) > Live Content page on the NetWitness Platform.

**Note:** If Admin server is not connected to the Live Services, you can use the NetWitness Live to search and download the required content.

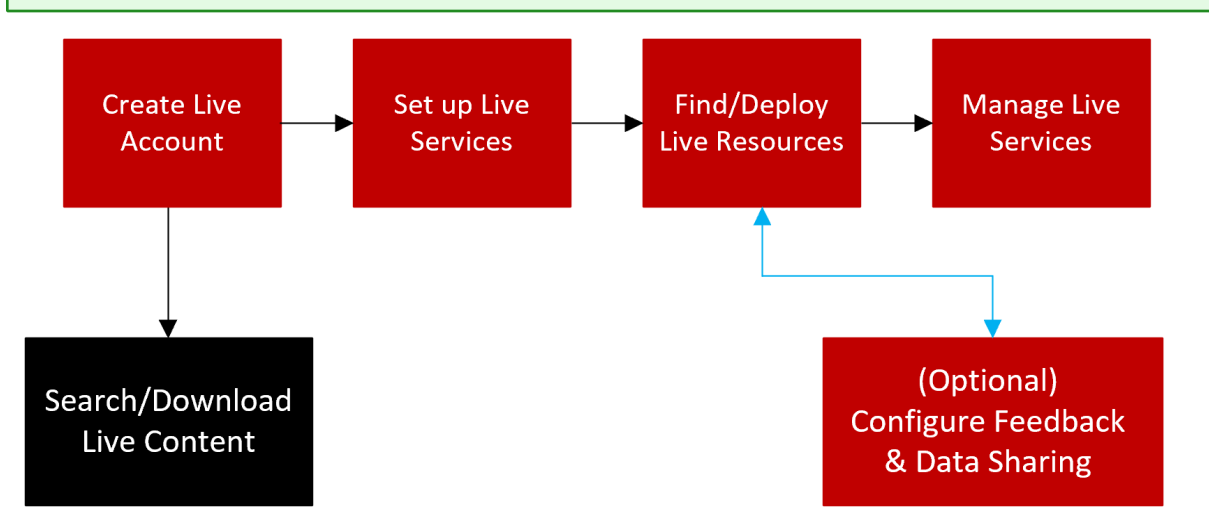

#### **Prerequisites**

<span id="page-24-1"></span>• Ensure that you have created the Live account. For more information, see Create Live [Account.](#page-7-0)

#### **Quick Search for Content**

You can now select and view the content based on the Sources available in the NetWitness Live. You can select either NetWitness or Community from the Source drop-down list.

- NetWitness: Displays all the content provided by NetWitness.
- **Community**: Displays the content collected and retrieved from third party and open source communities.

**Note:** The **Only Opensource** option will appear under the Search Content panel only when the community is selected as the source. You can use this option to select and search open-source related content.

You can also quickly select and view the available content types under Content section.

Clicking  $\pm$  expands the **Content** section and displays the following options:

- New: Displays the content which is created in the last 21 days.
- **Recently Updated**: Displays the content which is created or updated in the last 21 days.

#### <span id="page-25-0"></span>**Advanced Search for Content**

You can search for the specific content in the Search Content view. For more information, see [Live](#page-94-0) Search [Content](#page-94-0) View.

#### **To search the content:**

- 1. Click **t** to expand the **Search Content** section.
- 2. In the **Search Content**, specify the search criteria. Enter any or all of these: keyword, type of resource, medium, tag, platform versions, meta keys, meta values, date when content was created, date when content was modified, and (optional) discontinued content.

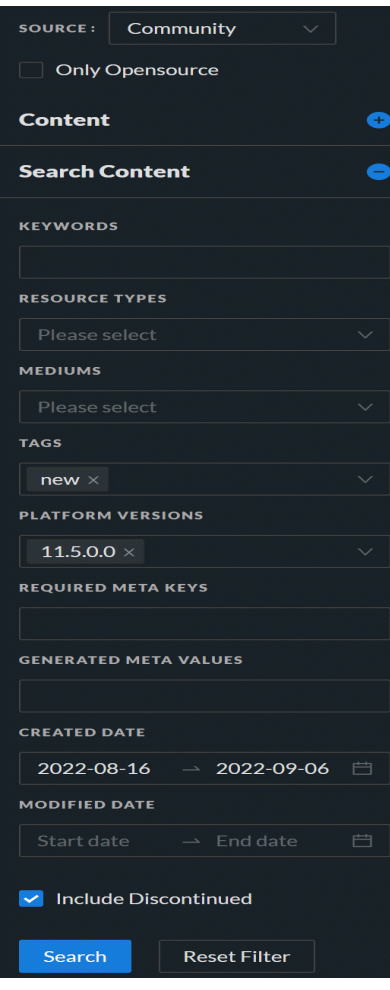

#### 3. Click **Search**.

The matching results are displayed on the right panel.

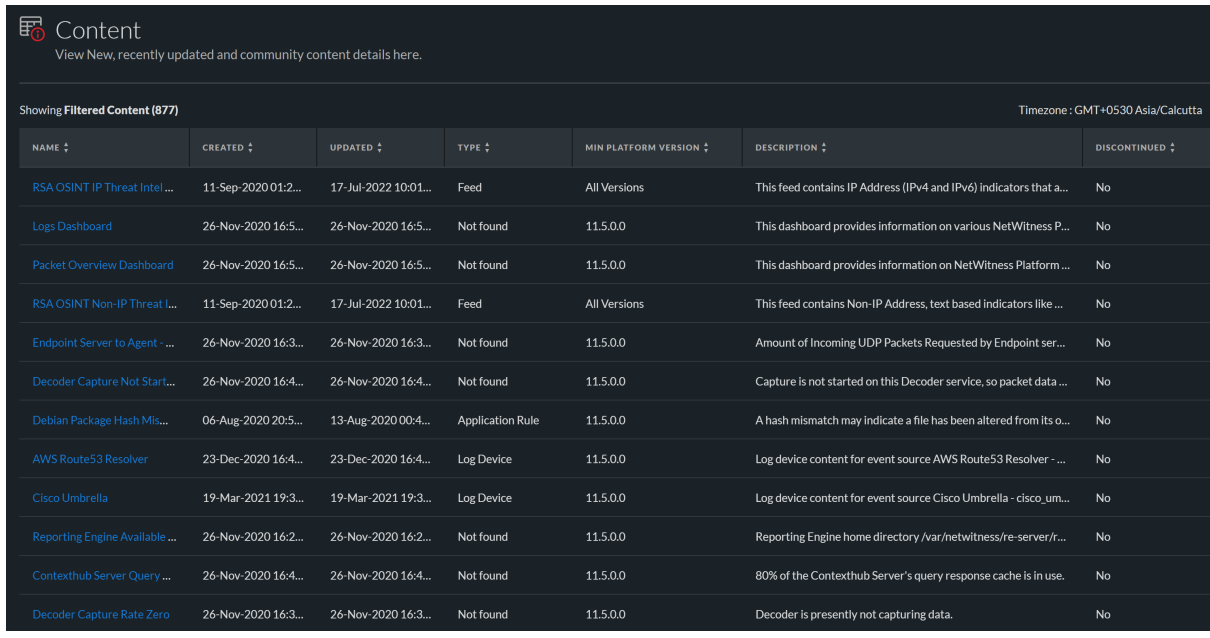

You can sort the content using the name, created, updated, type, or any of the column.

**Note:** Clicking **Reset Filter** removes the existing filters applied from the **Search Content**, and displays all the available content on the right panel.

#### <span id="page-26-0"></span>**Download Content**

You can download the content from the results displayed in the right panel by performing the following steps:

#### **Note:**

- You cannot download a discontinued content.

- NetWitness provides no assurance related to the quality and accuracy of the content provided by the third parties and open source communities.

#### **To download the content:**

1. Click the name of the content that you want to download.

The **Content Details** dialog is displayed.

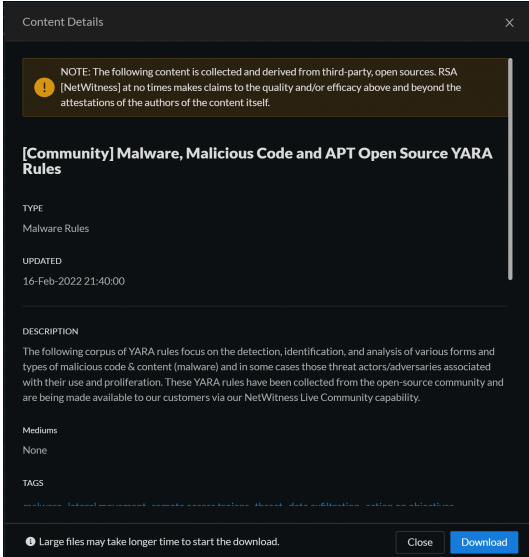

#### 2. Click **Download**.

The content file is downloaded.

## <span id="page-28-0"></span>**Additional Procedures**

This topic explains the additional procedures an administrator could choose to follow which are not essential for the configuration or use of Live Services.

- Export Data to [NetWitness](#page-29-0)
- [Packaging](#page-31-0) Resources
- [Manage](#page-34-0) Custom Feeds
	- [Creating](#page-38-0) a Custom Feed
	- Create a STIX [Custom](#page-46-0) Feed
	- Creating and [Managing](#page-52-0) an Identity Feed
	- [Editing](#page-62-0) a Feed
	- [Removing](#page-64-0) a Feed
- Miscellaneous Live Services Procedures

### <span id="page-29-0"></span>**Export Data to NetWitness**

<span id="page-29-1"></span>A NetWitness administrator can export the metrics in NetWitness for Live Feedback.

#### **About Live Feedback**

In the Live Services Configuration panel, there is a Live Feedback Activity Log which enables you to download the usage data required for Live Feedback. This is active regardless of the Live Account configuration.

If the Live Account is not configured, you can manually upload the usage data to NetWitness. For more information, see the "Configure Live Services Panel" topic in the *System Configuration Guide*.

<span id="page-29-2"></span>You must first download the Live Feedback historical data, and then upload it to share with NetWitness.

#### **Download Live Feedback Historical Data**

#### **To download the Live Feedback historical data:**

- 1. Go to  $\frac{1}{26}$  (Admin) > System.
- 2. In the options panel, select **Live Services**.

The **Live Account** screen is displayed which consists of the **RSA Live Status**and Download **Live Feedback Activity Log**.

3. Click **Live Feedback Activity Log**.

The **Live Feedback Activity Log** window opens which allows you to download the required Live Feedback historical data.

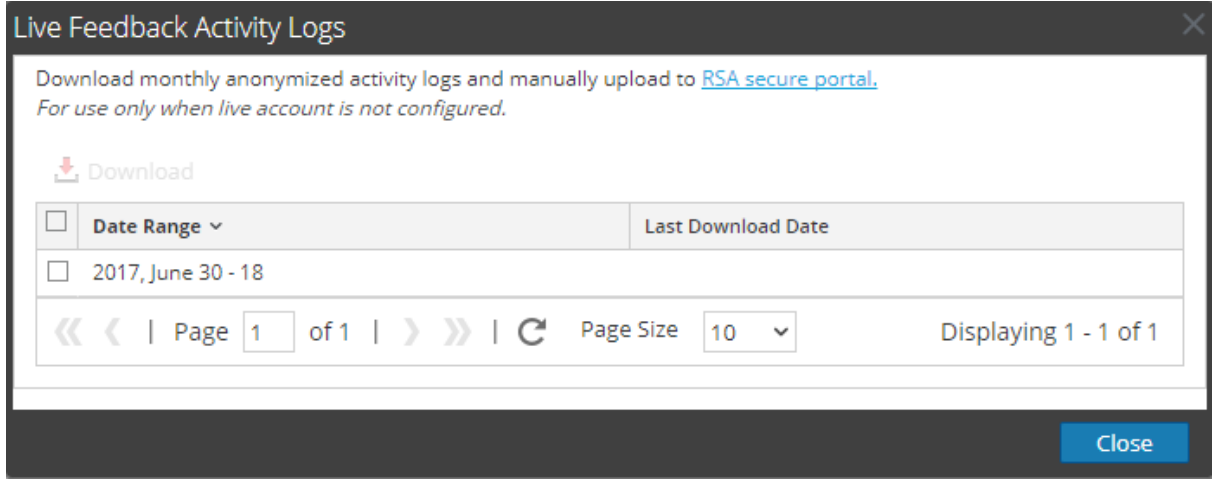

4. Select one or multiple entries by selecting the checkboxes and click **Download**.

**Note:** If you select multiple entries in the history table, the Live Feedback data is downloaded into a ZIP archive, consisting of individual JSON files for each month.

#### <span id="page-29-3"></span>**Share Telemetry Data to NetWitness**

After you download the Live Feedback data, you can then upload it using the following procedure.

#### **Note:**

- To download the Live Feedback data, see topic [Download](#page-29-2) Live Feedback Historical Data.
- You can share data through NetWitness Live portal. For more information, Create Live [Account.](#page-7-0)

#### **To share the data to NetWitness**

- 1. Log in to the NetWitness Live using your Live account credentials.
- 2. Click  $\Phi$  on the left panel. The **Telemetry Logs** dialog is displayed.

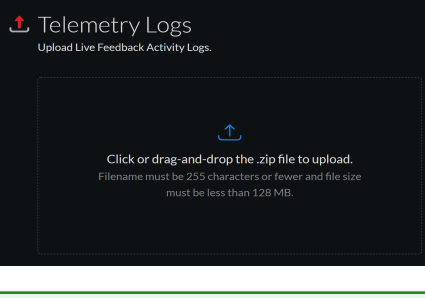

#### **Note:**

- You can upload only .zip files.
- Filename must be  $255$  characters or less and file size must be less than 128 MB.
- 3. Click or drag-and-drop a file onto this area to upload.

#### <span id="page-31-0"></span>**Packaging Resources**

The primary use for creating and subsequently deploying a resource package is for customers using an air gap network environment. In this case, you create a resource package on the network that is connected to the internet, and then deploy the resource package on a more secure network.

#### <span id="page-31-1"></span>**Create and Deploy Resource Package Use Case**

The basic steps are as follows:

- 1. Access NetWitness Live Services using an instance that is connected to the internet.
- 2. Create a Resource package as described below, adding whichever content items you need.
- 3. Copy the ZIP archive of the packages to your secure NetWitness instance, by using a thumb drive or other manual copying process.
- <span id="page-31-2"></span>4. On the secure NetWitness instance, deploy the resource package. For more information, see [Resource](#page-101-0) Package [Deployment](#page-101-0) Wizard.

#### **Prerequisites to Create a Resource Package**

<span id="page-31-3"></span>A prerequisite for creating resource packages is configuration of the connection and synchronization between the CMS server and NetWitness and the ability to search for resources in the User Interface.

#### **Creating a Resource Package**

The following procedure describes how to create a resource package, as a ZIP archive and save it to your local file system.

#### **To create a resource package:**

- 1. Go to **(Configure) > Live Content** from the NetWitness UI.
- 2. Select the resources that you want to package in the Matching Resources grid.
- 3. Select some or all the resources that are listed in the Matches Resources pane.
- 4. Select  $\mathbb{X}$  Package  $\mathcal{O} > \mathbf{Create}$ .

NetWitness creates a **.zip** archive that contains the selected resources and downloads it to your default download folder. NetWitness gives the package a generic name. You should rename it when you save it so that it identifies the resources contained in the package.

#### <span id="page-31-4"></span>**Creating Threat Package**

The following procedure describes how to create a resource package that contains all the content that is categorized as **Threat**. Then we rename it, using the type of content and date.

- 1. Go to  $\boxed{\blacksquare}$  (Configure) > Live Content.
- 2. From the **Category** section, select **Threat**.

3. Select all items returned by clicking on the checkbox in the column header row of the **Matching Resources** pane.

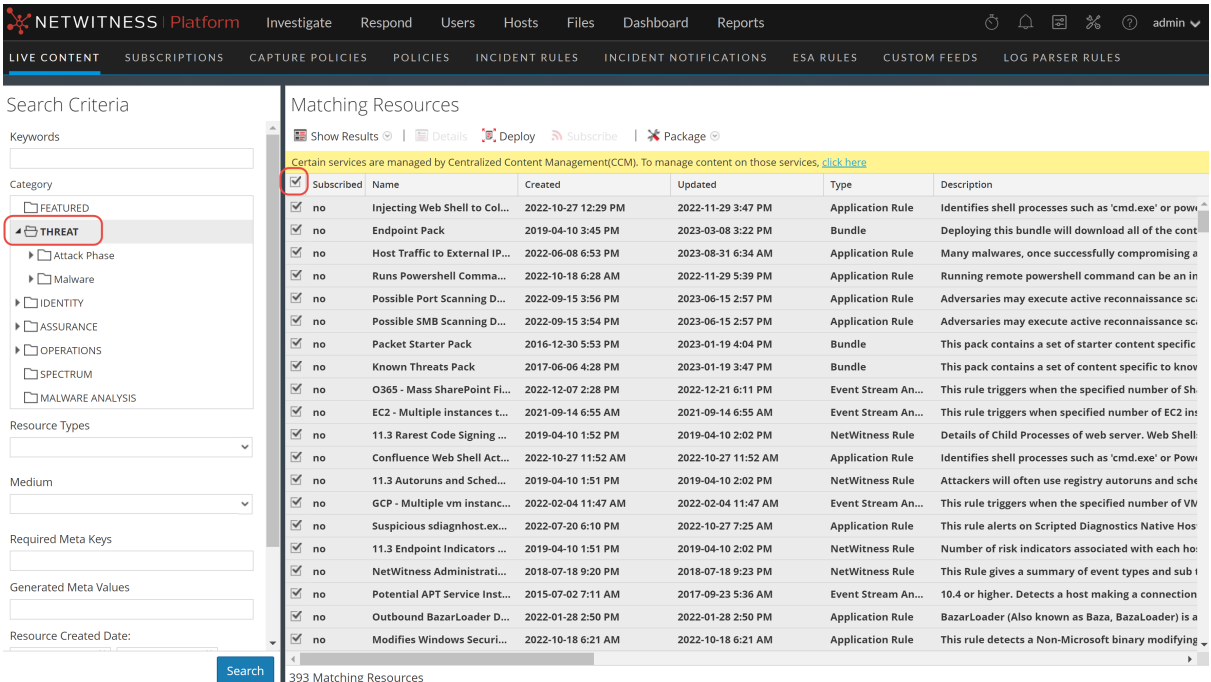

4. Select  $*$  Package  $\odot$  > **Create.** 

A ZIP archive is saved to your Downloads folder. For example, **resourceBundle8740753704980701969.zip**.

5. Rename the package to something meaningful. For example, in this case, you cold change the package name to **threatResourceBundle\_2018\_01\_31.zip** (assuming today's date is January 31, 2018).

<span id="page-32-0"></span>The resource package is now available for later deployment.

#### **Deploying a Threat Package**

This procedure assumes that you saved a package named **threatResourceBundle\_2018\_01\_31.zip**, as described in the previous section. It describes how to deploy a saved resource package

- 1. Go to **(Configure) > Live Content**.
- 2. In the **Matching Resources** pane, select  $\mathbb{X}^{\text{Package}} > \text{Deploy.}$
- 3. Click **Browse** and navigate to the **threatResourceBundle\_2018\_01\_31.zip** file that were created earlier.

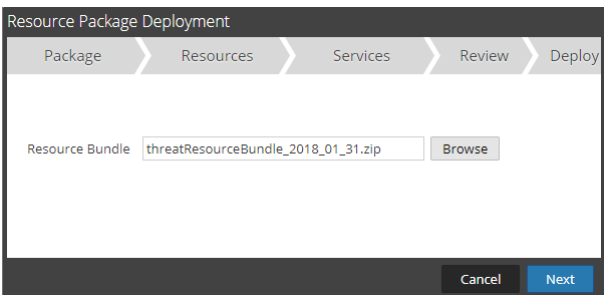

4. Click **Next**.

The **Resources** page displays details for the resources in the package.

5. Click **Next**.

The **Services** page displays two tabs, **Services** and **Groups**, which provide a list of services and

service groups that are configured in the **(Admin) > Services** view. The columns are a subset of the columns available in the Services view.

6. Select the services on which you want to deploy the content. You can select any combination of services and service groups.

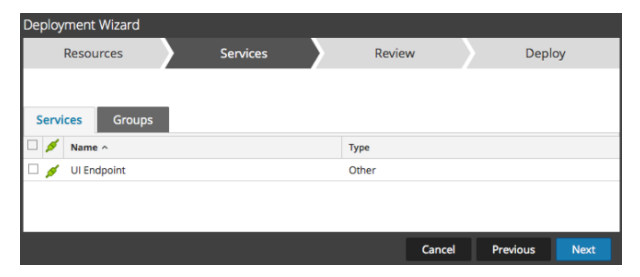

7. Click **Next**.

The **Review** page is displayed.

**Note:** Make sure that you have selected correct resources and the services to which you want to deploy them.

8. Click **Deploy** to complete the deployment process. Alternatively, you can choose **Cancel** or **Previous** to either cancel the deployment or go back to the previous screen.

#### <span id="page-34-0"></span>**Manage Custom Feeds**

<span id="page-34-1"></span>The custom feed capability is implemented using the Custom Feed Wizard in NetWitness, allowing you to quickly populate Decoders with custom and identity feeds.

#### **Custom Feed Creation**

You can use the **Live > Custom Feeds > Setup Feed > Configure a Custom Feed** wizard to create and deploy Decoder feeds based on deterministic logic that offers the meta keys specific to the selected Decoders and Log Decoders. Although the wizard guides you through the process to create both ondemand and recurring feeds, you should understand the form and content of a feed file when you create a feed.

Feed file names in NetWitness are in the form  $\leq$  filename>. feed. To create a feed, NetWitness requires a feed **data** file in .csv or .xml (for STIX) format and a feed **definition** file in .xml format, which describes the structure of a feed data file. The Configure a Custom Feed wizard can create the feed definition file based on a feed data file, or based on a feed data file and the corresponding feed definition file.

The files that you use to create an on-demand feed must be stored on your local file system. The files used to create a recurring feed must be stored at an accessible URL, whence NetWitness can fetch the most current version of the file for each recurrence. After a NetWitness feed is created, you can download the feed to your local file system, edit the feed files, and edit the NetWitness feed to use the updated feed files.

#### <span id="page-34-2"></span>**Sample Feed Definition File**

This is an example of a feed definition file named dynamic dns.xml, which NetWitness creates based on your entries in the Feed wizards. It defines the structure of the feed data file named dynamic\_ dns.csv.

**Note:** The feed file path should be .csv regardless of the Feed Type (Default or STIX).

#### Sample Feed Definition File

```
<?xml version="1.0" encoding="utf-8"?>
<FDF xmlns:xsi="http://www.w3.org/2001/XMLSchema-instance"
xsi:noNamespaceSchemaLocation="feed-definitions.xsd">
     <FlatFileFeed name="Dynamic DNS Domain Feed"
         path="dynamic_dns.csv"
        separator=","
         comment="#"
         version="1">
         <MetaCallback
             name="alias.host"
             valuetype="Text"
             apptype="0"
             truncdomain="true"/>
         <LanguageKeys>
             <LanguageKey name="threat.source" valuetype="Text" />
```

```
 <LanguageKey name="threat.category" valuetype="Text" />
            <LanguageKey name="threat.desc" valuetype="Text" />
        </LanguageKeys>
        <Fields>
 <Field index="1" type="index" key="alias.host" />
 <Field index="4" type="value" key="threat.desc" />
            <Field index="2" type="value" key="threat.source" />
            <Field index="3" type="value" key="threat.category" />
        </Fields>
    </FlatFileFeed>
</FDF>
```
#### <span id="page-35-0"></span>**Feed Definition Equivalents for Custom Feed Wizard Parameters**

The NetWitness Feeds wizard provide options to define the structure of the data feed file. These correspond directly to attributes in the feed definition (.xml) file.

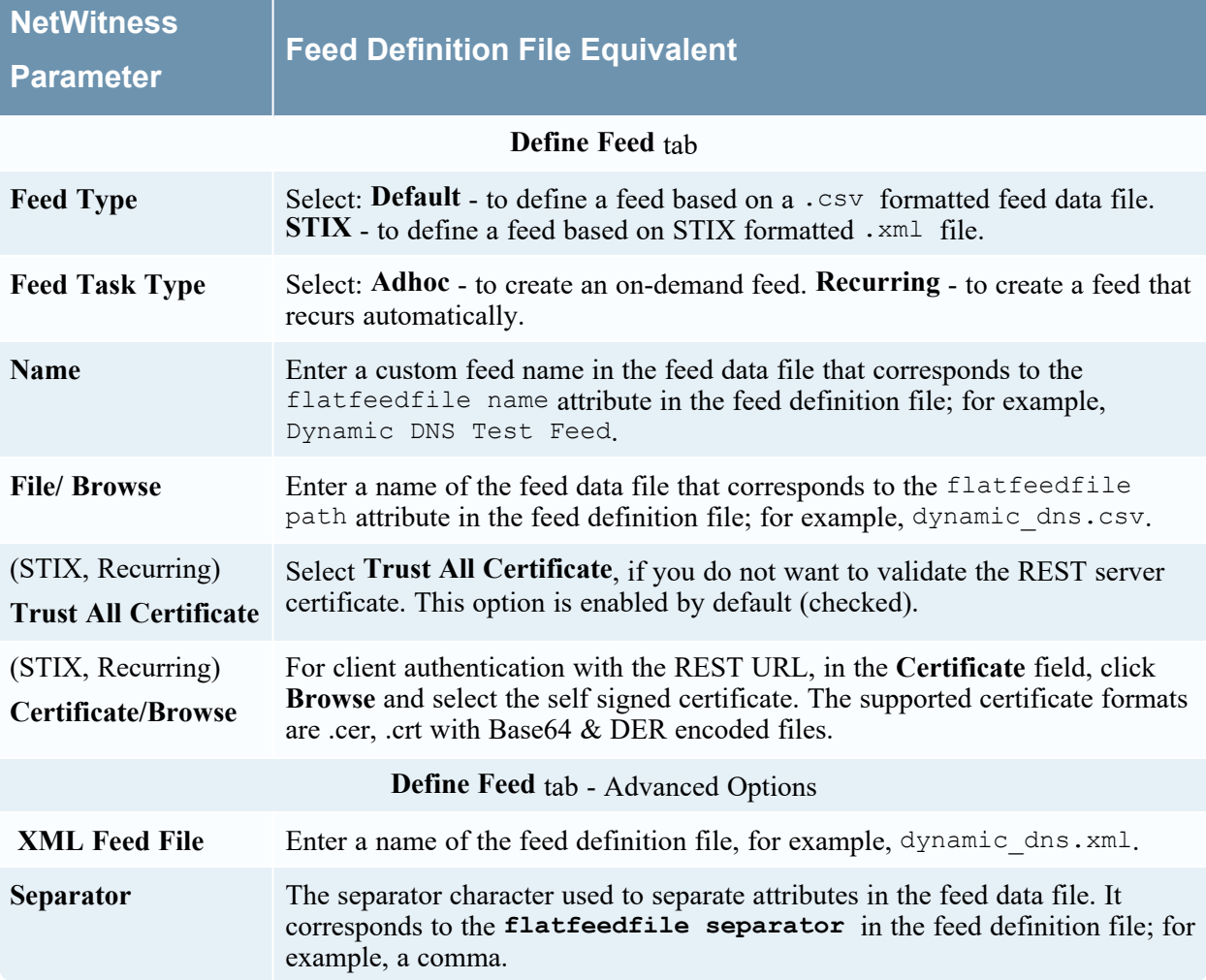
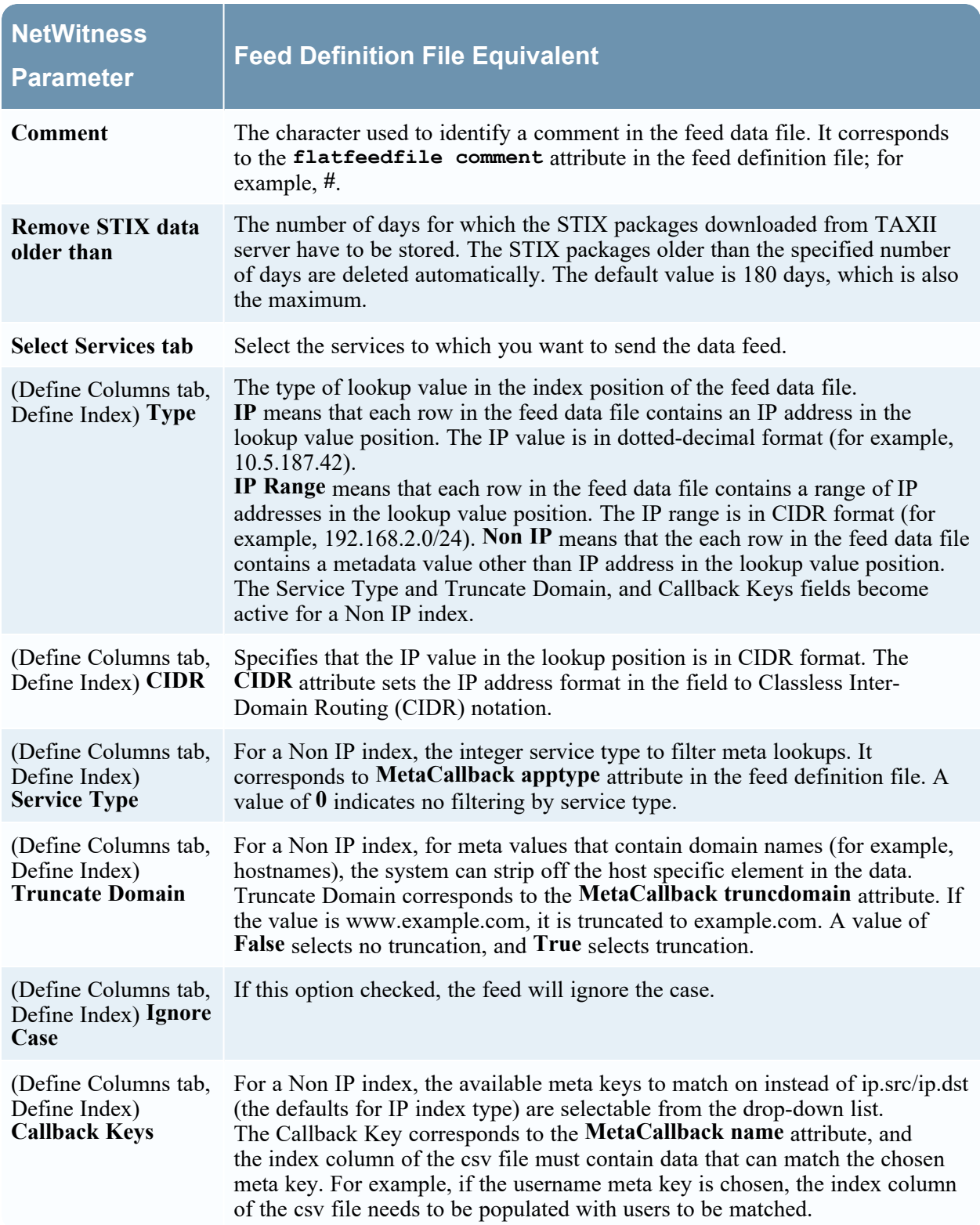

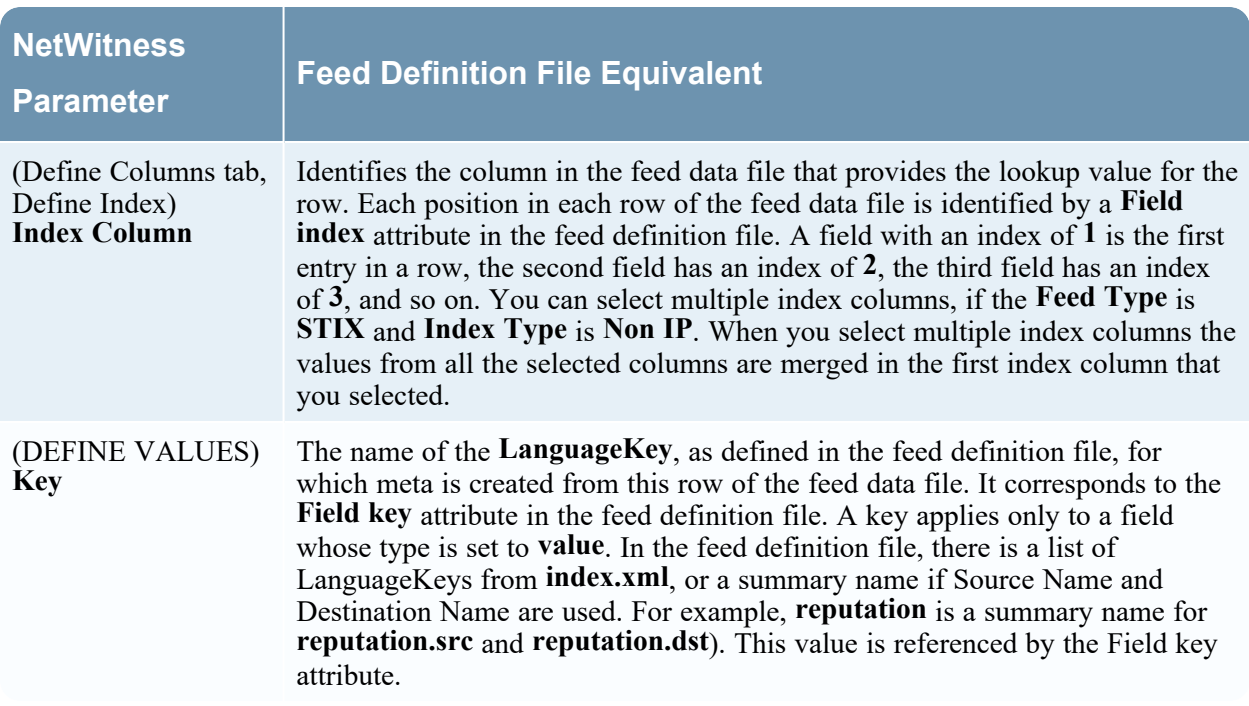

### **Creating a Custom Feed**

This topic provides instructions for creating a custom feed using a .csv or STIX formatted feed data file in NetWitness. For more information about STIX and creating a STIX custom feed, see [Create](#page-46-0) a STIX [Custom](#page-46-0) Feed.

You can easily create a custom feed using the Custom Feed wizard. To complete this procedure, you need a feed data file in .csvor .xml format. If you also have an associated feed definition file in .xml format, which describes the structure of the feed data file, you can use the feed definition file to create a feed. The Custom Feed wizard can create the feed based on a feed data file, or based on a feed data file and corresponding feed definition file.

After completing this procedure, you will have created a custom feed.

The feed data file (.csv or STIX (.xml)) and optionally the feed definition file (.xml) must be available on the local file system for an on-demand custom feed. For a recurring custom feed, the files must be available at a URL that is accessible to the NetWitness server.

**Note:** Any feeds that are created in 11.2 release or prior will be automatically pushed to Context Hub as Lists. The lists can be looked up in the context lookup panel of the Respond and Investigate pages. If Context Hub is not configured or the service is down, then the feeds will be pushed to Context Hub the next time the server is available.

### **To create a custom feed:**

1. Go to  $\Box$  (Configure) > **CUSTOM FEEDS**.

The Custom Feeds view is displayed.

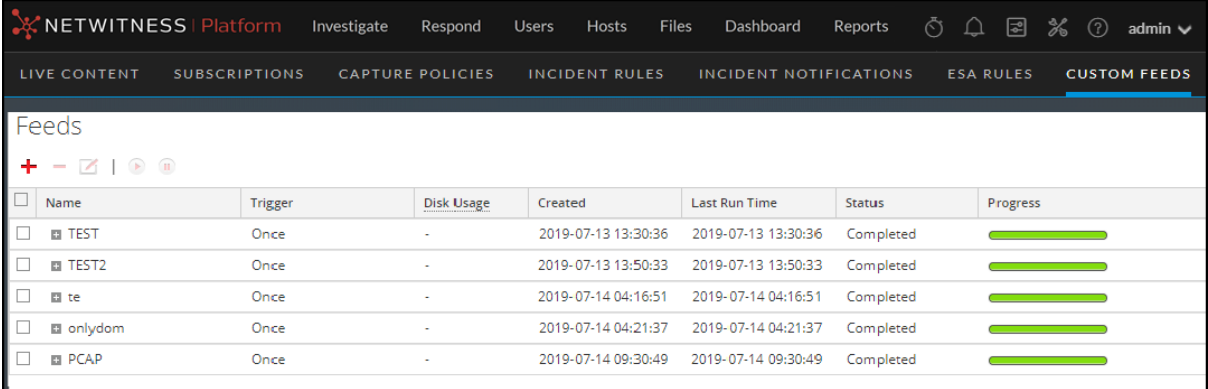

2. In the toolbar, click  $\blacksquare$ 

The Setup Feed dialog is displayed.

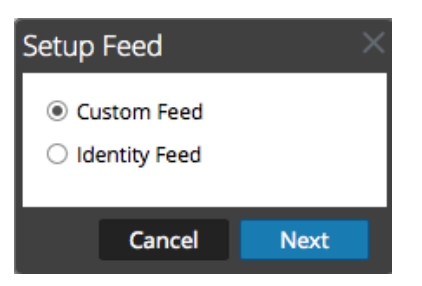

3. To select the feed type, click **Custom Feed** and **Next**.

The Configure a Custom Feed wizard is displayed, with the Define Feed form open.

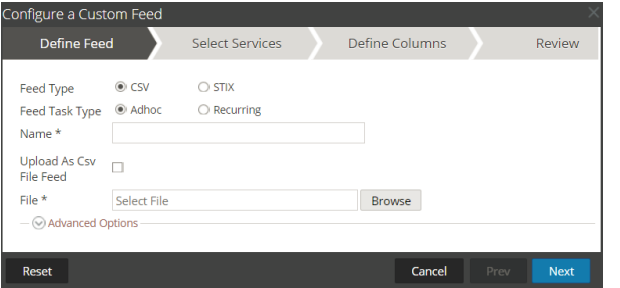

- 4. To define a feed based on a .csv formatted feed data file, select **CSV** in the **Feed Type** field.
- 5. To define an on-demand feed task that executes once, select **Adhoc** in the **Feed Task Type** field and do one of the following:
	- a. (Conditional) To define a feed based on a .csv formatted feed data file, type the feed **Name**.
	- b. Select the checkbox **Upload As CSV File Feed**, if required.
	- c. Select a .csv content **File** from the local file system, and click **Next**.
	- d. (Conditional) To define a feed based on an XML feed file, select **Advanced Options**.

The Advanced Options are displayed:

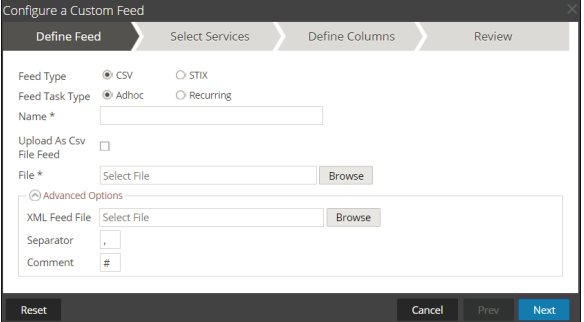

- e. Select an XML feed file from the local file system, choose the **Separator** (default is comma), and specify the **Comment** characters used in the feed data file (default is #), and click **Next**.
- f. The Select Services form is displayed. This is an example of the form for a feed based on a feed data file with no feed definition file. If you are defining a feed based on a feed definition file, the

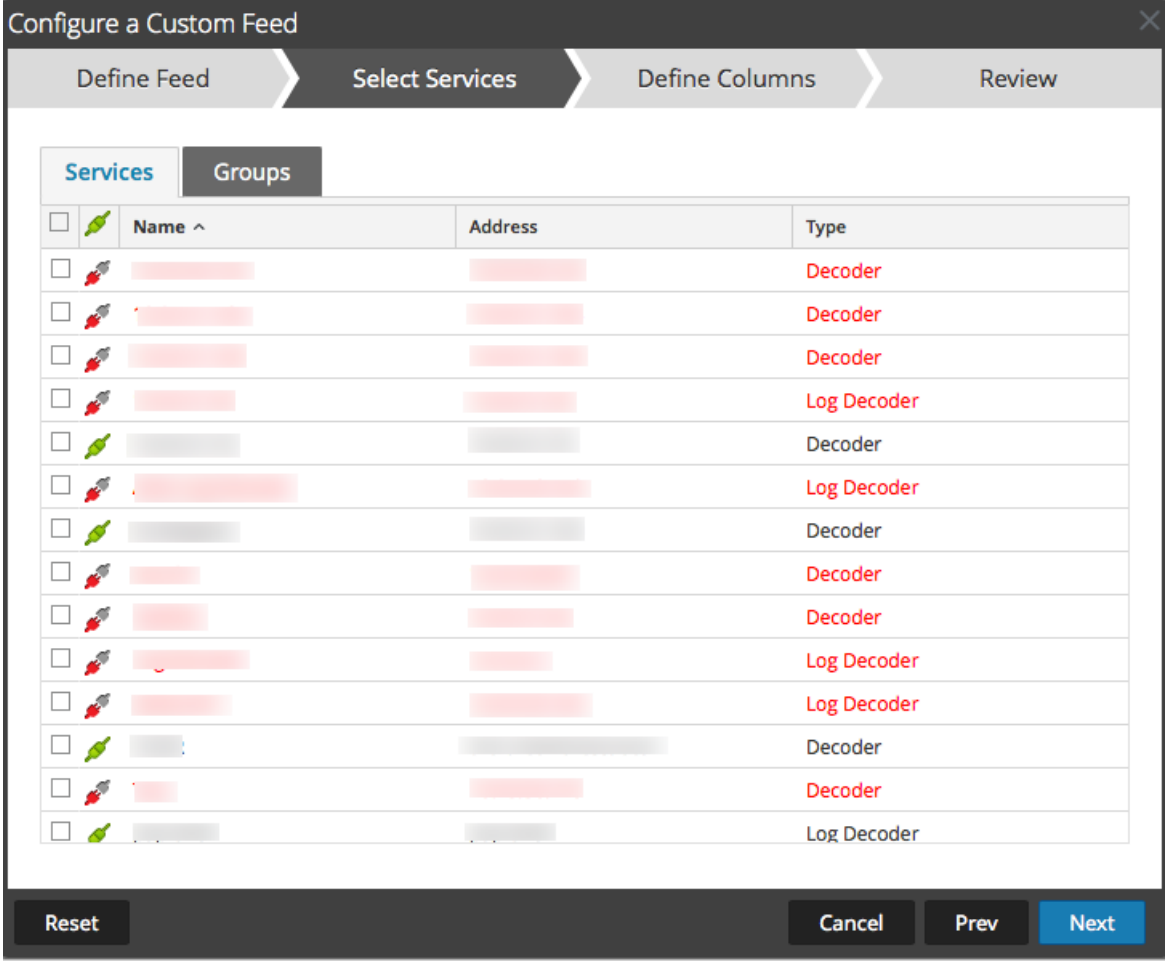

Define Columns tab is not needed.

- 6. To define a recurring feed task that executes repeatedly at specified intervals, during a specified date range.
	- a. Select **Recurring** in the **Feed Task Type** field.

The Define Feed dialog includes the fields for a recurring feed.

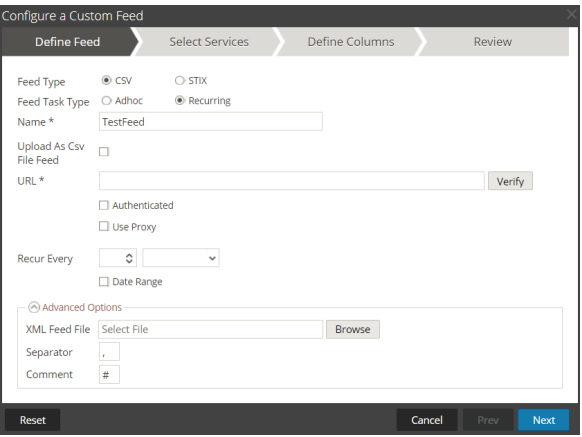

b. In the **URL** field, enter the URL where the feed data file is located, for example, http://<hostname>/<feeddatafile>.csv, and click **Verify**.

NetWitness verifies the location where the file is stored, so that NetWitness can check for the latest file automatically before each recurrence.

c. (Optional) If the URL has restricted access and requires authentication using your username and password, select **Authenticated**.

NetWitness provides your user name and password for authentication to the URL.

d. If you want the NetWitness server to access the Feed URL through a proxy, select **Use Proxy**. For more information on configuring a proxy, see the **Configure Proxy for NetWitness** topic in the *System Configuration Guide*. By default, the **Use Proxy** checkbox is not selected. **NOTE:**

If you are using an HTTPS based feed server, ensure that you import and install the certificates. For more information, see Import Certificates for [HTTPS Service](#page-44-0)

- e. To define the interval for recurrence, do one of the following:
	- Specify the number of minutes, hours, or days between recurrences of the feed.
	- Specify recurrence every week, and select the days of the week.
- f. To define the date range for the execution of the feed to recur, specify the **Start Date** and time and the **End Date** and time.

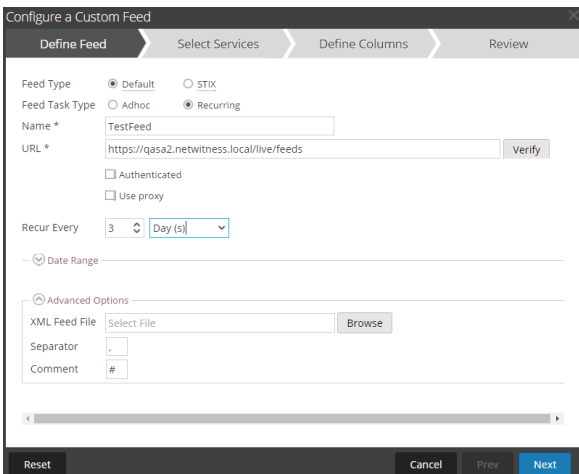

- 7. (Conditional) If you want to define a feed based on an XML feed file:
	- <sup>l</sup> Type the feed **Name**, select **Advanced Options**.

The Advanced Options fields are displayed.

<sup>l</sup> Select an XML feed file from the local file system, choose the **Separator** (default is comma), specify the **Comment** characters used in the feed data file (default is #) and click **Next**.

The Select Services dialog is displayed.

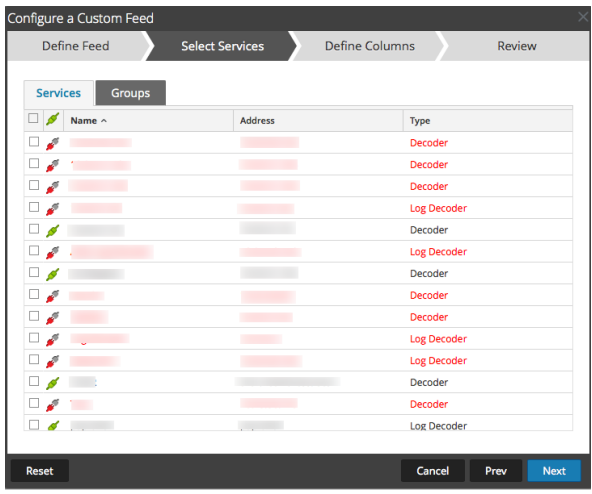

- 8. To identify services on which to deploy the feed, do one of the following:
	- a. Select one or more Decoders and Log Decoders, and click **Next**.
	- b. Click the **Groups** tab and select a group. Click **Next**.

The Define Columns dialog is displayed.

- 9. To map columns in the Define Columns form:
	- a. Define the Index type: **IP**, **IP Range**, or **Non IP**, and select the index column.
	- b. (Conditional) If the index type is **IP** or **IP Range** and the IP address is in CIDR notation, select **CIDR.**
	- c. (Conditional) If the index type is **Non IP**, additional settings are displayed. Select the service type and **Callback Keys,** and optionally select the **Truncate Domain** and **Ignore Case** option.

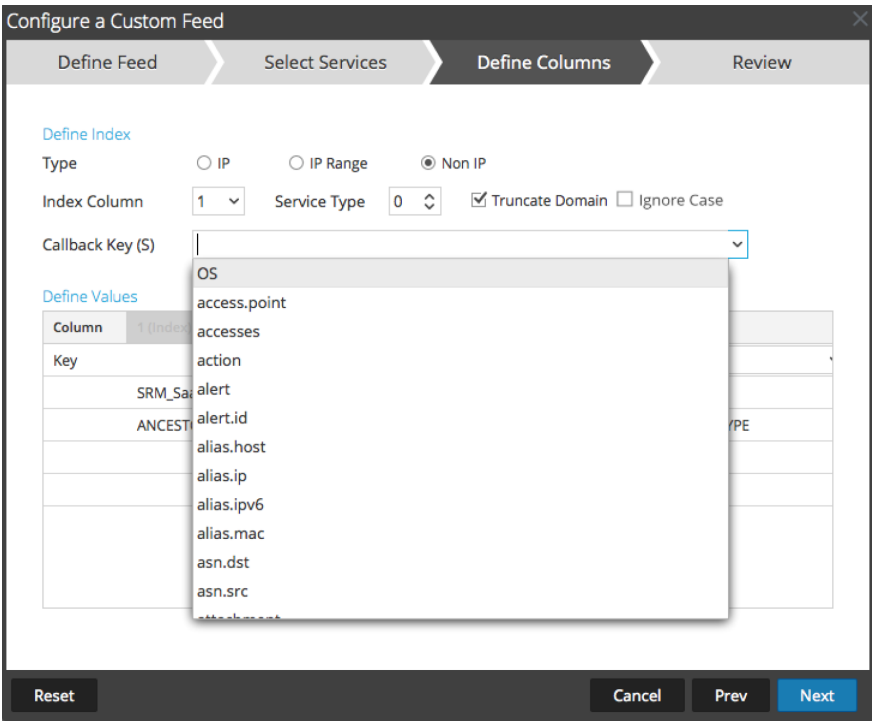

d. Select the language key to apply to the data in each column from the drop-down list. The meta displayed in the drop-down list is based on the meta available for the service define values. You can also add other meta based on advanced expertise.

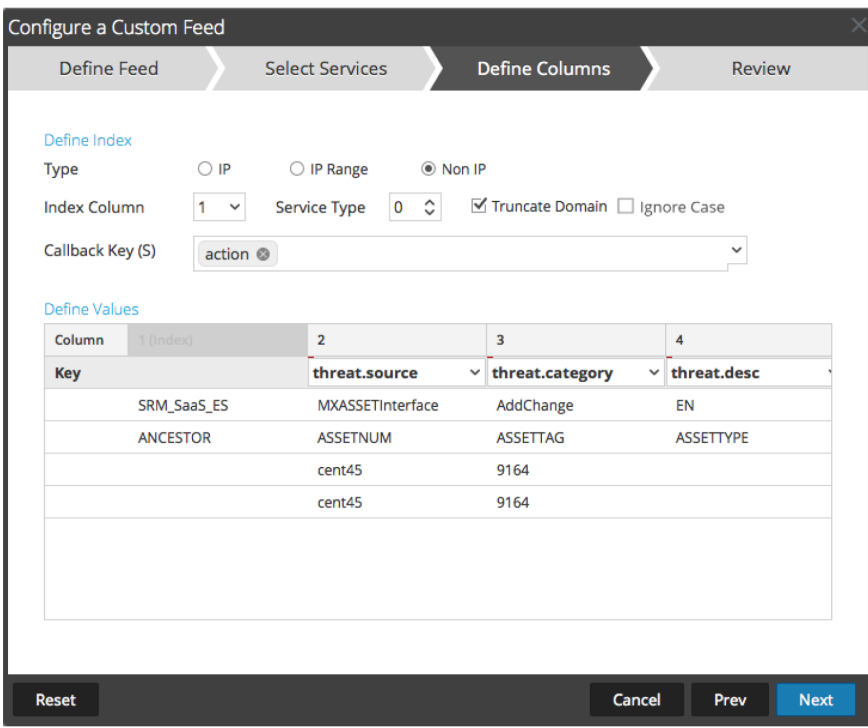

**Note:** When a custom feed gets converted into a context hub list, you must map at least one meta key with one or more meta types by mapping a column header with a meta. However, you can add or edit the entity mapping of a list by clicking  $\ddot{\bullet}$  in the Lists tab. For more information, see the *Context Hub Configuration Guide*.

e. Click **Next**.

The Review dialog is displayed.

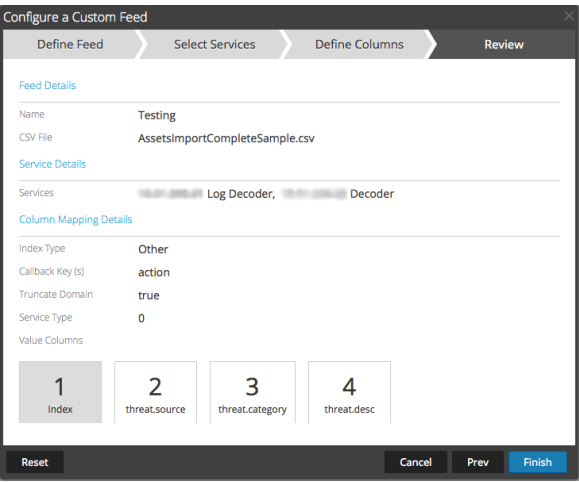

- 10. Anytime before you click **Finish**, you can:
	- Click **Cancel** to close the wizard without saving your feed definition.
	- Click **Reset** to clear the data in the wizard.
	- Click **Next** to display the next form (if not viewing the last form).
	- Click **Prev** to display the previous form (if not viewing the first form)
- 11. Review the feed information, and if correct, click **Finish**.
- 12. Upon successful creation of the feed definition file, the Create Feed wizard closes, and the feed and corresponding token file are listed in the Feed grid and progress bar tracks completion. You can expand or collapse the entry to see how many services are included, and which services were successful.

**Note:** When you create a feed, and if there is no entity mapping done such as in case of custom meta, then those columns in the List will not have entity mappings in Context Hub. You have to manually map the entities from the List page.

#### <span id="page-44-0"></span>*Import Certificates for HTTPS Service*

Import certificates to communicate with the HTTPS services:

- 1. SSH to the NW node and copy the CA certificate located in the following directory: */etc/pki/ca-trust/source/*
- 2. Execute the following command to update the certificates: update-ca-trust
- 3. Execute the following command to add the certificate to the java keystore: keytool -list -keystore /etc/pki/java/cacerts -storepass changeit |& head
- 4. Restart the service on the NW node.

**Note:** Perform the procedure for all the HTTPS servers. Example: HTTPS proxy server and HTTPS feed server.

## <span id="page-46-0"></span>**Create a STIX Custom Feed**

You can create a custom feed using a .csv or STIX formatted feed data file in NetWitness.

**Note:** NetWitness supports Structured Threat Information Expression (STIX) 1.0, 1.1 and 1.2 versions only.

Structured Threat Information Expression (STIX™) is a structured language for describing cyber threat information so it can be shared, stored, and analyzed in a consistent manner. For more information about STIX, see <https://oasis-open.github.io/cti-documentation/>.

**Caution:** If STIX recurring feed is configured and you update Security Analytics from 10.6.x to NetWitness 11.0, you must re-configure the STIX recurring feed.

In NetWitness Platform, STIX feeds are supported. STIX content (with version 11.x) can be uploaded in an ".xml" format. The constructs such as Indicator Title and Description, Observable Title and Description, and Indicator Sightings information are parsed from STIX and pushed to the decoders or log decoders that are selected during feed configuration. Information such as IP addresses, File hashes, Domain names, URIs, and Email addresses are extracted from the STIX observable to be included in the feed.

Make sure the following criteria are met before you upload the STIX file:

- 1. Only STIX Observables with property values in the "Equals" operator
- 2. The uploaded STIX xml file must have only one STIX\_Package

TAXII (Trusted Automated eXchange of Indicator Information) is the main transport mechanism for cyber threat information represented in STIX. Using the TAXII services, organizations can share cyber threat information in a secure and automated manner.

The STIX and TAXII communities work closely together to ensure that they continue to provide a full stack for sharing threat intelligence.

Apart from TAXII server, STIX data can also reside on REST server and you can fetch STIX file from the REST server by providing the URL of the REST server. For example, [http://stixrestserver.internal.com.](http://stixrestserver.internal.com/)

The feed data file (.csv or STIX (.xml)) and optionally the feed definition file (.xml) must be available on the local file system for an on-demand custom feed. For a recurring custom feed, the files must be available at a URL that is accessible to the NetWitness server.

In NetWitness Platform, STIX (.xml) feed of type Indicators or Observable which contains the properties such as the IP addresses, File hashes, Domain names, URIs and Email addresses are supported. The properties values in the Equals operator is only supported. The STIX constructs that are parsed are Indicator Title and Description, Observable Title and description and Indicator Sightings information. The STIX (.xml) with a single STIX Package is only supported."

### **To create a STIX custom feed:**

1. Go to  $\Box$  (Configure) > **CUSTOM FEEDS**.

The Custom Feeds view is displayed.

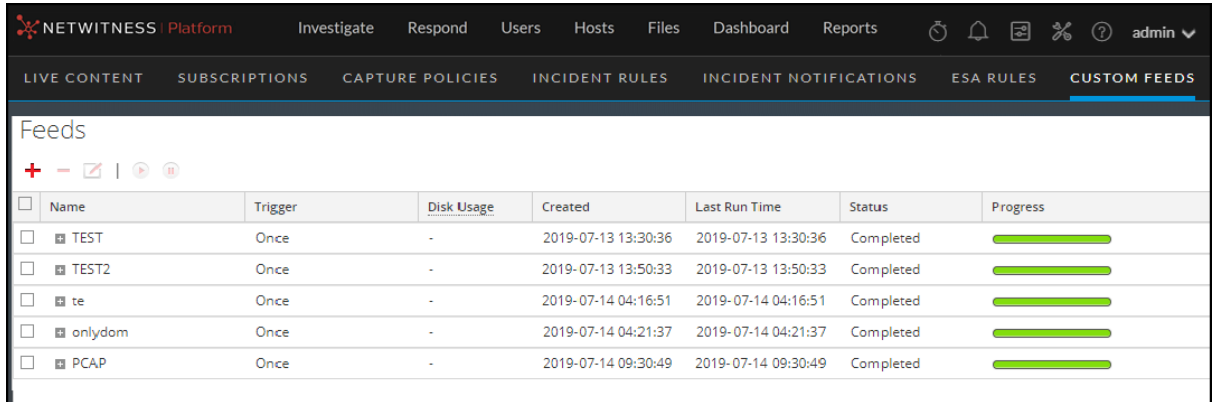

2. In the toolbar, click  $\blacksquare$ 

The Setup Feed dialog is displayed.

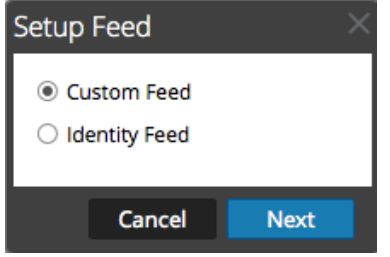

3. To select the feed type, click **Custom Feed** and **Next**.

The Configure a Custom Feed wizard is displayed, with the Define Feed dialog open.

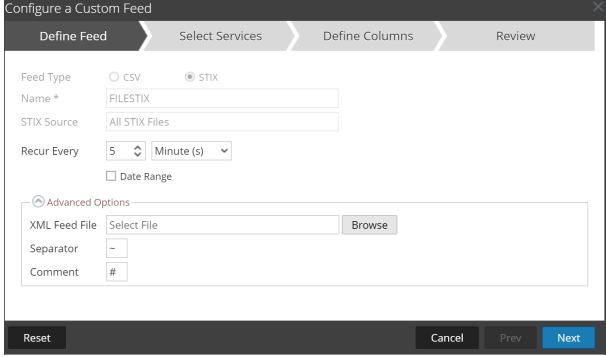

- 4. Enter the following details:
	- a. **Feed Type**: Select **STIX**, to define a feed based on a STIX formatted .xml file.
	- b. **Name**: type the feed name, to define a feed based on STIX formatted .xml file.
	- c. **STIX Source**:Select a STIX data source from the drop-down which is added in Context Hub.
	- d. **Recur Every**: Specify a recurring feed task that executes repeatedly at specified intervals.

**Note:** NetWitness verifies the connection to the server, so that NetWitness can check for the latest file automatically before each recurrence.

e. **Date Range**: Select the checkbox and specify the date range for the feed task to recur.

- 5. (Optional) Select **Advanced Options**,to define a feed based on an XML feed file.
	- a. **XML Feed file**: Browse and select an XML feed file from the local file system.
	- b. **Separator**: Choose a separator (default is comma).
	- c. **Comment**: Specify the comment characters used in the feed data file (default is #).

#### 6. Click Next.

7. The Select Services dialog is displayed. This is an example of the form for a feed based on a feed data file with no feed definition file. If you are defining a feed based on a feed definition file, the Define Columns tab is not needed.<br>Configure a Custom Feed

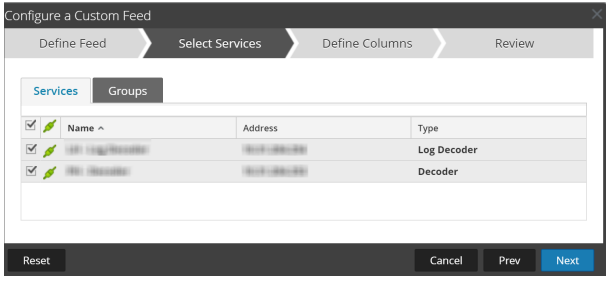

- 8. To identify services on which to deploy the feed, do one of the following:
	- a. Select one or more Decoders and Log Decoders, and click **Next**.
	- b. In case of STIX feed, Context Hub will be selected by default and you are not allowed to deselect it. In addition, you can select one or more Decoders and Log Decoders and click **Next** or Click the **Groups** tab and select a group. Click **Next**.

If the data from the STIX server is large, the following message is displayed:

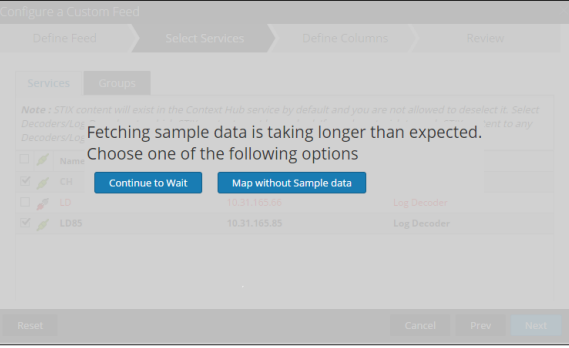

- **•** If you click **Continue to Wait**, it continues to wait till the sample data is fetched or timeout (10 minutes) whichever is sooner. In case of timeout no sample data is retrieved even after 10 minutes.
- If you click Map Without Sample data, the mapping column is displayed without any sample data.

The Define Columns dialog is displayed.

9. To map columns in the Define Columns form:

- a. Define the Index type: **IP**, **IP Range**, or **Non IP**, and select the index column.
- b. (Optional) If the index type is **IP** or **IP Range** and the IP address is in CIDR notation, select **CIDR**.
- c. (Optional) If the index type is **Non IP**, additional settings are displayed. Select the service type and **Callback Keys,** and optionally select the **Truncate Domain** option.

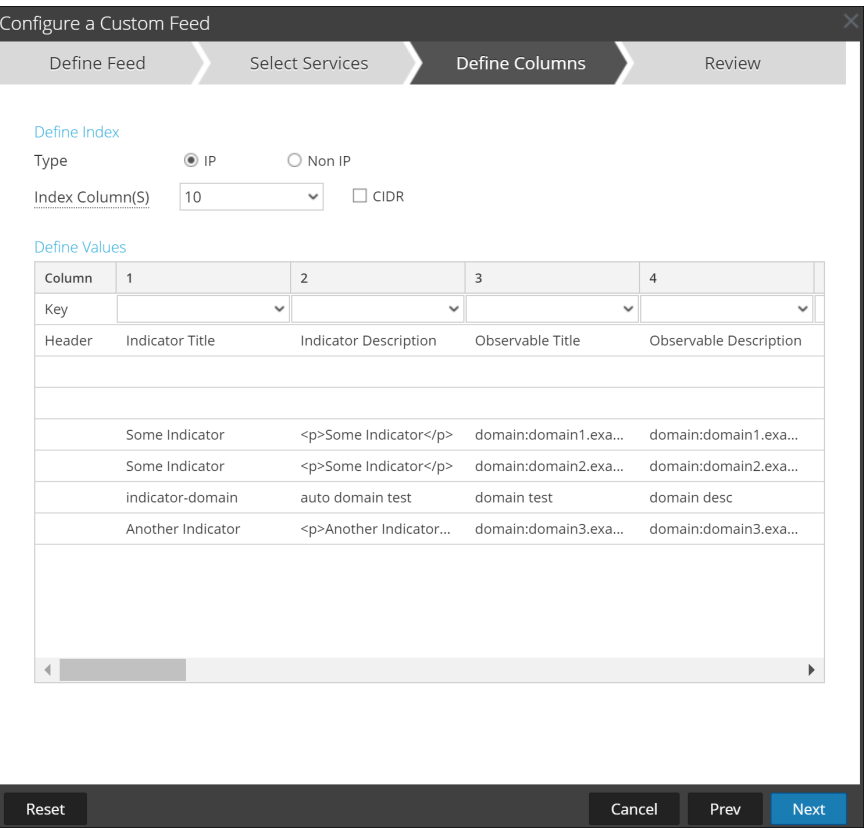

### **Note:**

- If the **Index Type** is Non IP, you can select multiple index columns in the **Index Column(S)**. The values from all the selected columns are merged in the first index column that you selected and the merged values are pushed to the Log Decoder for parsing. For example, in the **Index Column(S)** if you select 2,4,7 as index columns the values from the 2,4 and 7 columns are merged in the column 2 and the values are pushed to Log Decoder for parsing. - Indexing cannot be done for the columns such as Indicator Title, Indicator Description, Observable Title, Observable Description, as the look up cannot be performed for those columns.

d. Select the language key to apply to the data in each column from the drop-down list. The meta displayed in the drop-down list is based on the meta available for the service define values. You can also add other meta based on advanced expertise.

#### e. Click **Next**.

The Review dialog is displayed.

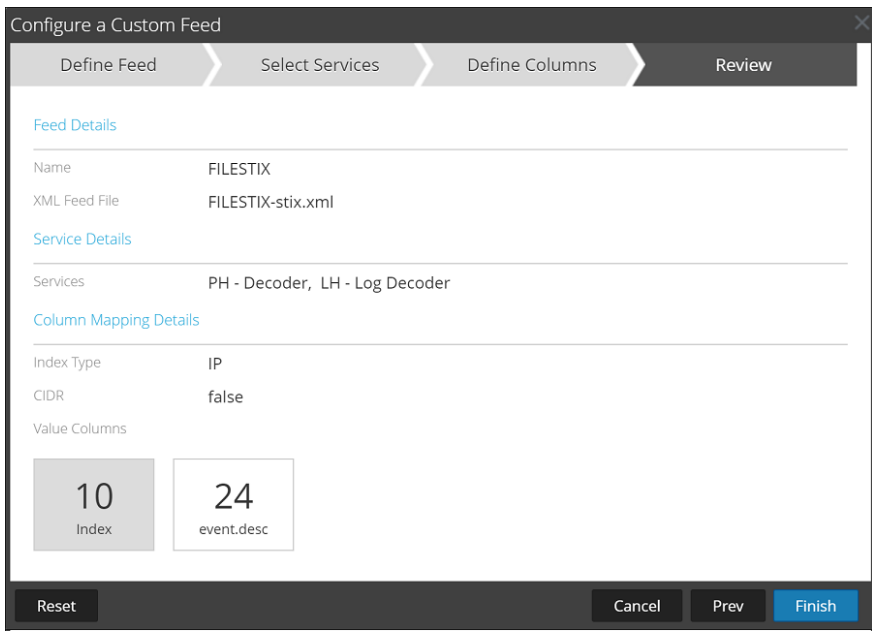

- 10. Anytime before you click **Finish**, you can:
	- **Click Cancel** to close the wizard without saving your feed definition.
	- Click **Reset** to clear the data in the wizard.
	- Click **Next** to display the next dialog (if not viewing the last form).
	- Click **Prev** to display the previous dialog (if not viewing the first form)
- 11. Review the feed information, and if correct, click **Finish**.
- 12. Upon successful creation of the feed definition file, the Create Feed wizard closes, and the feed and corresponding token file are listed in the Feed grid and progress bar tracks completion. You can expand or collapse the entry to see how many services are included, and which services were successful.

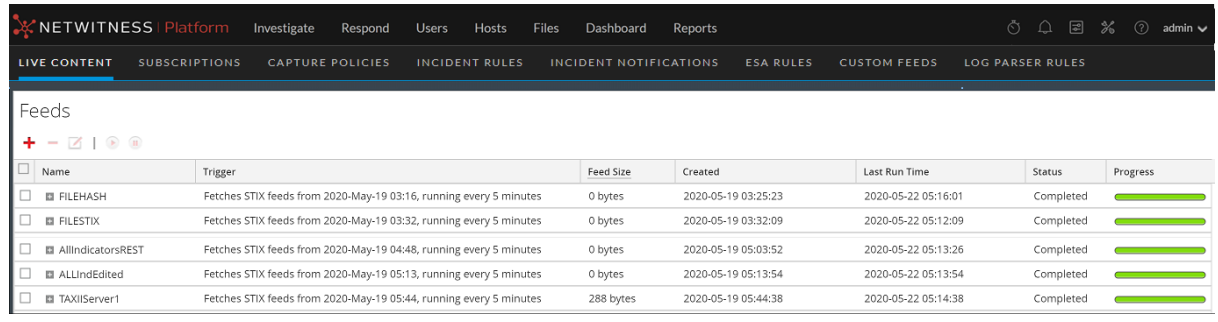

**Note:** Health and Wellness raises alerts when the available heap memory of Context Hub server is critically low and the status displays as unhealthy due to low memory. For more information on how to troubleshoot the OutOfMemoryError on the Context Hub Server, see "Troubleshooting" in the *Live Services Management Guide*.

## **MetaCallback Feeds using CIDR Index Range for IPv4 and IPv6**

You can use CIDR index ranges for IPv4 and IPv6 in custom MetaCallback feeds. As with other custom feeds, you must create feed data file in .csv format, and a feed definition file in .xml format.

**Note:** Using MetaCallback feeds with CIDR index ranges is supported only through the Advanced Configuration wizard or the REST interface.

The following example shows the content of both a .csv file and an .xml file for a MetaCallback feed using CIDR index ranges for IPv4 or IPv6.

#### CSV File Content

192.168.0.0/24, Sydney 192.168.1.0/24, Melbourne

## XML File Content

```
<?xml version="1.0" encoding="UTF-8"?><FDF
xmlns:xsi="http://www.w3.org/2001/XMLSchema-instance"
xsi:noNamespaceSchemaLocation="feed-definitions.xsd">
<FlatFileFeed name="ip_test" path="ip_test.csv" separator="," comment="#">
<MetaCallback name="DstIP" valuetype="IPv4" apptype="0" truncdomain="false">
<Meta name="ip.dst"/>
</MetaCallback>
<LanguageKeys>
<LanguageKey name="alert" valuetype="Text" />
</LanguageKeys>
<Fields>
<Field index="1" type="index" range="cidr"/>
<Field index="2" type="value" key="alert" />
</Fields>
</FlatFileFeed>
</FDF>
```
**Note:** To configure a CIDR index range for feeds with single or multiple MetaCallbacks of value type IPv4 or IPv6, the field of type index MUST contain a range attribute with range="cidr". Also, configuring "cidr" index ranges for feeds with MetaCallbacks of multiple different value types is not supported.

## **Creating and Managing an Identity Feed**

You can easily create an Identity feed and populate it to selected Decoders and Log Decoders. After completing this procedure, you will have created an Identity feed.

#### **To create an identity feed:**

- 1. Add a destination for the feed.
	- a. Go to  $\frac{3}{6}$  (Admin) > Services and in the **Services**.
	- b. In the list of services, select a **Log Collector** service, and select  $\bullet \bullet$  **View > Config.**
	- c. Select the **Event Destinations** tab.
	- d. In the Select **Event Destinations** field, select **Identity Feed**.

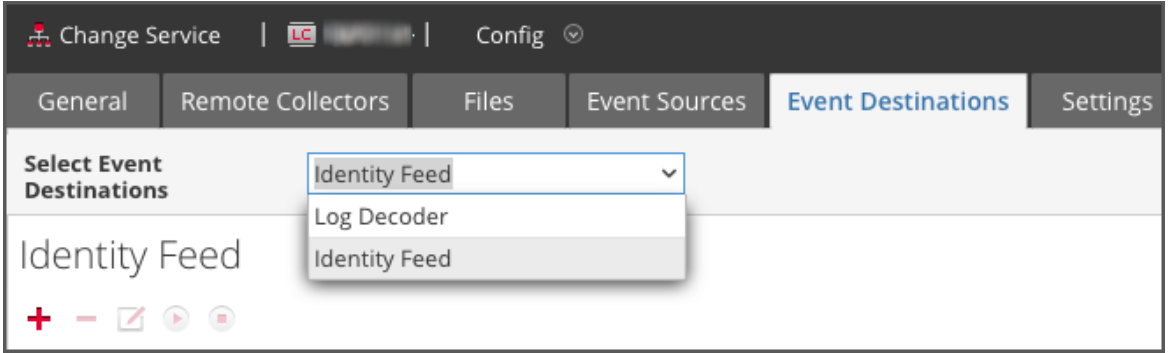

e. Click  $\blacksquare$  and enter a unique name for the feed.

The Queue name identifies the feed within the Log Collector. Use the name of the feed for the Queue.

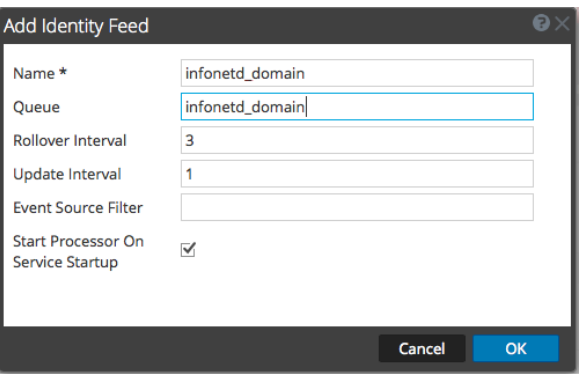

- f. Click **OK**.
- 2. Test generation of messages.
	- a. Have users log into Windows boxes on the domain to generate the appropriate log messages on the domain controllers for testing.

b. Verify that data is written to the feed files. SSH to the Log Decoder/Collector or Virtual Log Collector being configured. Navigate to

```
/var/netwitness/logcollector/runtime/identity-feed and verify that the
Identity_deploy files are getting populated with data.
```
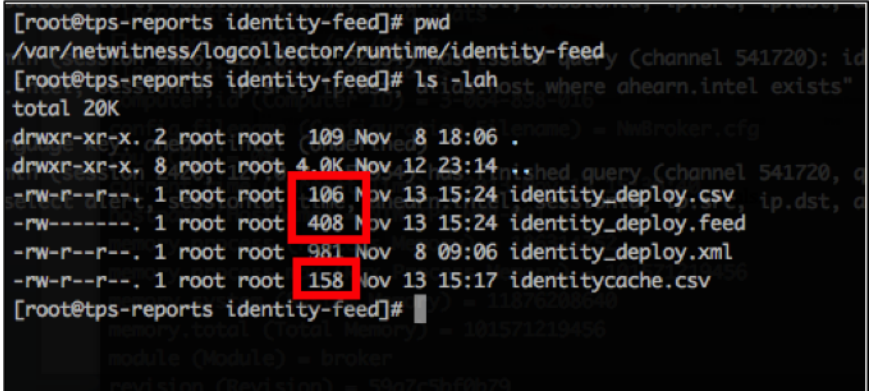

- c. Open up a web browser (Non-Internet Explorer browsers preferred) and log in to the REST interface of the Log Collector. Use administrative credentials when logging in. For example, if the IP address of your Log Collector is 192.168.99.66, the URL would be:
	- <sup>l</sup> SSL not enabled: **http://192.168.99.66:50101/event-processors**
	- <sup>l</sup> SSL enabled: **https://192.168.99.66:50101/event-processors**

The browser screen should look like this:

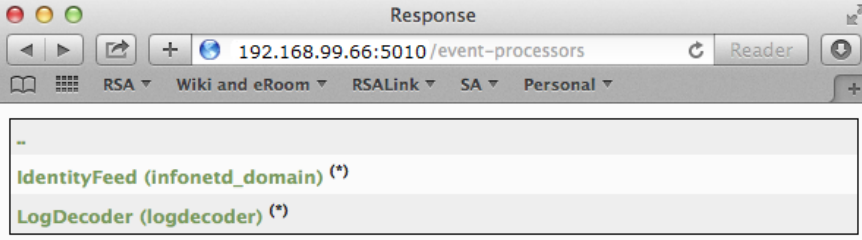

<span id="page-53-0"></span>The screen contains the name of the identity feed you created earlier (infonetd domain, in this example).

For the identity feed to function correctly, port 50101 must be active on the Log Collector, and you must determine whether SSL encryption is active.

- d. Go to  $\frac{1}{200}$  (Admin) > Services > <Log Collector being setup>  $\frac{1}{200}$  > View > Explore.
- e. In the left pane, expand **rest > config**.

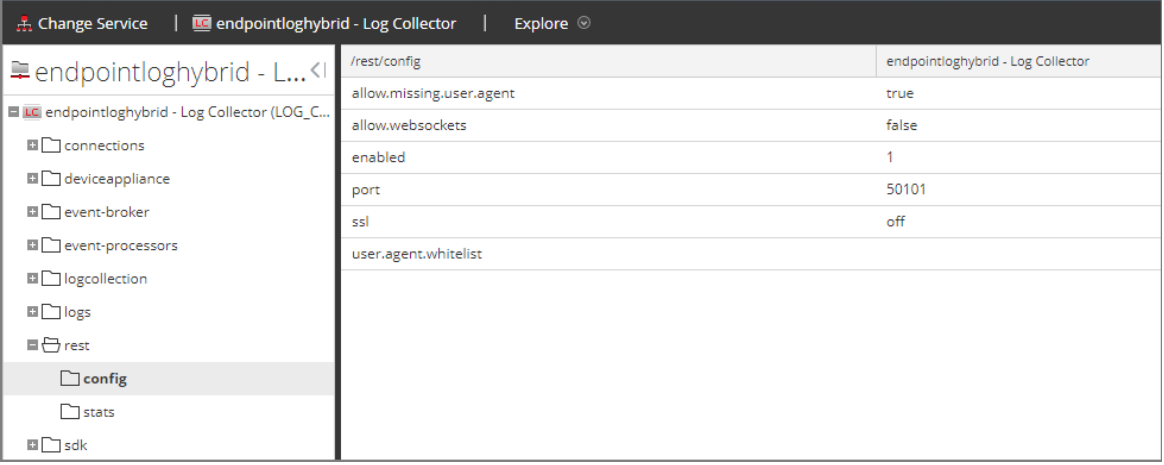

<span id="page-54-0"></span>For REST to be active, **enabled** must be set to **1**.

f. Note the value for **ssl**. If SSL should be enabled for your environment, this must be set to **on**.

**Note:** If you changed the setting for either the **enabled** or **ssl** option you must restart the Log Collector service before moving forward.

# 3. Go to **(Configure) > Custom Feeds**.

The Feeds dialog is displayed.

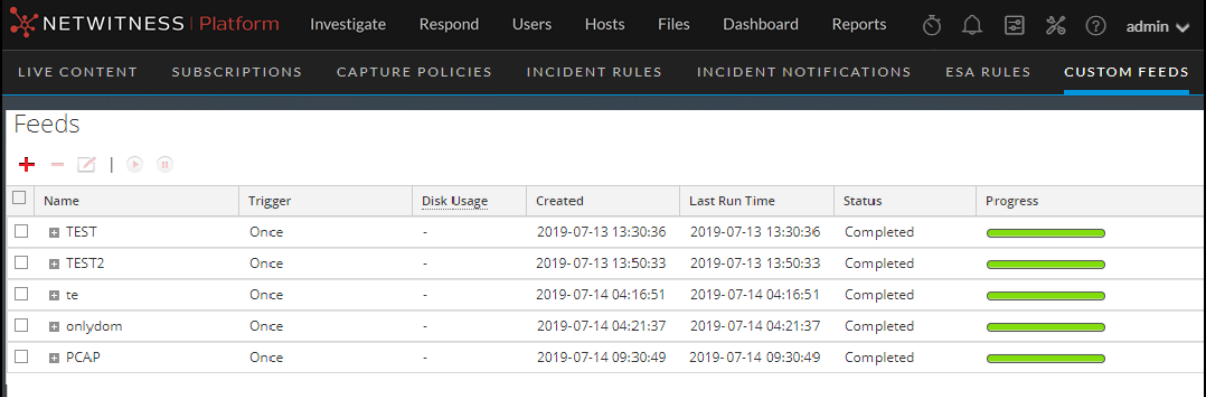

4. In the toolbar, click  $\blacksquare$ .

The Setup Feed dialog is displayed.

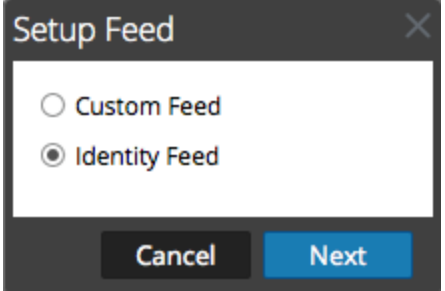

5. Make sure **Identity Feed** is selected and click **Next**.

The Configure Identity Feed panel opens with the **Define Feed** tab displayed.

- 6. (Conditional) You can create an on-demand or recurring feed.
	- <sup>l</sup> To define an on-demand Identity feed task that executes once, select **Adhoc** in the **Feed Task Type** field, type the feed **Name**, and browse for and open the feed.
	- To define a recurring Identity Feed task that executes on a recurring basis, select **Recurring** in the **Feed Task Type** field.

The **Define Feed** dialog includes the fields for a recurring feed.

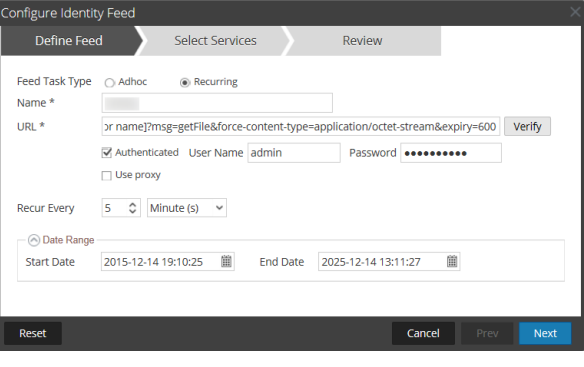

**Note:** NetWitness verifies the location where the file is stored, so that NetWitness can check for the latest file automatically before each recurrence.

- 7. Enter a value and verify the URL field.
	- a. In the **URL** field, enter the URL where the feed data file is located. This is the REST API interface that was setup earlier. Make sure you have the following information to construct the URL:
		- The IP address of the Log Collector being used to construct the Identity Feed file.
		- The identity queue name, as set in [step](#page-53-0)  $2c$ .
		- Whether or not SSL is enabled on the Log Collector REST port, as set in [step](#page-54-0) 2f.

You can construct this value as follows:

- <sup>l</sup> SSL enabled: https://*<LogCollector>*:50101/event-processors/*<ID Event processor name>*?msg=getFile&force-content-type=application/octetstream&expiry=600
- <sup>l</sup> SSL not enabled: http://*<LogCollector>*:50101/event-processors/*<ID Event processor name>*?msg=getFile&force-content-type=application/octetstream&expiry=600

So, using the example from earlier, the complete value that you would enter into this field is as follows:

```
http://192.168.99.66:50101/event-processors/infonetd_
domain?msg=getFile&force-content-type=application/octet-
stream&expiry=600?msg=getFile&force-content-type=application/octet-
stream&expiry=600
```
- b. For the URL verification to work correctly, it is important that the NetWitness UI server can access the Log Collector's REST API port (50101). This can be tested by going to the NetWitness UI server via SSH. Once there, run the following command:
	- <sup>l</sup> SSL enabled: curl -vk https://*<ip of log collector>*:50101
	- <sup>l</sup> SSL not enabled: curl -v http://*<ip of log collector>*:50101

If the curl command does not connect then there may be a network firewall or routing issue between the NetWitness UI server and the Log Collector.

Example of a bad connection:

```
* About to connect() to 192.168.99.66 port 50105 (#0)
* Trying 192.168.99.66... No route to host
* couldn't connect to host
* Closing connection #0
curl: (7) couldn't connect to host
```
Example of a good connection:

```
* About to connect() to 192.168.99.66 port 50105 (#0)
* Trying 192.168.99.66... connected
* Connected to 192.168.99.66 (192.168.99.66) port 50105 (#0)
> GET / HTTP/1.1
> User-Agent: curl/7.19.7 (x86 64-redhat-linux-gnu) libcurl/7.19.7
NSS/3.19.1 Basic ECC zlib/1.2.3 libidn/1.18 libssh2/1.4.2
> Host: 192.168.99.66:50105
> Accept: */*
\rightarrow< HTTP/1.1 401 Unauthorized
< Content-Length: 71
< Connection: Keep-Alive
< Pragma: no-cache
< Expires: -1
< Cache-Control: no-cache, no-store, must-revalidate
< WWW-Authenticate: Basic realm="NetWitness"
< Content-Type: text/xml; charset=utf-8
\lt<?xml version="1.0" encoding="utf-8"?>
<error>401 Unauthorized</error>
* Connection #0 to host 192.168.99.66 left intact
* Closing connection #0
```
8. The REST API requires a username and password when attempting to pull the identity\_ deploy.csv file from the Log Collector. This can be any username and password that is available on the service itself. For more information, see the "Services Security View" topic in the *Hosts and Services Guide*.

To see which accounts are available, go to **(Admin) > Services >** *<***log collector being setup***>* **> Actions > View > Security**.

Under the Users table, you see all the users that can be used in this step. It is suggested that a separate user account is created specifically for this setup, and is used nowhere else in the environment, for added security. For details, see "Add a User and Assign a Role" in the *System Security and User Management Guide*. (Go to the [NetWitness](https://community.netwitness.com/t5/netwitness-platform-online/netwitness-platform-all-documents/ta-p/676246) All Versions Documents page and find NetWitness Platform guides to troubleshoot issues.)

9. To define the recurrence interval, do one of the following:

- Specify the number of minutes, hours, or days between recurrences of the feed.
- <sup>l</sup> Enter the date range for the execution of the feed to recur, specify the **Start Date** and time and the **End Date** and time.
- 10. If using SSL encryption, you need to install the REST API SSL certificate for the Log Collector into the NetWitness UI server. For more information, see Import the [SSL Certificate.](#page-59-0)

If, after importing the SSL certificate, the verification of the URL still fails, see [Cannot](#page-59-1) Verify [Identity](#page-59-1) Feed URL.

- 11. Click **Verify** to verify your identity feed configuration before you proceed to the Select Services dialog.
- 12. Click **Next**.

The Select Services dialog is displayed.

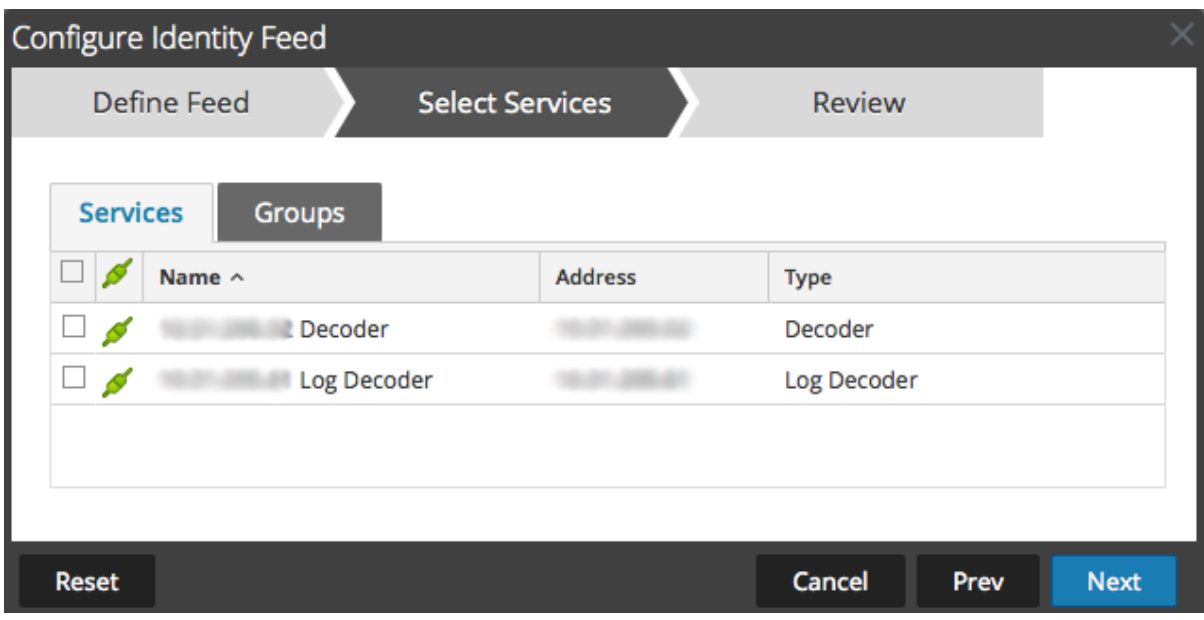

- 13. To identify services on which to deploy the feed, select one or more Decoders and Log Decoders and click **Next**.
- 14. Click the **Groups** tab, select a group, and click **Next**.

The Review dialog is displayed.

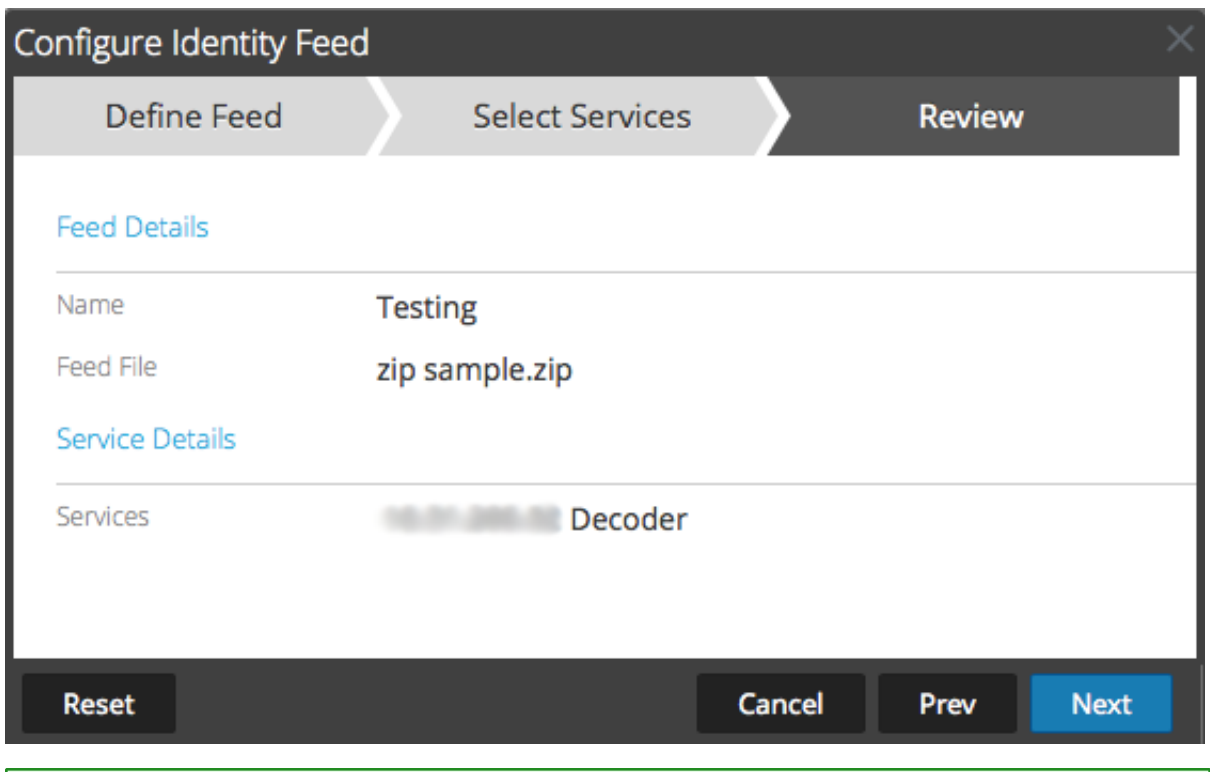

**Note:** If a group of devices with Decoders and Log Decoders is used to create recurring or custom feeds and this group is deleted, you can edit the feed and add a new group to the feed.

- 15. Anytime before you click **Finish**, you can:
	- Click **Cancel** to close the wizard without saving your feed definition.
	- Click **Reset** to clear the data in the wizard.
	- Click **Next** to display the next form (if not viewing the last form).
	- Click **Prev** to display the previous form (if not viewing the first form).
- 16. Review the feed information, and if correct, click **Finish**.

Upon successful creation of the feed definition file, the Create Feed wizard closes, and the feed and corresponding token file are listed in the Feed grid and progress bar tracks completion. You can expand or collapse the entry to see how many services are included, and which services were successful.

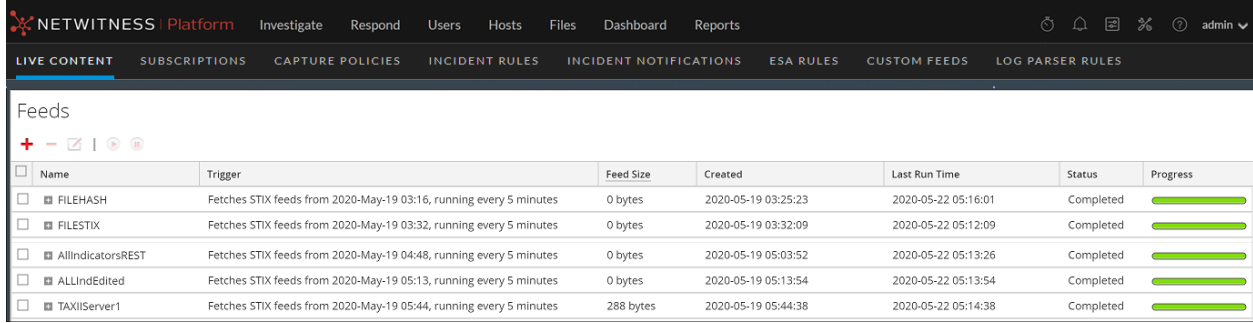

#### <span id="page-59-0"></span>*Import the SSL Certificate*

If SSL is configured on the Identity feed's Log Collector, follow these steps to import the Log Collector's SSL certificate into the NetWitness UI server key store. If this certificate is not imported, the NetWitness UI server will be unable to pull the Identify feed file from the Log Collector.

1. To pull the SSL certificate off the Log Collector, SSH into the NetWitness UI server and run the following command:

echo -n | openssl s\_client -connect *<HOST>*:*<PORT>* | sed -ne '/-BEGIN CERTIFICATE-/,/-END CERTIFICATE-/p' > /tmp/*<SERVERNAME>*.cert

This command saves the SSL certificate to  $/\text{tmp}/\text{SERVERNAME}$ . cert. For example:

echo -n | openssl s client -connect 192.168.99.66:50101 | sed -ne '/-BEGIN CERTIFICATE-/,/-END CERTIFICATE-/p' > /tmp/logcollector.cert

2. To import the SSL certificate into the NetWitness UI server, SSH into the UI server and run the following command:

```
keytool -importcert -alias <name an alias for the cert> -file <the cert
file pathname> -keystore /etc/pki/java/cacerts
```
For example:

keytool -importcert -alias logcollector01 -file /tmp/logcollector.cert keystore /etc/pki/java/cacerts

- 3. The system requests a password. Enter the password for the keystore on the NetWitness UI server, not for the jetty keystore. The default password is **changeit**.
- <span id="page-59-1"></span>4. Restart **jettysrv** to allow jetty to read the new certificate in the store.

*Cannot Verify Identity Feed URL*

If the Identity feed URL cannot be verified, and you are using SSL, make sure you followed the steps in Import the [SSL Certificate](#page-59-0).

If there are issues, it is possible that the internal name of the certificate does not match the hostname of the Log Collector. The following procedure checks this.

- 1. SSH to the NetWitness UI server.
- 2. Run the following command to output the CN name of the SSL cert:

echo -n | openssl s\_client -connect *<log decoder>*:50101 | sed -ne '/BEGIN CERTIFICATE-/,/-END CERTIFICATE-/p'

For example:

```
echo -n | openssl s client -connect salogdecoder01:50101 | sed -ne '/BEGIN
CERTIFICATE-/,/-END CERTIFICATE-/p'
```
3. Retrieve the CN name of the SSL certificate.

```
erify return:1
lepth=0 C = US, CN = NetWitness-SAlogdecoder01erify return:1
----BEGIN CERTIFICATE-----
IIC2zCCAcOgAwIBAgIBADANBgkqhkiG9w0BAQQFADAxMQswCQYDVQQGEwJVUzEi
   A1UEAxMZTmV0V210bmVzcv1T0WxvZ2R1Y29kZXIwMTAeFw0xNDAxMTEwMDM3
```
4. Edit the /etc/hosts file and add the IP address and CN name to the file.

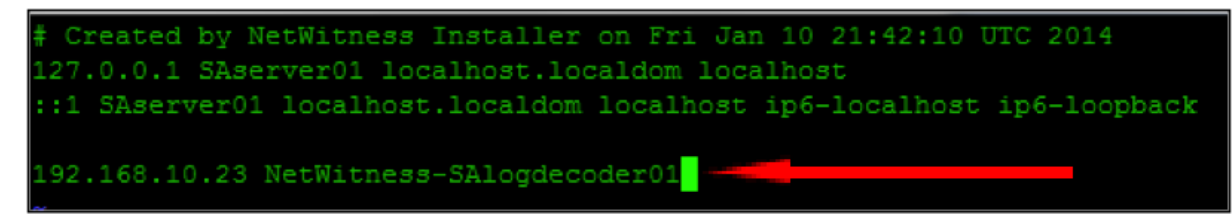

- 5. Restart the network service on the appliance.
- 6. Confirm that the name placed in the **/etc/hosts** file is used instead of the FQDN or IP address in the Identity feed URL.
- 7. Re-verify the Identity feed URL.

#### *Investigating an Identity Feed*

An identity feed tracks interactive log on events from the Windows operating system. Identity feeds do not track interactive log off events.

In order for an identity feed to process events and tag them, the events need to be collected using a Windows Log Collection module where an Active Domain Controller or non-Domain Controller is configured. Note that identity feeds can only be processed via an Identity Feed Event Processor.

**Note:** An identity feed only tracks one log in at a time. If two users log in to a system at the same time, the second user will overwrite the first user's data in the identity feed.

Once you have created an identity feed, you can view the results by investigating the feed.

#### **To investigate a configured identity feed:**

#### 1. Go to **INVESTIGATE > Navigate**.

If no default service is selected, the Investigate dialog is displayed.

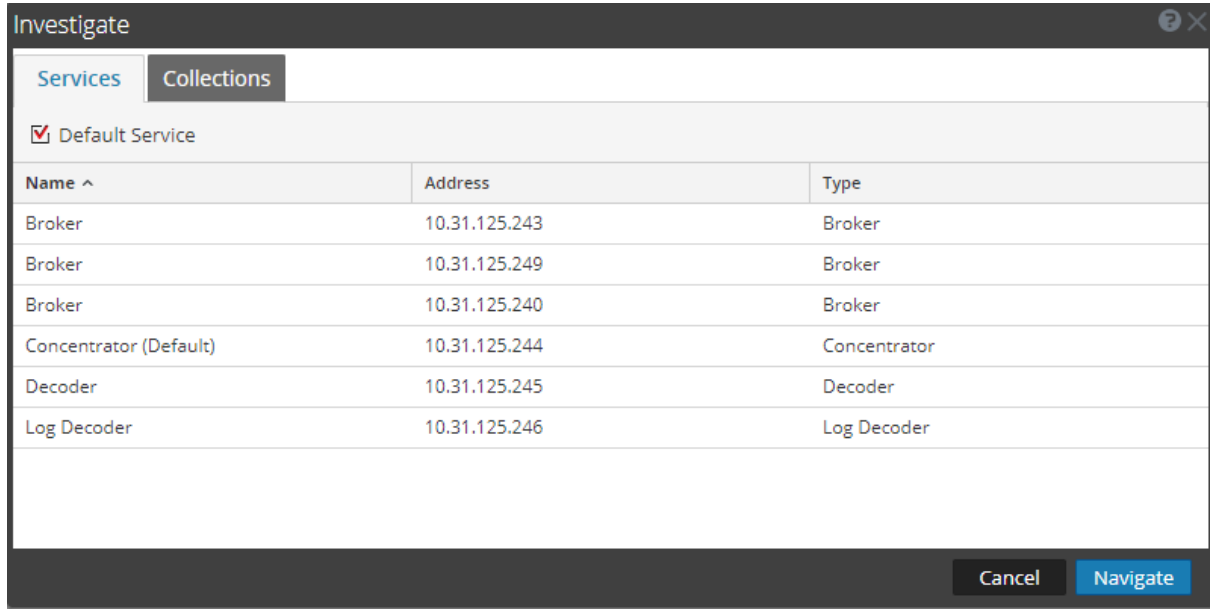

- 2. Select a service, usually a Concentrator, and click **Navigate**.
- 3. Select **Load Values** to retrieve meta data.

In the Values panel, scroll down to find the Meta Keys:

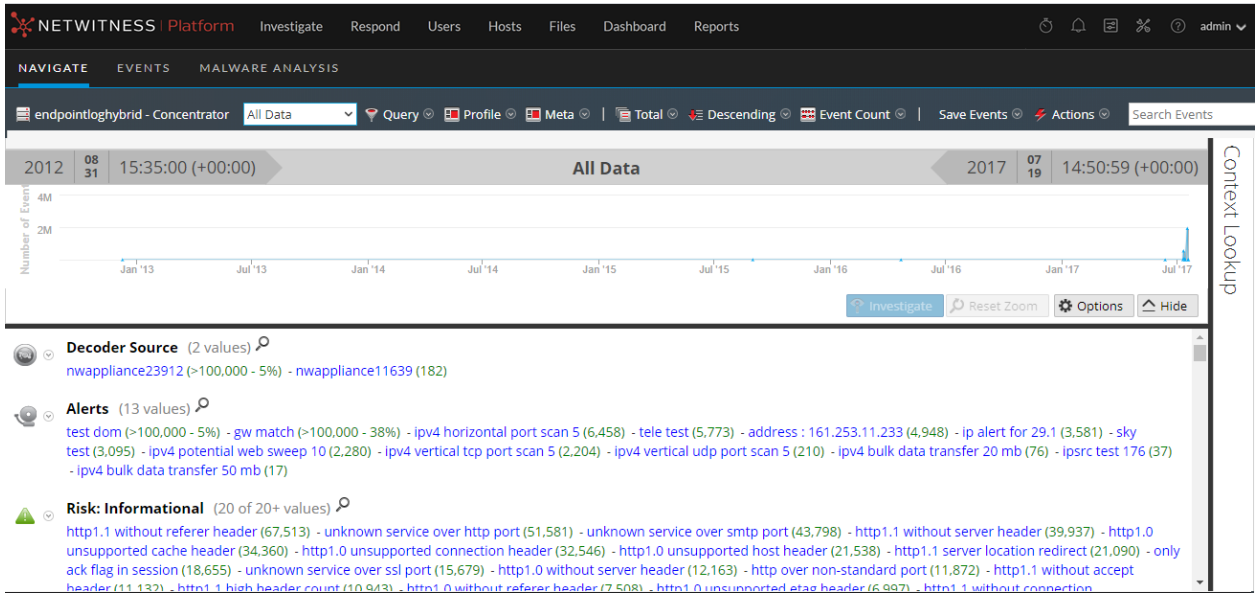

The identity feed provides information to selected Decoders and Log Decoders. It associates the Host IP data from the Windows operating system to the user logging into that Host in order to tag all logs associated with that IP and investigate.

### **Editing a Feed**

This topic provides instructions for editing a custom feed using the Custom Feed Wizard.

After you edit a feed:

- <sup>l</sup> The feed (**.zip** format) or the file used to create the feed (**.csv** or **.xml**) has been downloaded and edited.
- The feed has been recreated with the updated file and new feed specifications.

**To edit an existing feed:**

1. Go to  $\Box$  (Configure) > CUSTOM FEEDS.

The Custom Feeds dialog is displayed.

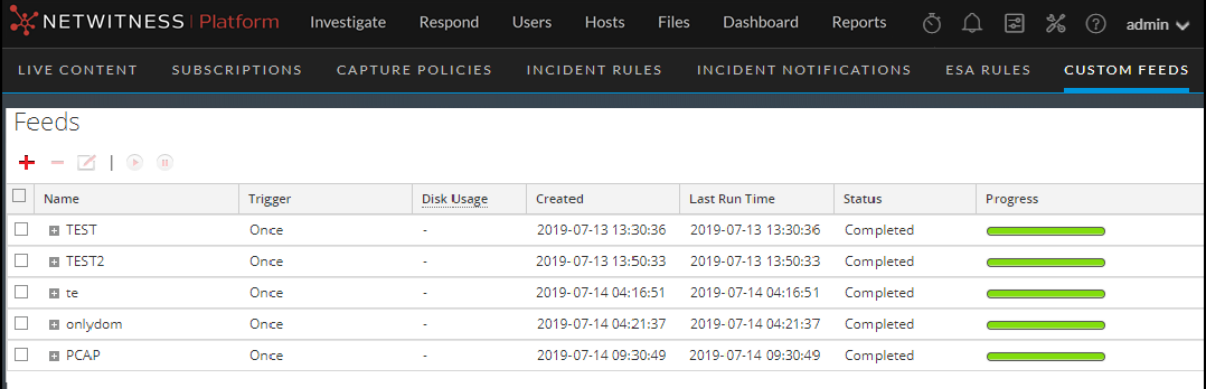

2. In the toolbar, select a feed and click  $\Box$ .

The Configure Custom Feed or Configure Identity Feed panel opens in the Custom Feed wizard.

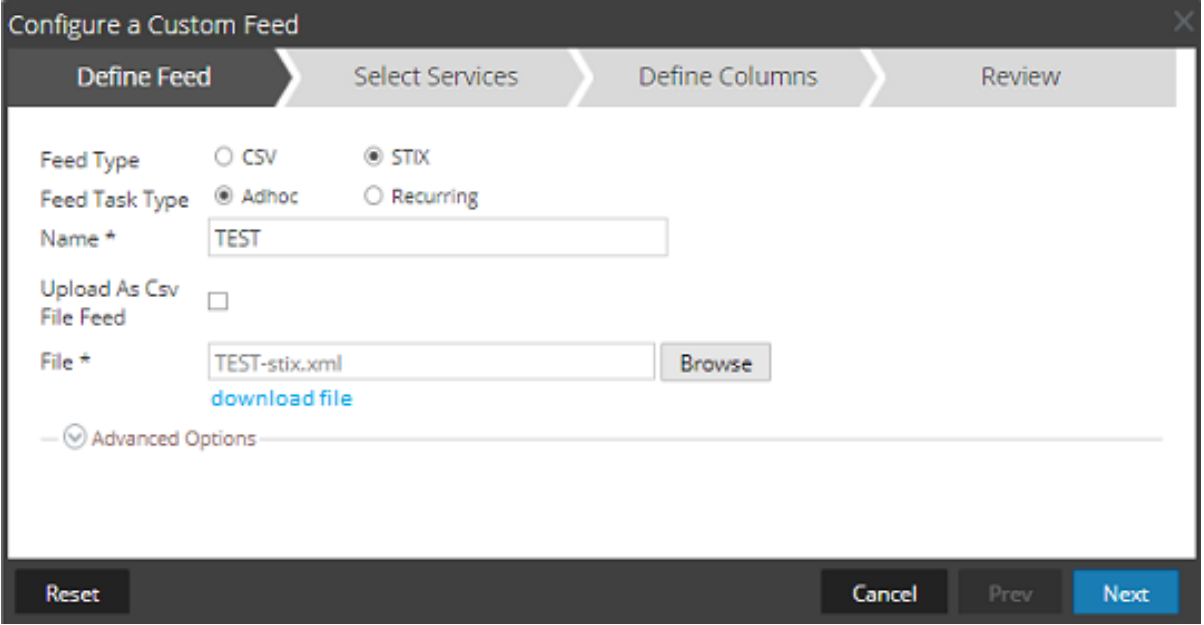

- 3. If you want to edit the feed file:
	- a. Click **download file**.

For an Identity feed, the .zip file is downloaded. For a custom feed, the .csv or .xml file is downloaded to your local file system.

- b. Edit and save the file.
- c. In the **Define Feed** tab, browse for and open the edited file.
- 4. Edit any other parameters in the **Define Feed** tab, **Select Services** tab, and **Define Columns** tab that apply to the type of feed.
- 5. Anytime before you click **Finish**, you can:
	- Click **Cancel** to close the wizard without saving your changes.
	- Click **Reset** to clear the data in the wizard.
	- Click **Next** to display the next form (if not viewing the last form).
	- Click **Prev** to display the previous dialog (if not viewing the first form).
- 6. In the **Review** tab, review the feed information, and if correct, click **Finish**.

The feed is added to the feeds list and progress bar tracks completion. Upon successful creation of the feed definition file, the Create Feed wizard closes, and the feed and corresponding token file is listed in the Feeds list. You can expand or collapse the entry to see how many services are included, and which services are successful.

## **Removing a Feed**

This topic provides instructions for removing a feed. You might want to remove a feed when some or all of the information in the feed is no longer useful for your organization.

## **To remove a feed:**

# 1. Go to  $\Box$  (Configure) > CUSTOM FEEDS.

The Custom Feeds dialog is displayed.

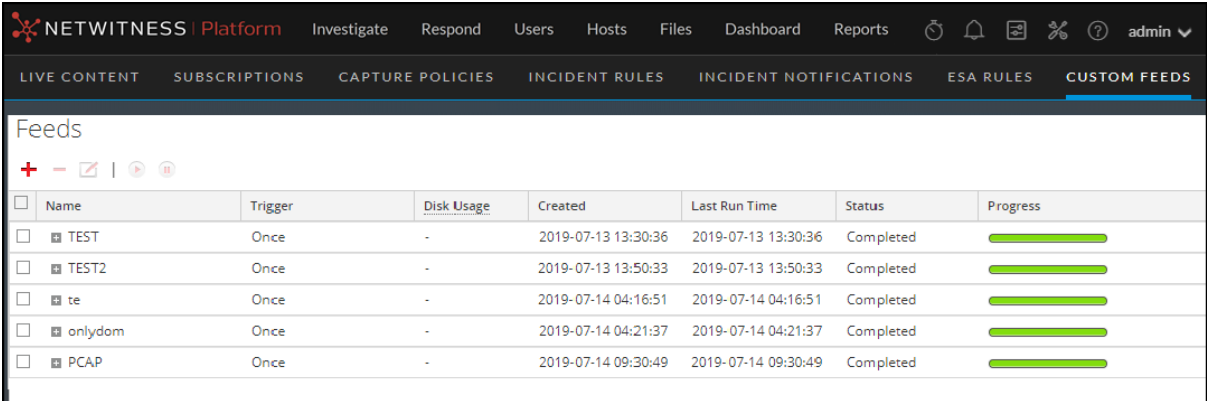

2. In the toolbar, select a feed and click  $\blacksquare$ .

The Delete Custom Feeds dialog is displayed.

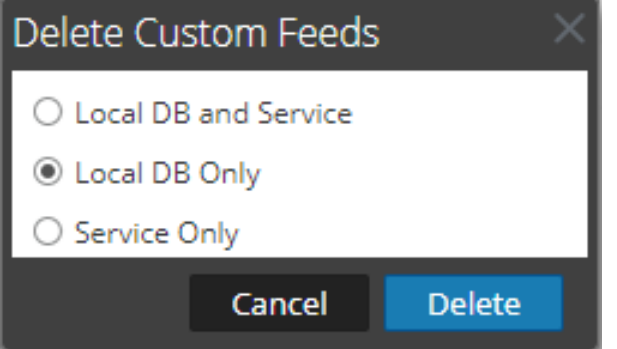

You can select one of the following options to delete the feed:

- <sup>l</sup> If you choose to delete the feed from **Local DB and Service**, the feed is deleted from both the service and the local NetWitness box. The deleted feed will no longer seen on the NetWitness user interface.
- <sup>l</sup> If you choose to delete the feed from **Local DB Only**, the feed is deleted from the local NetWitness box. The deleted feed will not be seen on the NetWitness user interface; however, the last deployed version of the feeds will be present on the service. The undeployed feeds will be deleted forever.
- <sup>l</sup> If you choose to delete the feed from **Service Only**, the feed is deleted from the service. The deleted feed will appear on the NetWitness user interface and can be deployed again

3. Select which feed you want to delete and click **Delete**.

A warning dialog is displayed.

4. Click **yes** to confirm that you want to delete the feed from the selected areas.

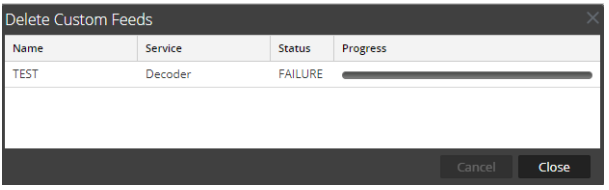

## **Subscribing to Live Resources**

This section describes subscriptions in Live.

Threats and the corporate landscape change over time. NetWitness periodically reviews existing content to determine whether it needs to be updated based upon current campaigns, or has become irrelevant due to changes in technology or attack techniques and tools.

You can discover new content by using the What's New dashlet within the Default Dashboard, or by searching through NetWitness Live by data range since last deployed. Be sure to subscribe to any content for which you want to receive update notifications.

#### **Subscription Updates**

When you view resources in the Matching Resources panel of the Live Content view, there is a column named **Updated**:

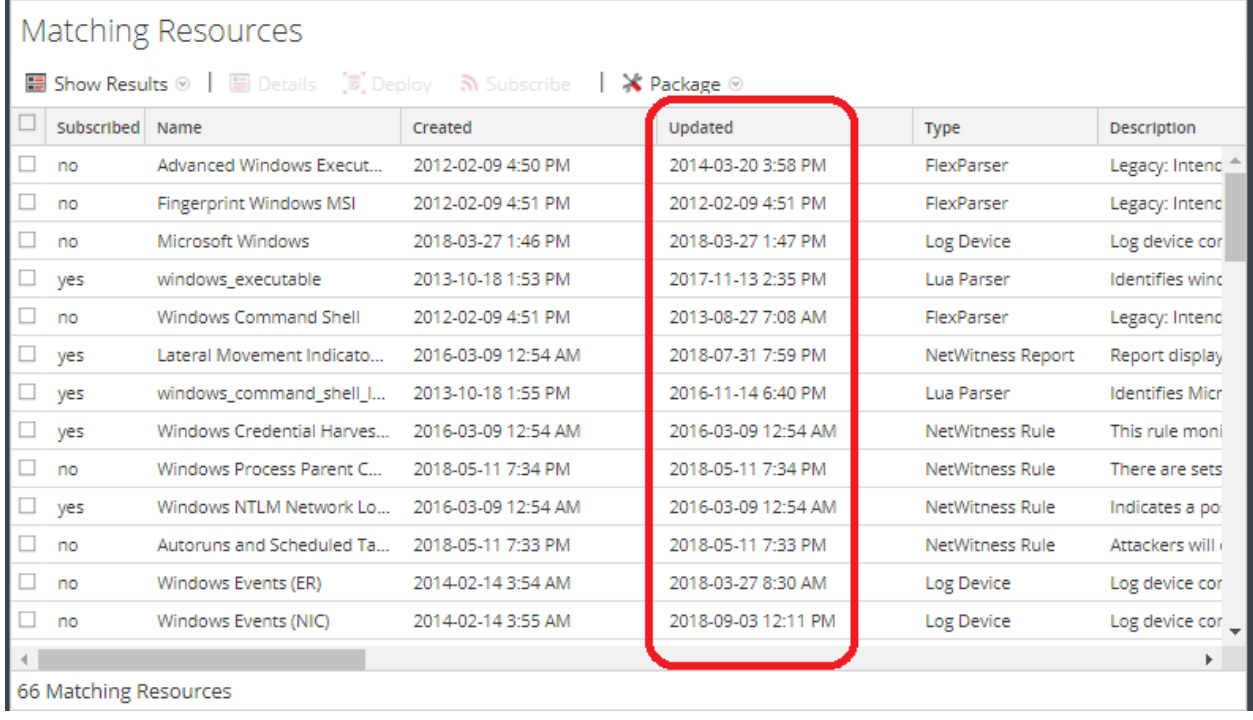

This value is also displayed when you select the detailed view for a resource. Every time a resource changes, its **Updated** value changes to match the specific update. If you are subscribed to a resource, and it gets updated, your system is automatically updated with the latest version, and you receive a

notification. You can view your notifications by clicking the Notification icon,  $\Box$ , from anywhere in the NetWitness UI.

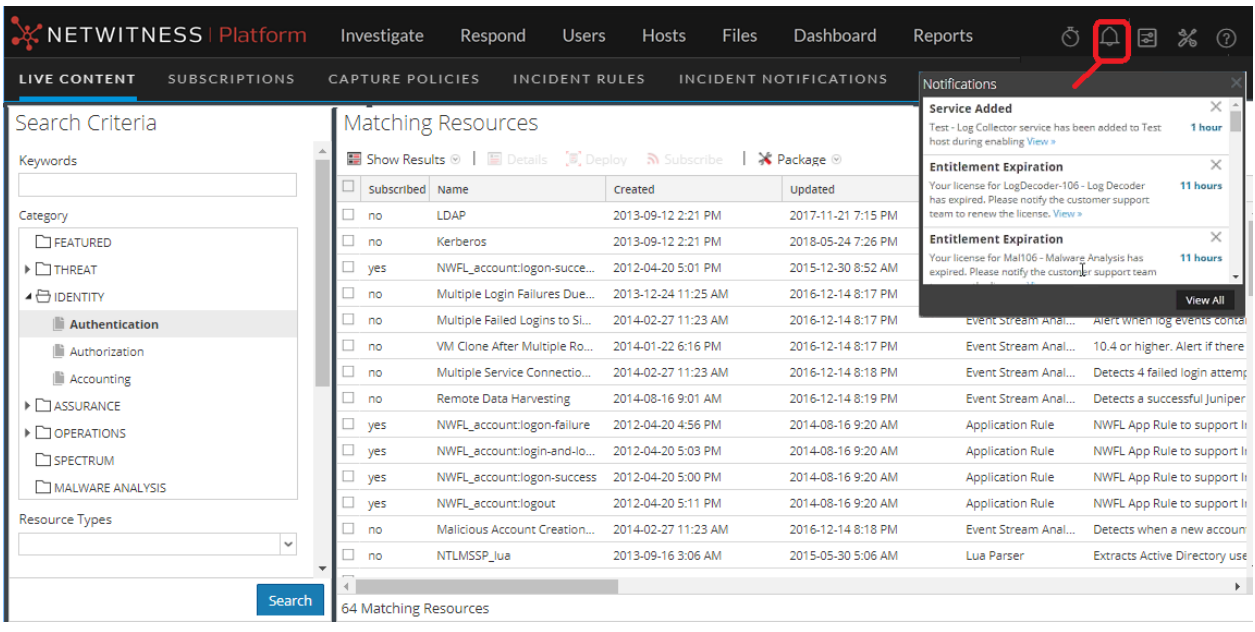

You can also get email notifications when subscribed resources are updated. System Administrators can

add email addresses in the **(Admin) > SYSTEM > Live Services** view. For more information, see the "Live Services Configuration Panel" topic in the *System Configuration Guide*.

**Adding Subscribed Resources for Deployment to Services**

- 1. Go to  $\boxed{\mathbb{E}^2}$  (Configure) > Subscriptions > Deployments.
- 2. In the **Groups** panel, select a group. Subscribed resources, if any, are listed in the Deployments tab Subscriptions panel.
- 3. In the **Subscriptions** panel, click .

The Add Subscription dialog, which lists subscriptions available for deployment, is displayed.

- 4. Select the subscribed resources that you want to deploy to the services group.
- 5. Click **Save**.

The dialog closes and the subscriptions are added to the listing in the Deployments tab, Subscriptions panel. This stages the resources for deployment at the next synchronization.

6. You can click the Synchronize icon,  $\overline{B}$ , to immediately synchronize your changes.

### **Deleting a Subscription**

When you delete a subscription to a resource, deployed instances of the resource are not deleted. The deployed resource remains on services until explicitly removed, but the resource is no longer synchronized with the resource in NetWitness Live.

## **To delete a subscription:**

- 1. Go to **(Configure) > Subscriptions**.
- 2. In the **Subscriptions** tab, select the subscriptions you want to delete.
- 3. Click  $\overline{\phantom{a}}$ , then choose **Delete** to delete your selected resources or **Delete** All delete all subscriptions.

A dialog asks for confirmation that you want to delete the subscription.

4. To confirm removal, click **Yes**.

Your selected subscriptions are deleted from the subscriptions list, but any deployed instances of the subscribed resource remain on the services.

### **Removing Subscribed Resources from the Deployments Subscriptions Grid**

Subscriptions that are selected for deployment to a service group are deployed during synchronization.

You can remove subscriptions from the Live  $\Box$  (Configure) > Subscriptions > Deployments panel, but any that have actually been deployed to services remain deployed until someone removes them.

## **To remove resources from the Deployments tab Subscriptions panel:**

- 1. Go to **(Configure) > Subscriptions > Deployments**
- 2. In the **Groups** panel, select a group.

Subscribed resources, if any, are listed in the Subscriptions panel.

3. In the Subscriptions panel, click  $\blacksquare$ .

A dialog requests confirmation that you want to delete the resource from the service group. The resource is removed from the Deployments tab Subscriptions panel, but is not removed from services on which it is deployed.

### **Subscribe and Unsubscribe to a Resource**

When you subscribe to resources, you will receive notification when new versions of the resources are available.

#### **To subscribe to a resource:**

- 1. Go to  $\bullet$  **(Configure)** > **Live Content**.
- 2. In the **Search Criteria** panel, specify search criteria and click **Search**.
- 3. Select one or more resources and click  $\mathbf{\hat{N}}$  Subscribe

A confirmation dialog is displayed: **By subscribing to these resources, you are indicating that you wish to receive notification when new versions are available.**

4. To confirm that you want to subscribe to the resource, click **OK**.

The resource is added to the subscriptions managed in the Subscriptions tab and is available for deployment in the Deployments tab.

When unsubscribing from a resource, you have the option to leave the resource on services on which it is deployed or to remove it from services.

#### **To unsubscribe from a resource:**

- 1. Open a detailed view of a resource in one of the following ways:
	- **e** Perform a search, **E** (Configure) > Live Content > enter search criteria, then select the resource in the Matching Resources panel, then click  $\blacksquare$  Details
	- <sup>l</sup> View subscriptions, **(Configure) > Subscriptions**, select the resource from the Subscriptions list, then click  $\blacksquare$  Details

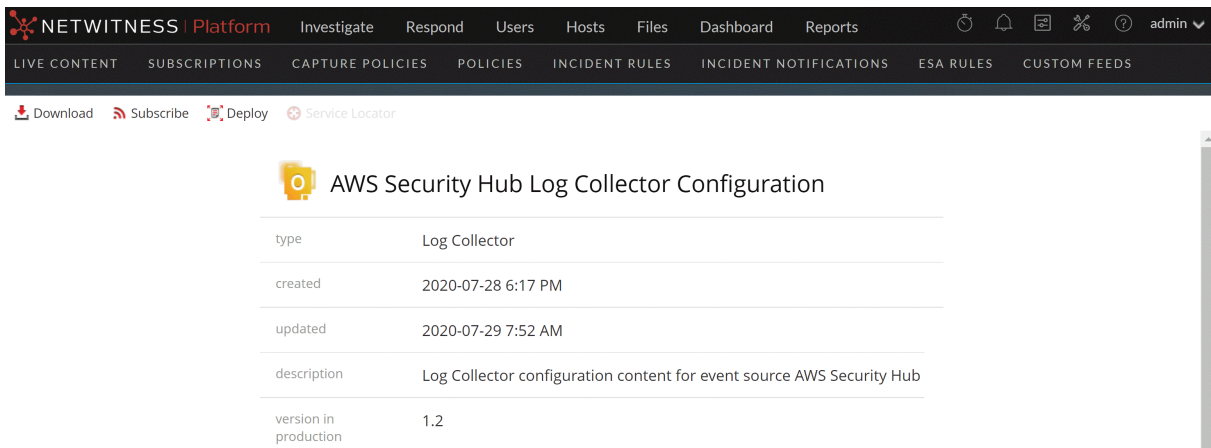

2. With the detailed view of a resource displayed. click  $\sum$  Unsubscribe

A confirmation dialog is displayed.

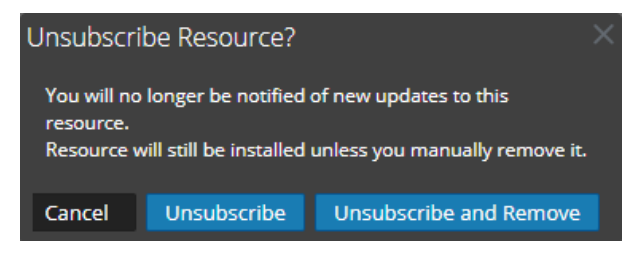

- 3. Do one of the following:
	- To confirm that you want to unsubscribe from the resource and leave it on the services where it is deployed, click **Unsubscribe**.
	- To confirm that you want to unsubscribe from the resource and remove it from the services where it is deployed, click **Unsubscribe and Remove from Services**.
	- To close the dialog without unsubscribing, click **Cancel**.

The selected action is applied.

## **Viewing Subscribed Resources Selected to Deploy on Services**

In the **(Configure) > Subscriptions > Deployments** tab you can view subscribed resources that have been selected for deployment on services.

### **To view subscribed resources that have been selected for deployment on services:**

In the **Groups** panel, select a group, and expand it to view services in the group. The resource subscriptions selected for deployment are listed in the Deployments tab Subscriptions panel.

# **Miscellaneous Live Services Procedures**

This section describes several other procedures.

#### **Displaying Resource Details in Live Resource View**

After you select a resource (in the Live Resource View), you can view its detailed information.

To open a separate tab in the Live Resource view with details of a selected resource, do one of the following:

<sup>l</sup> If you are viewing the results in **Show Results** > **Detailed view**, click the resource type icon or the resource name.

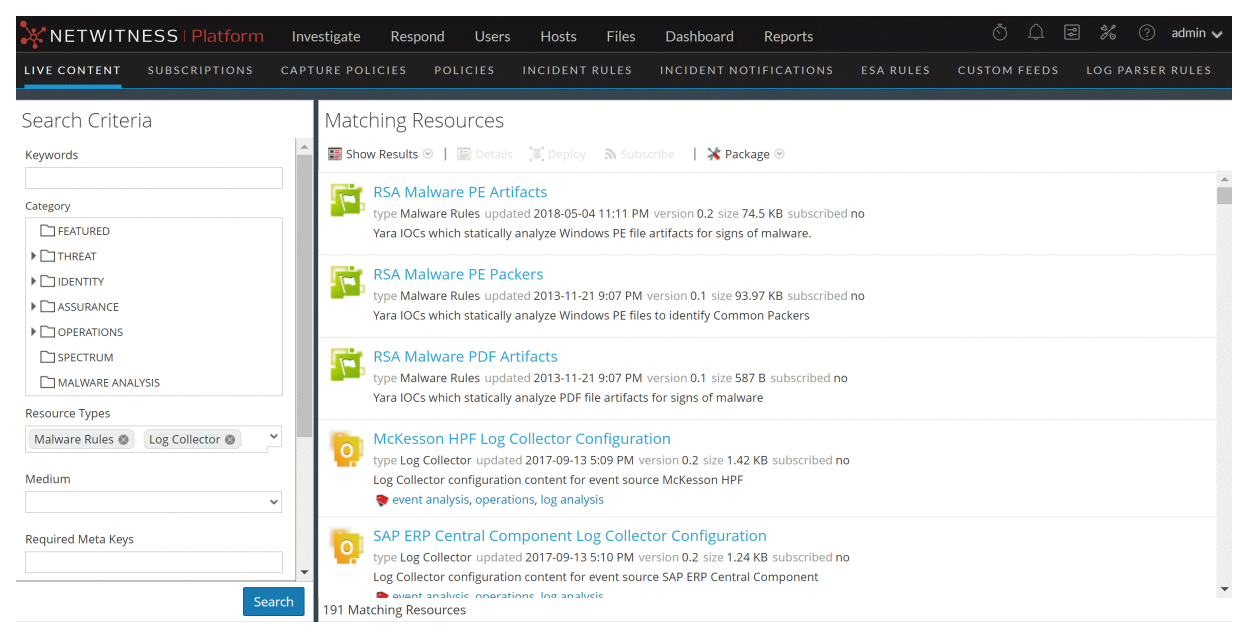

<sup>l</sup> If you are viewing the results in **Show Results** > **Grid view**, double-click a resource or select a
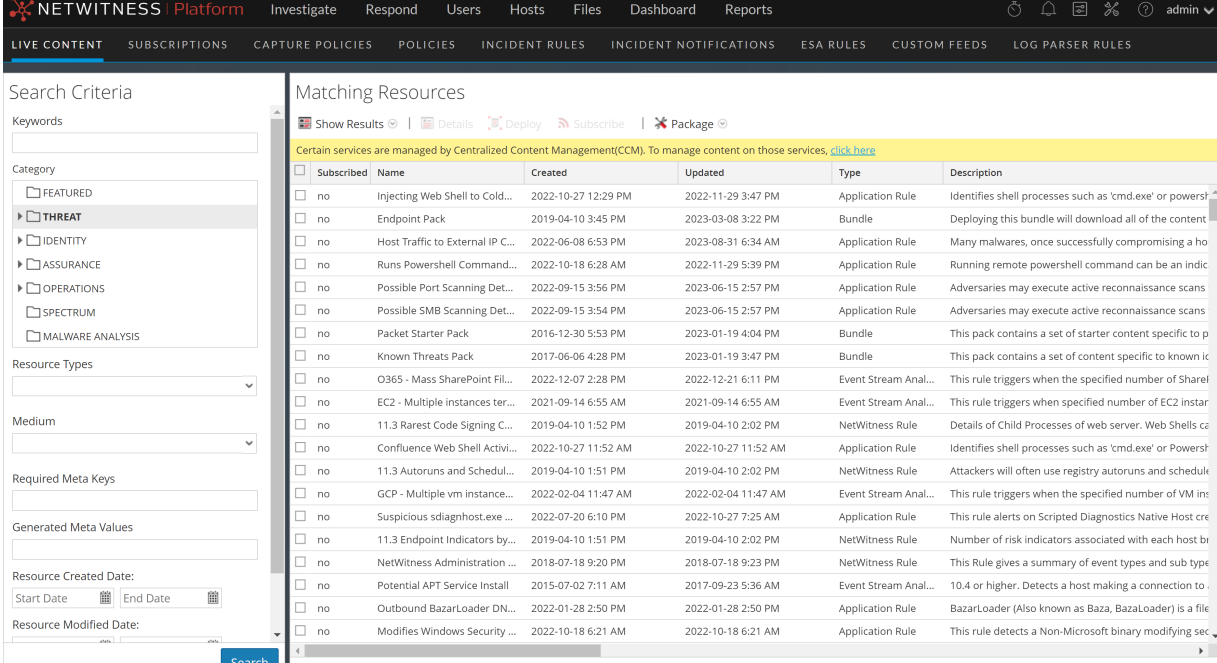

### resource and click **Details**.

394 Matching Resources

## **Downloading a Resource**

You can download a single resource from the Live [Resource](#page-85-0) View.

## **To download a resource:**

- 1. Go to  $\boxed{\Xi}$  (Configure) > Live Content.
- 2. In the **Search Criteria** panel, enter the criteria needed to return the resource you want to download.
- 3. Select a single resource, then click  $\blacksquare$  Details
- 4. Click  $\overset{\blacklozenge}{\bullet}$  Download

The resource is saved as a ZIP archive to your local Downloads folder.

### **Locating and Removing a Deployed Resource from Services**

You can locate and remove a deployed resource from services from the Live [Resource](#page-85-0) View.

### **To view a list of services on which a resource is deployed:**

1. With a resource displayed in the Resource View, click  $\bigoplus$  Service Locator .

The Service Locator dialog is displayed.

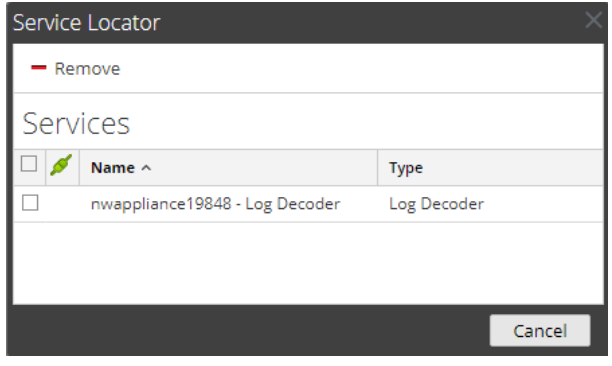

- 2. Select one or more services in the **Services** list.
- 3. Click  $-$ .

The resource is removed from the selected services.

## **Showing Results as a List or in Detail**

1. Select **Show Results > Grid** to change to grid results when viewing detailed results.

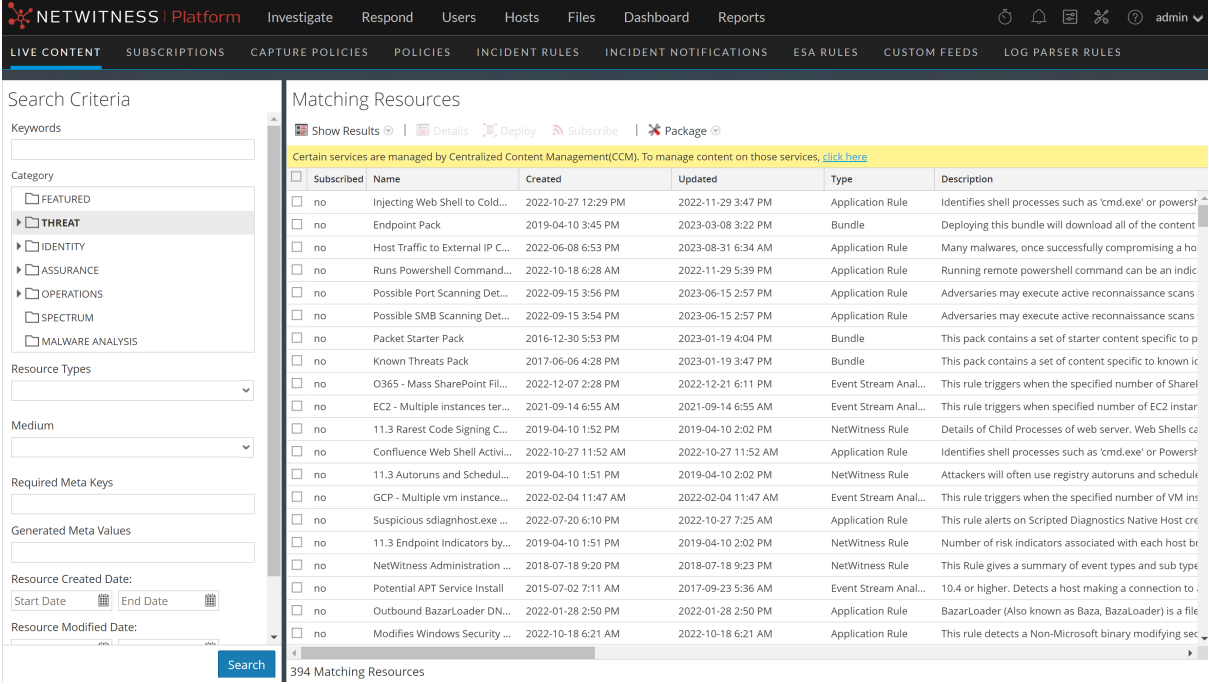

2. Select **Show Results > Detailed** to change to detailed results when viewing grid results.

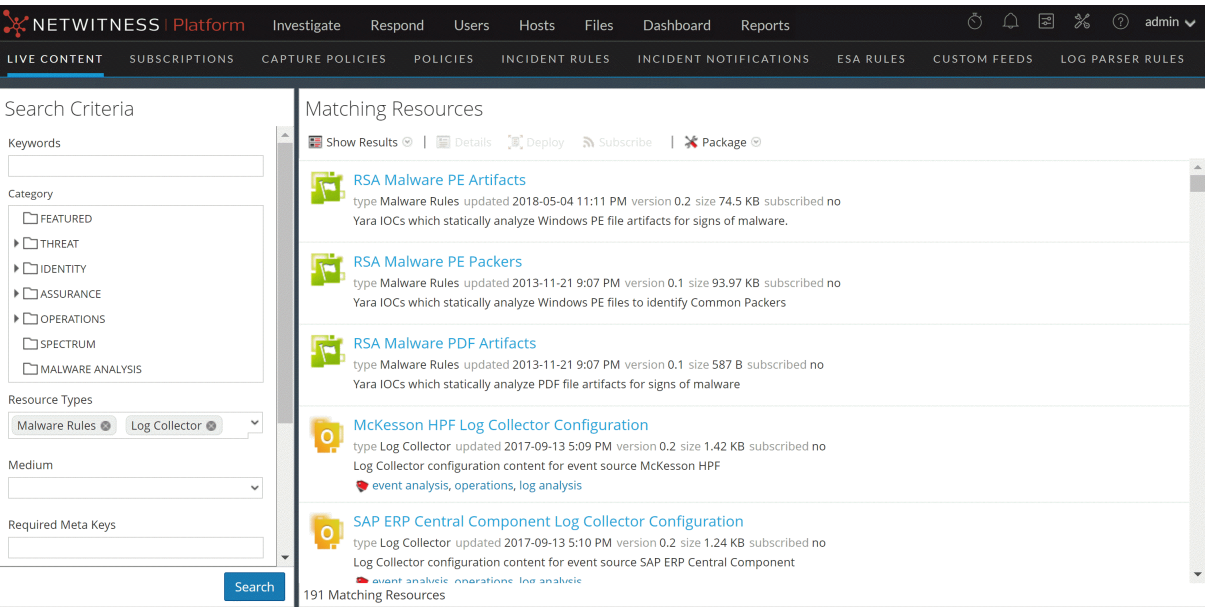

## **Viewing Resource Details**

You can display detailed information about a subscribed resource in the Resource View.

## **To view details:**

- 1. In the **Subscriptions** tab, select a single subscription.
- 2. Click  $\blacksquare$  Details

The details of the resource are displayed in the Resource View.

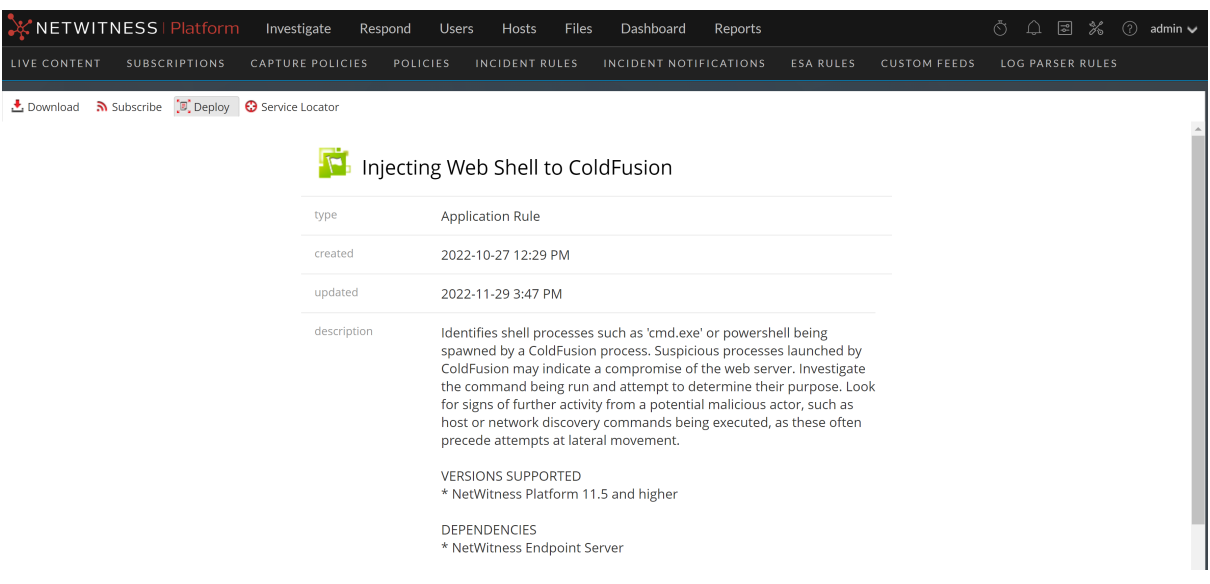

# **References**

This topic is a collection of references, which describe the user interface and more detailed information about how Live works in NetWitness. These topics are presented in alphabetical order.

# **Live Configure View**

In the Live Configure view, NetWitness provides integrated tools for managing Live resources. You can manage resource subscriptions, deployments to services and discontinued resources. The required role to access this view is **Configure Live Resources**. For a high-level description of how to use the different views in NetWitness Live, please read Live Services [Management](#page-5-0).

To access this view, navigate to **(Configure) > Subscriptions**. The view has three tabs: [Deployments](#page-77-0) Tab, [Subscriptions](#page-79-0) Tab, and [Discontinued](#page-81-0) Resources Tab.

## <span id="page-77-0"></span>**Deployments Tab**

The Deployments tab provides a user interface in the Live Configure view for:

- Viewing subscribed resources that are selected for deployment on services in a service group.
- Selecting subscribed resources to deploy to services in a service group.
- Removing resources that are selected for deployment on services in a service group.

The resources listed here are not deployed immediately after adding to a service group. Instead the subscribed resources are pushed to the services when NetWitness synchronizes with NetWitness Live. The synchronization schedule is configured in the Live Configuration panel. Additionally, you can

synchronize immediately in the  $\bullet$  (Configure) > Subscriptions > Deployments tab.

Likewise, resources deleted from the Deployments panel are not deleted from service where they have been deployed. To delete resources from services, delete them in the Live Resource View.

The required permission to access this view is **Manage Live Resources**.

### **To access this view:**

1. Go to  $\Box$  (Configure) > Subscriptions.

The **Subscriptions** tab is displayed.

2. Click the **Deployments** tab.

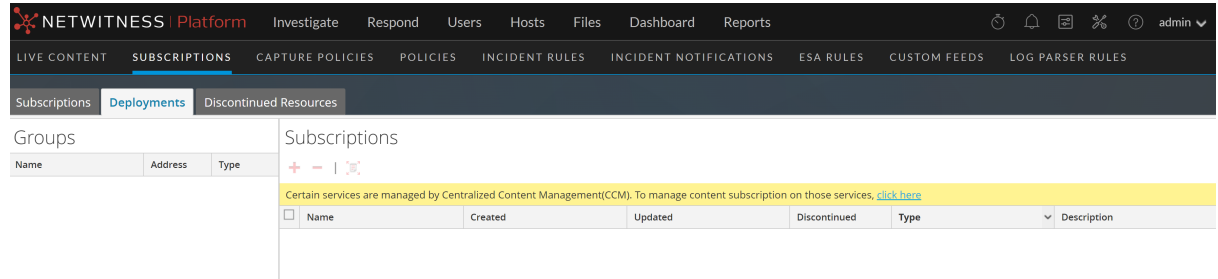

The Deployments tab has two panels: **Groups** and **Subscriptions**.

### *Groups Panel*

The Groups panel is a static display of configured service groups that were created in the Administration Services view. Selecting a group in the Groups panel populates the Subscriptions panel with a list of subscriptions that are selected for deployment on the services in the service group.

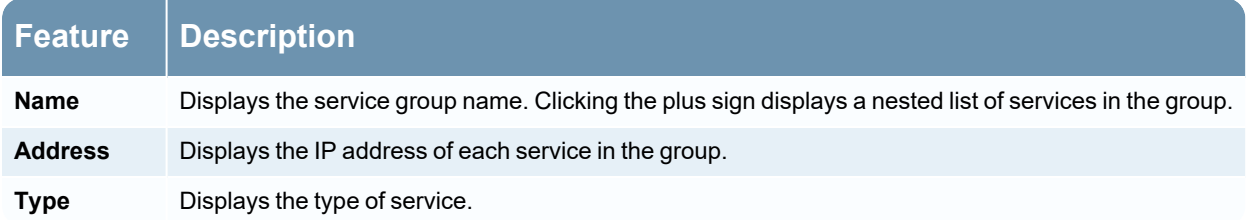

### *Subscriptions Panel*

The following table describes the features in the Subscriptions panel.

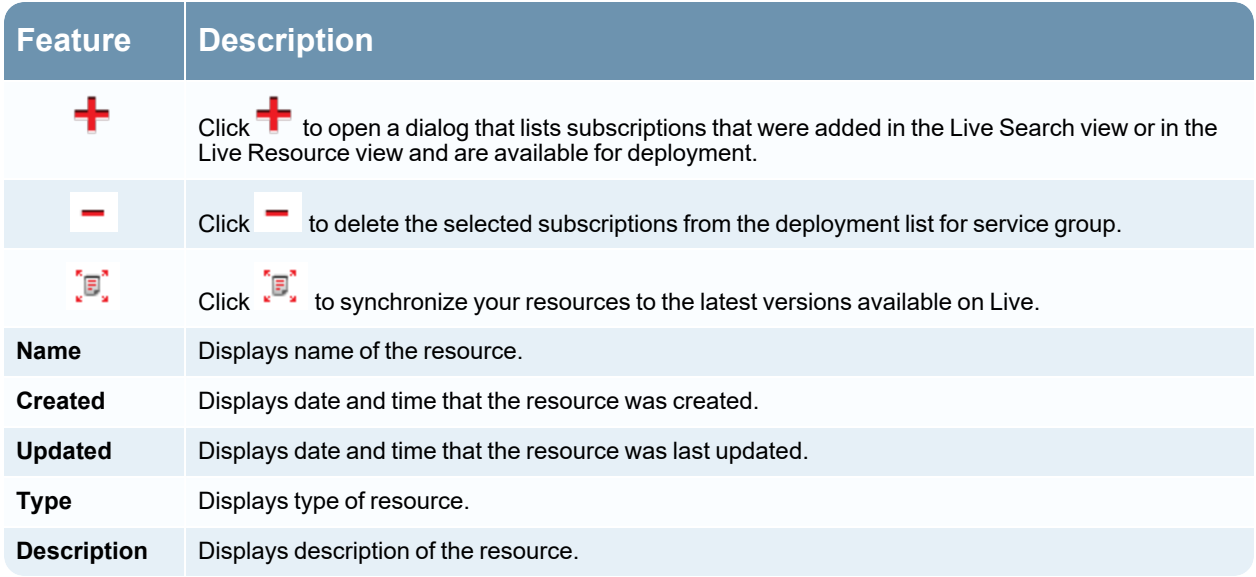

## <span id="page-79-0"></span>**Subscriptions Tab**

Subscriptions are NetWitness Live resources to which you subscribed in the Live Search view or Live Resource view. When you subscribe to a resource, you agree to receive updates on a regular basis from NetWitness Live. The choices made in the Live Configuration panel determine the synchronization frequency and also whether you receive update notifications through email. In addition, if you don't want to wait for the next update, you can force an immediate synchronization.

The Subscriptions tab provides a way to manage subscriptions. Each resource to which NetWitness is subscribed is listed in this tab.

In the Subscriptions tab, you can:

- View all resources to which this NetWitness instance is subscribed.
- Open a detailed view of a subscription in the Live Resource View.
- Delete a subscription.

**Note:** Subscribing to a resource does not deploy the resource to any services. To deploy one or more subscribed resources, go to the Deployments tab. To deploy a single resource manually, use the Deploy option in the Resource View.

The required permission to access this view is **Manage Live Resources**.

To access this view, in the main menu, select  $\Box$  (Configure) > Subscriptions. The Subscriptions tab is displayed.

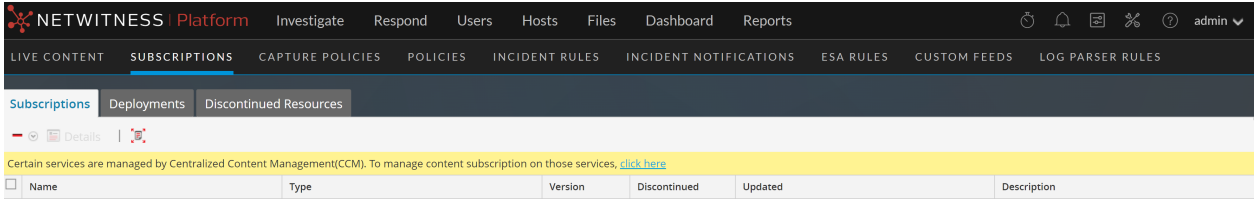

### The **Subscriptions** tab has a toolbar and a grid.

### *Toolbar*

This table describes the options available in the toolbar.

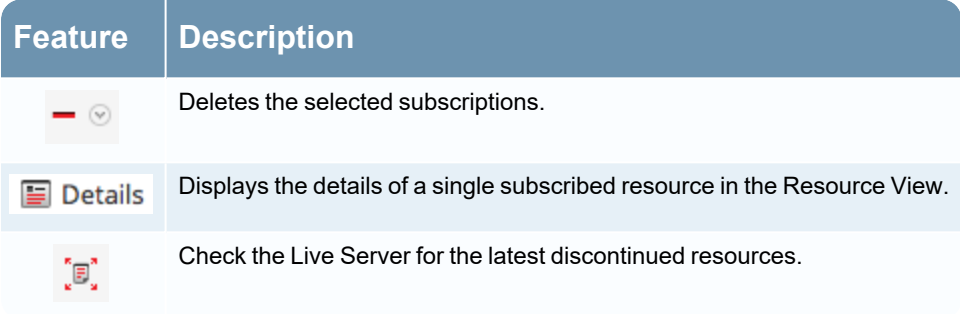

*Grid*

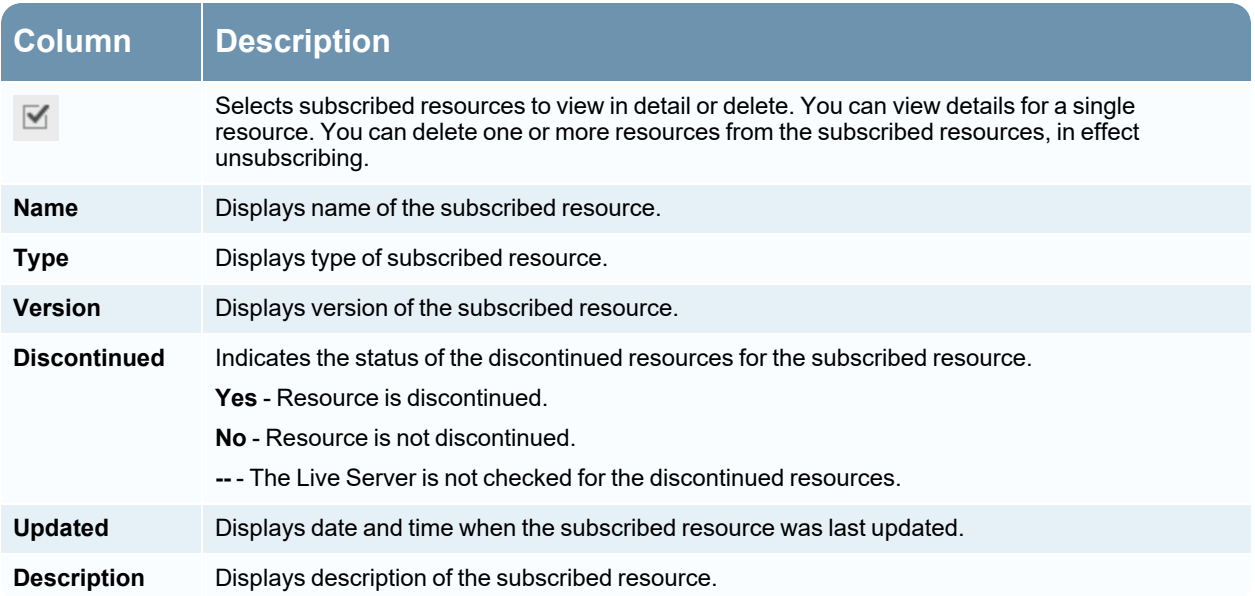

## <span id="page-81-0"></span>**Discontinued Resources Tab**

The Discontinued Resources tab provides a user interface in the Live Configure view:

- Scan the services for the discontinued resources.
- Remove the discontinued resources from any service or service group.

**Note:** Discontinued content still appears. With discontinued content there just won't be any updates, and users won't see these items when they search in Live, unless they check the **Include Discontinued Resources** box while searching.

In the RSA Content space on NetWitness Community, you can view the complete, up-to-date list of discontinued resources ([Discontinued](https://community.netwitness.com/t5/netwitness-platform-threat/discontinued-content/ta-p/677879) Content). For each resource, there is a description of why it was discontinued. Use these details to determine whether or not to remove a discontinued resource from your installation. .

The required permission to access this view is **Manage Live Resources**.

### **To access this view:**

1. Go to  $\Box$  (Configure) > Subscriptions.

The **Subscriptions** tab is displayed.

2. Click the **Discontinued Resources** tab.

The Discontinued Resources tab is displayed.

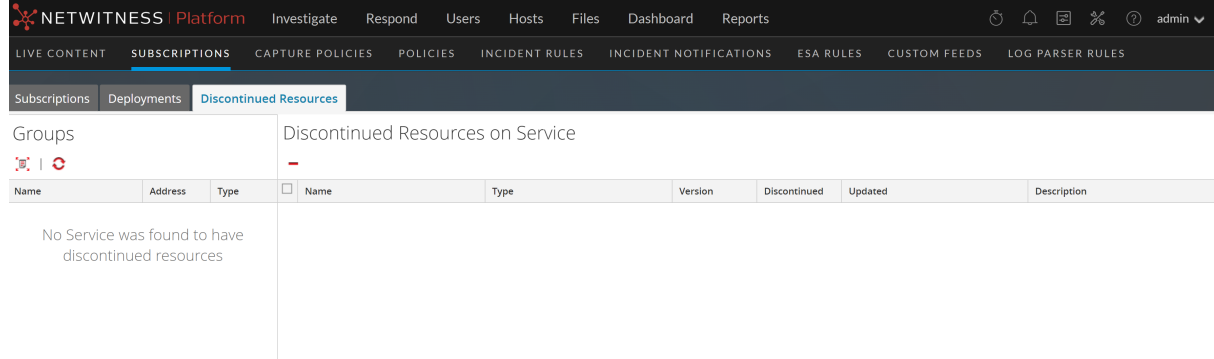

The Discontinued tab has two panels: Groups and Discontinued Resources on Service.

### *Groups Panel*

The Groups panel is a static display of configured service groups that were created in the Admin Services view. Selecting a group in the Groups panel populates the Discontinued Resources panel with a list of discontinued resources which are deployed on the selected service or service group.

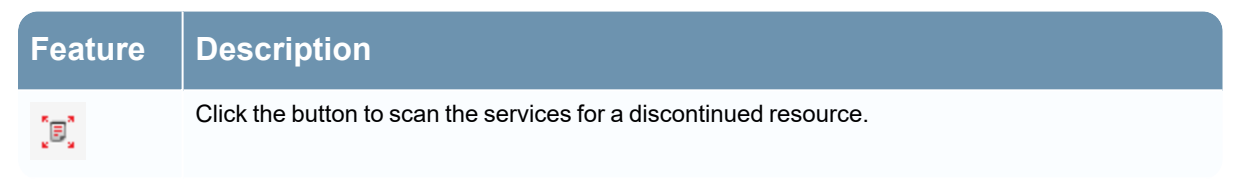

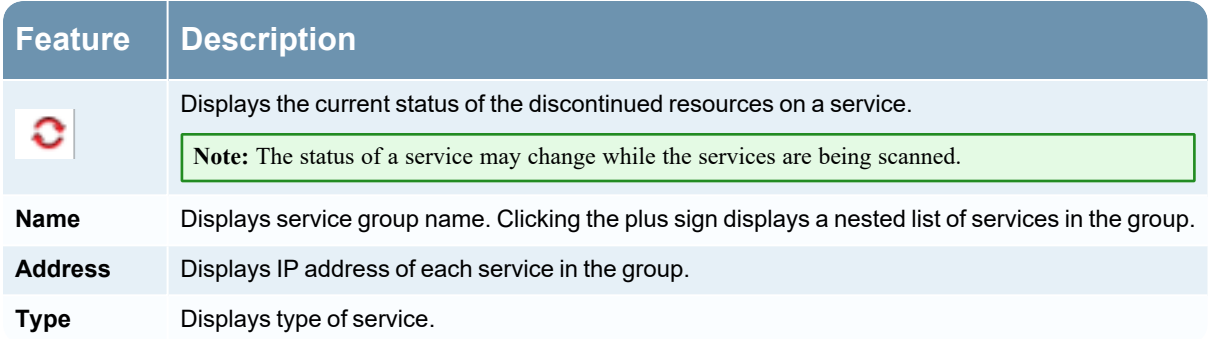

### *Discontinued Resources on Service Panel*

The following table describes the features in the Discontinued Resources on Service panel.

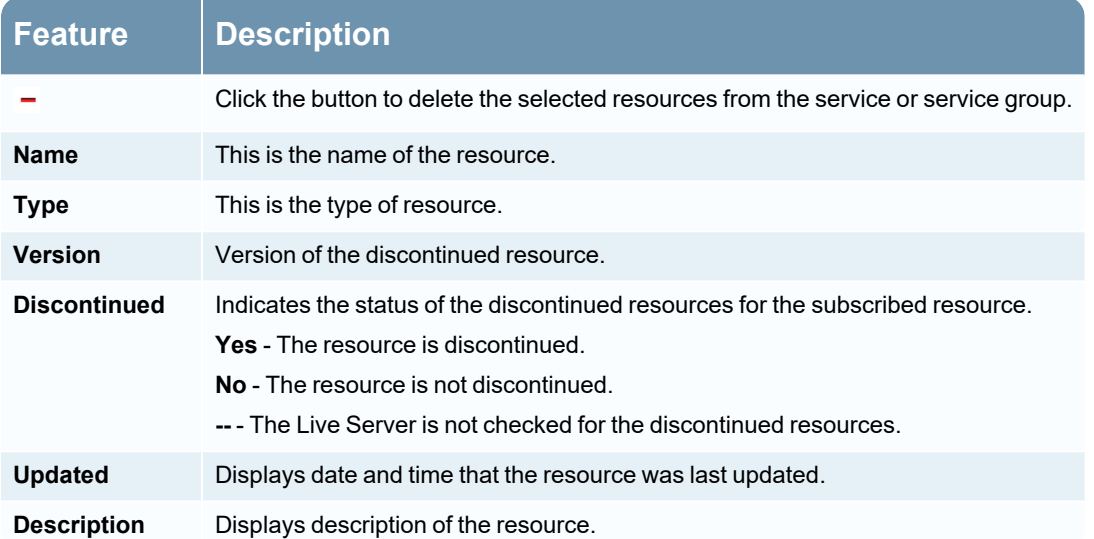

# **Live Feeds View**

Use the Live Feeds View to:

- Create custom feeds.
- Create identity feeds.
- Edit feeds.

The required role to access this view is **Manage Devices**.

To access this view, navigate to **(Configure) > Custom Feeds**.

This is an example of the Feeds view.

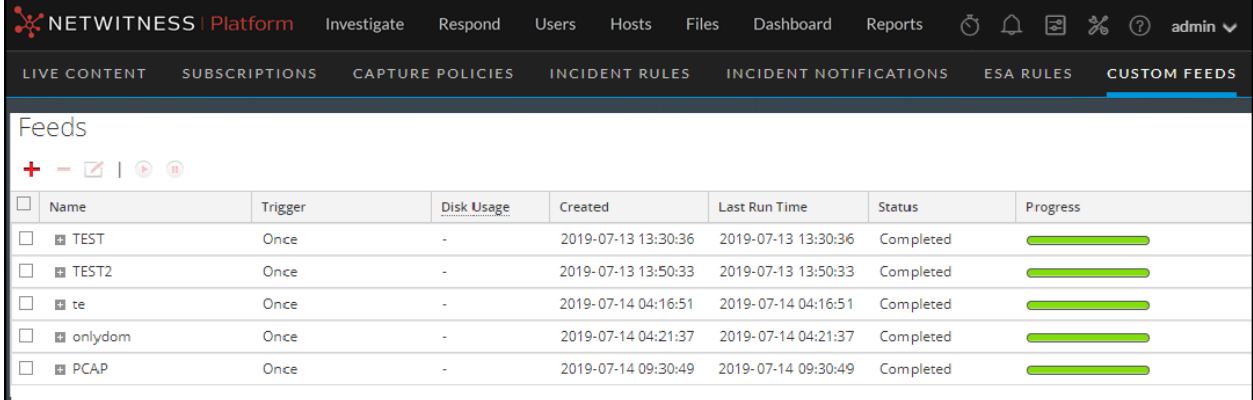

The **Feeds** tab has a toolbar and a grid.

## **Toolbar**

This table describes the options in the toolbar.

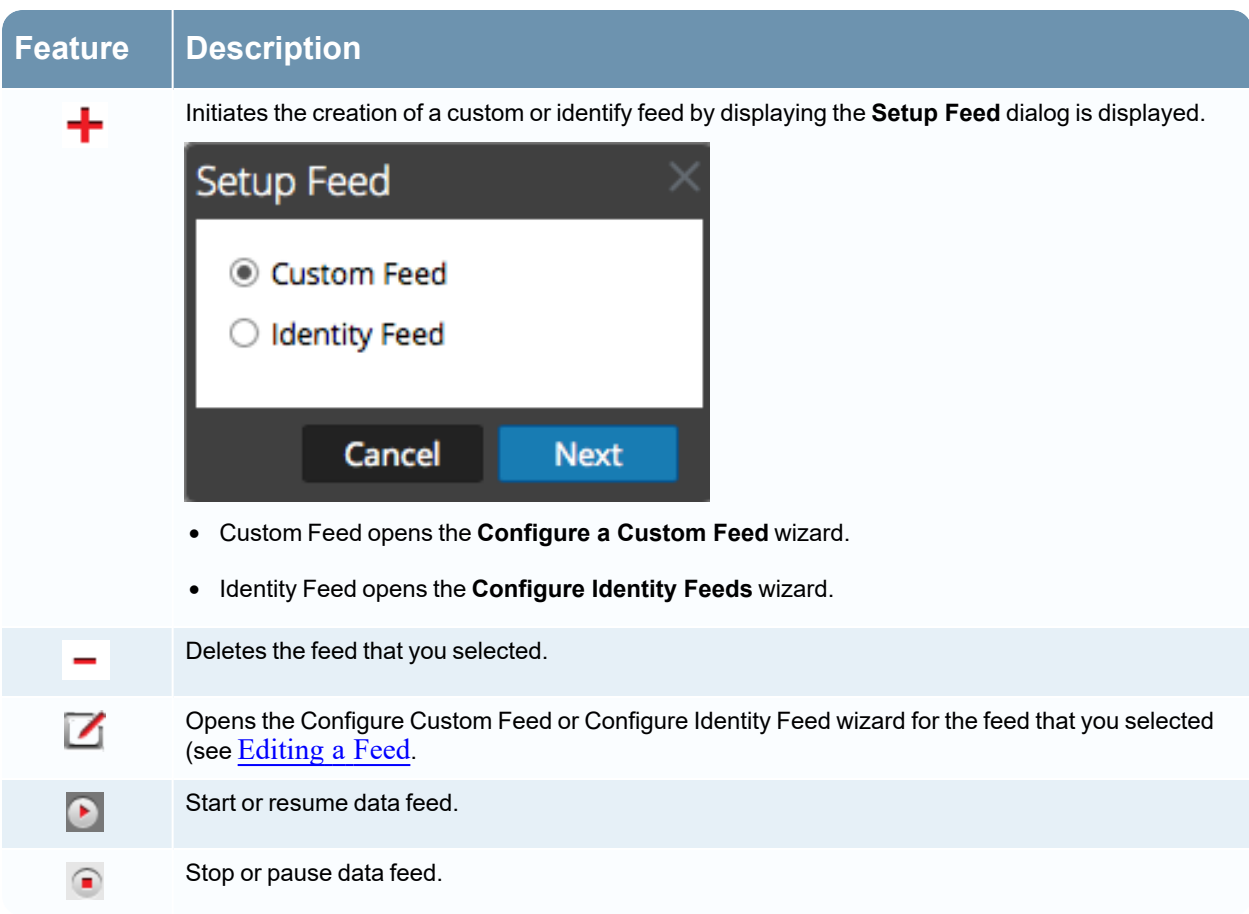

# **Feeds Grid**

This table describes the columns in the grid.

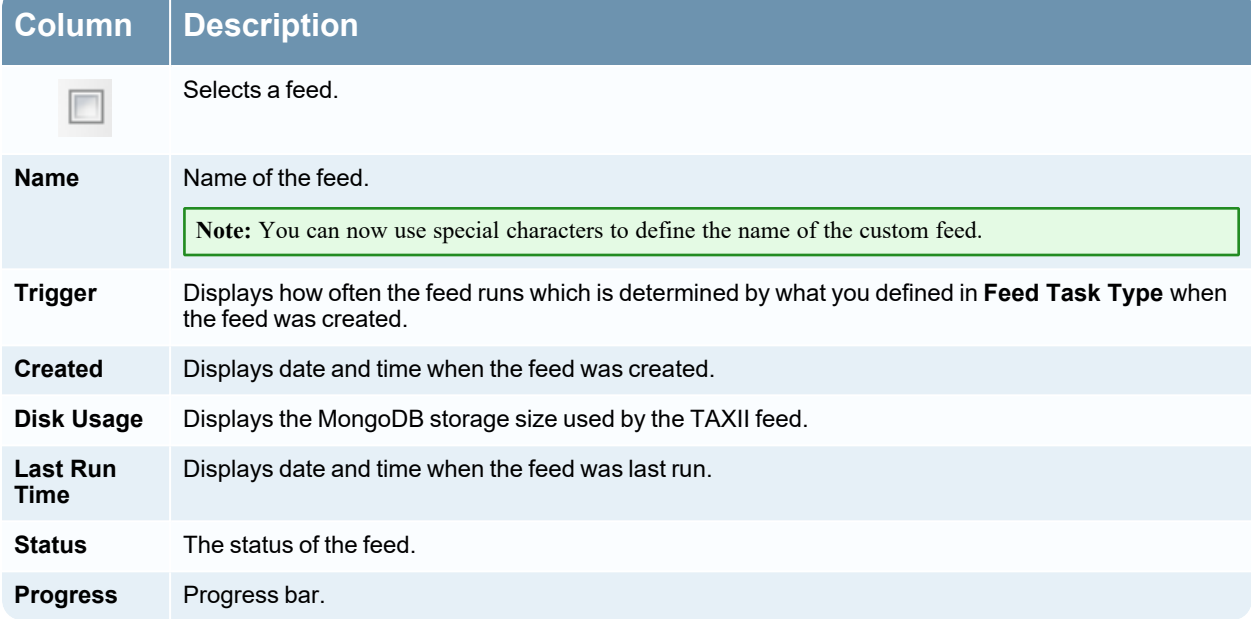

## <span id="page-85-0"></span>**Live Resource View**

The Live Resource View shows a detailed view of a selected resource, and has the following options:

- Download the resource.
- Subscribe or unsubscribe the resource.
- Deploy the resource to services.
- Locate services on which the resource is deployed and remove the resource from services.

The required permission to access this view is View Live Resource Details.

To access this view, do one of the following:

# 1. Go to **(Configure) > LIVE CONTENT > Search Criteria**.

2. In the Live Search view, **Detailed Results**, click the resource type icon or the resource name.

3. In the Live Search view, **Grid Results**, double-click a resource or select a resource and click **Details**. This is an example of the Resource view.

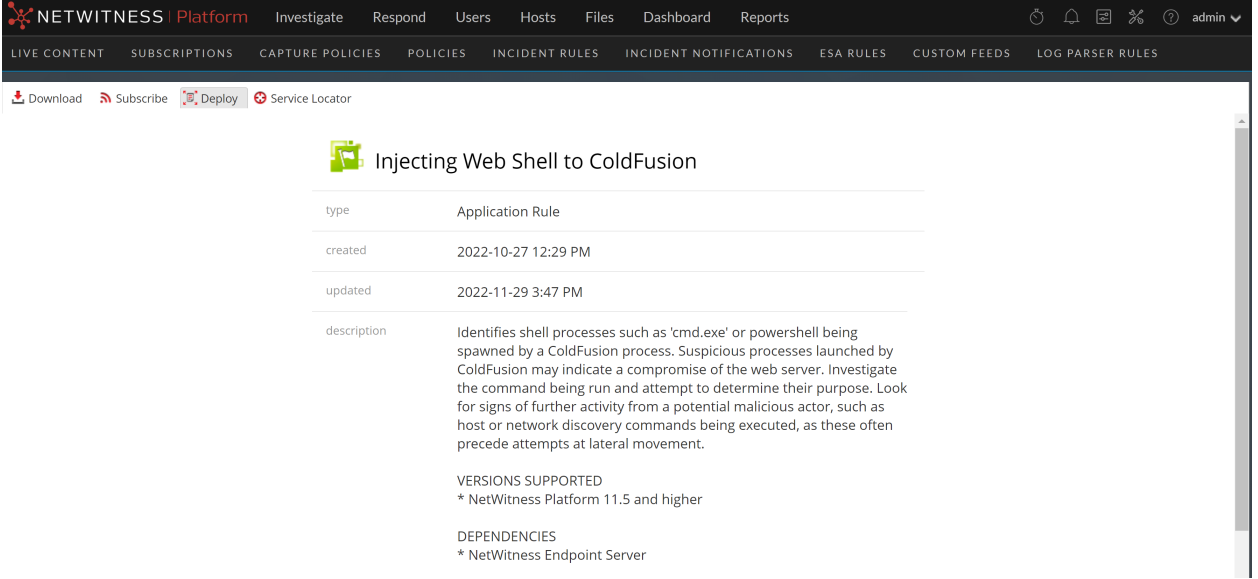

The Live Resource View has a detailed view of a single resource and a toolbar.

## **Resource Details**

The following table describes the elements in the Resource Details section.

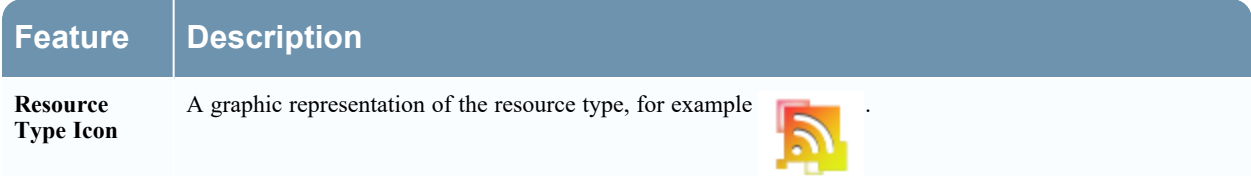

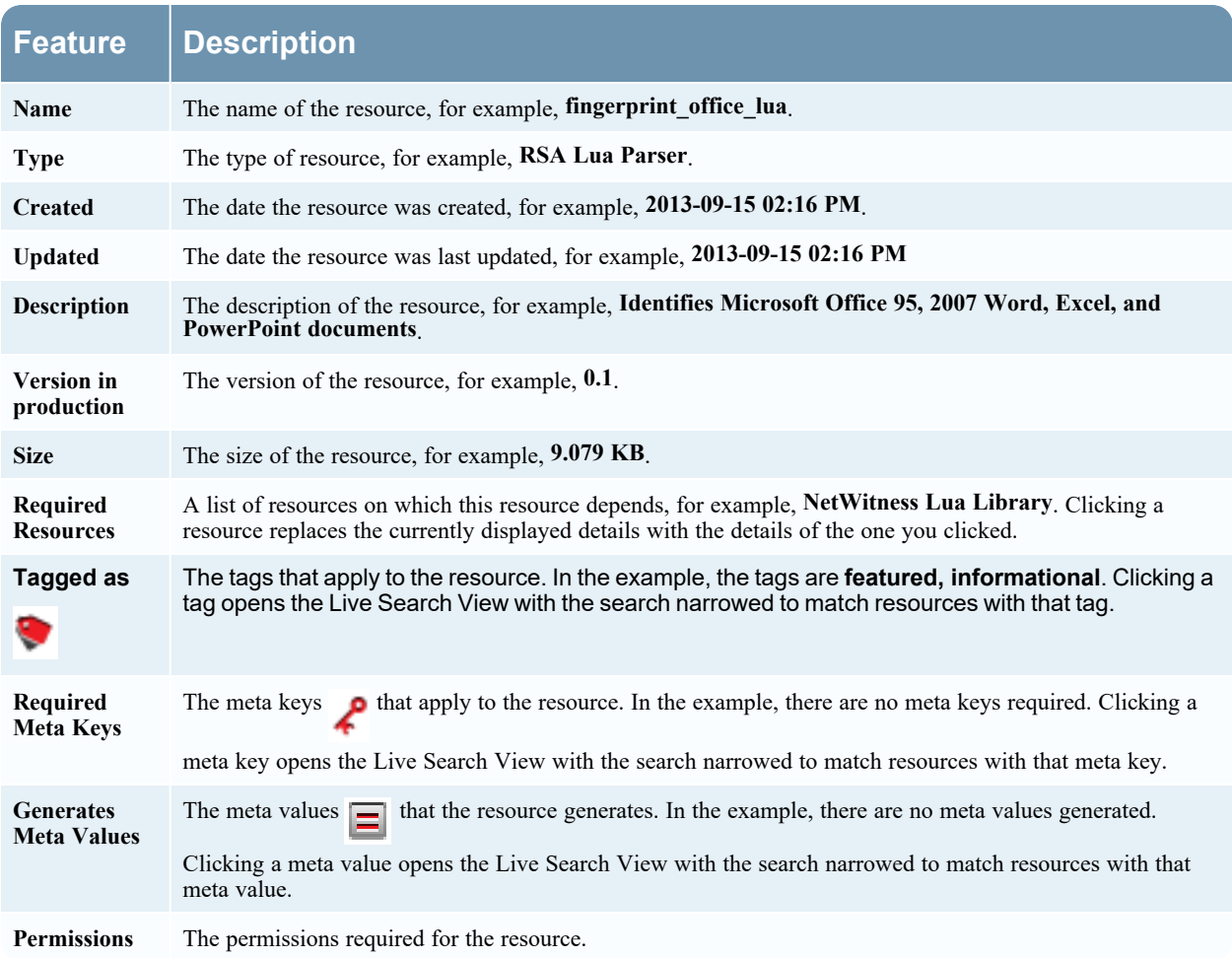

# **Resource View Toolbar**

This table describes the Live Resource view toolbar options.

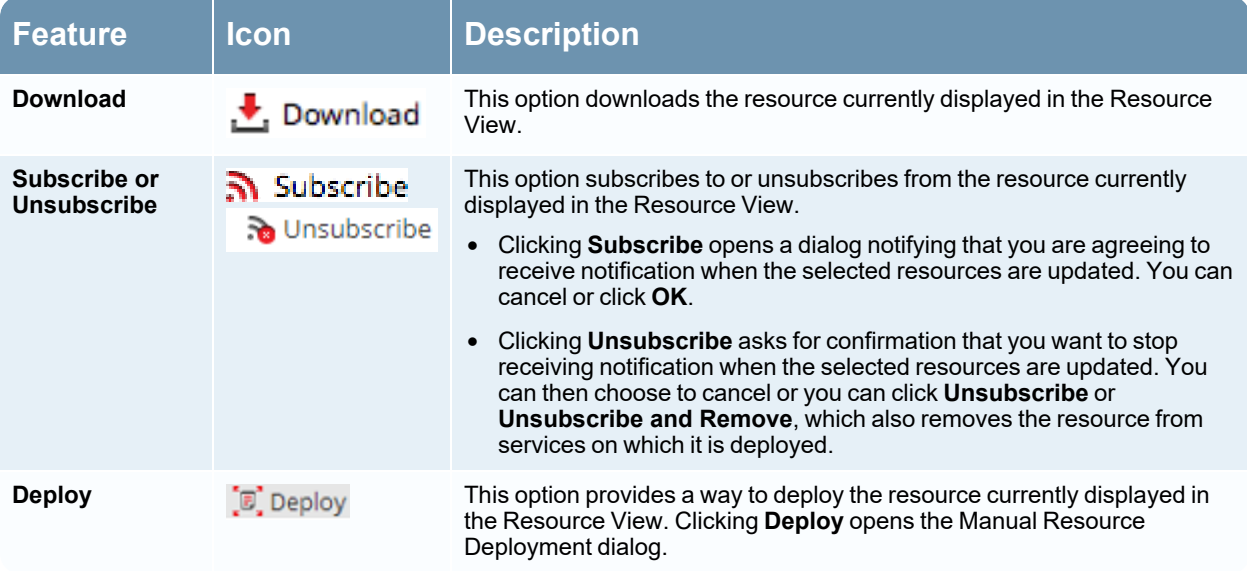

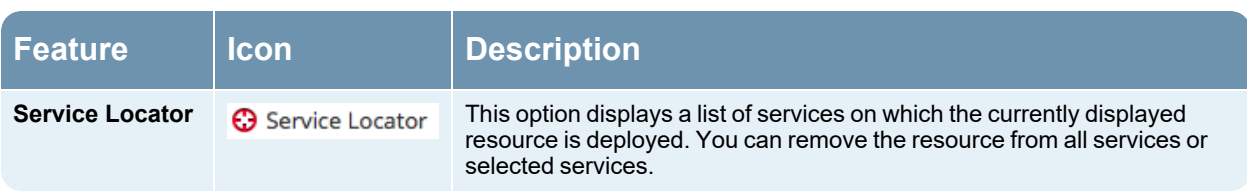

# **Live Search View**

The Live Search view provides the ability to browse the configured Live CMS for resources. Once matching resources are found, you can view details, subscribe to resources, and deploy resources to services and service groups.

This is an example of the Search view.

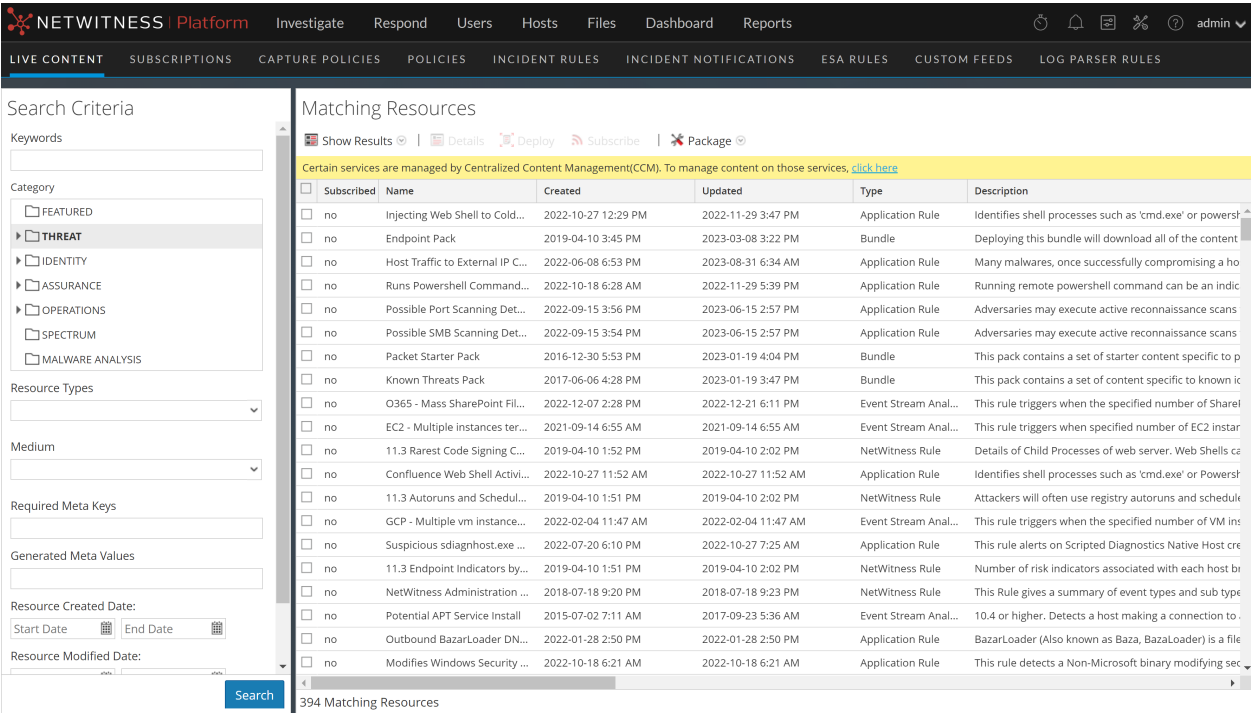

The Live Search view has a panel for specifying search criteria and a panel that displays matching resources. The Search Criteria panel is collapsible to provide more width for viewing the Matching Resources panel.

## **Search Criteria Panel**

This is an example of the Search Criteria panel.

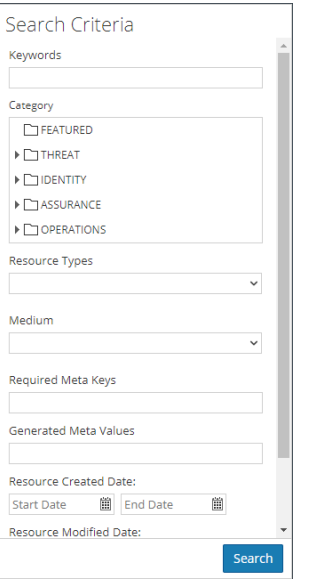

The following table provides descriptions of the Search Criteria panel features.

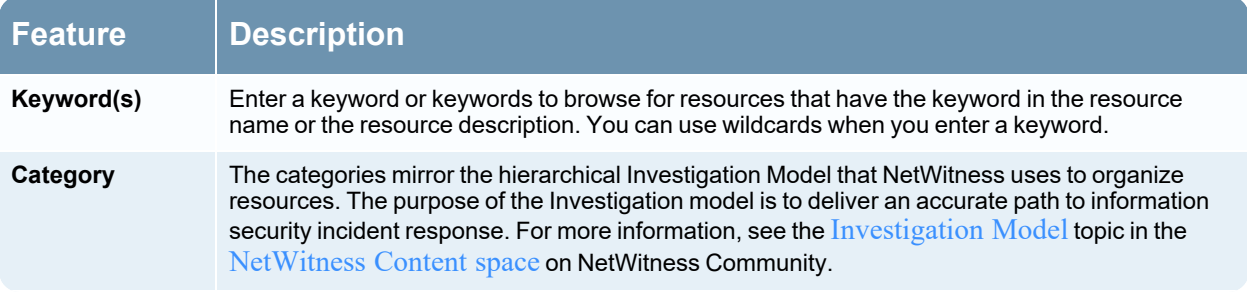

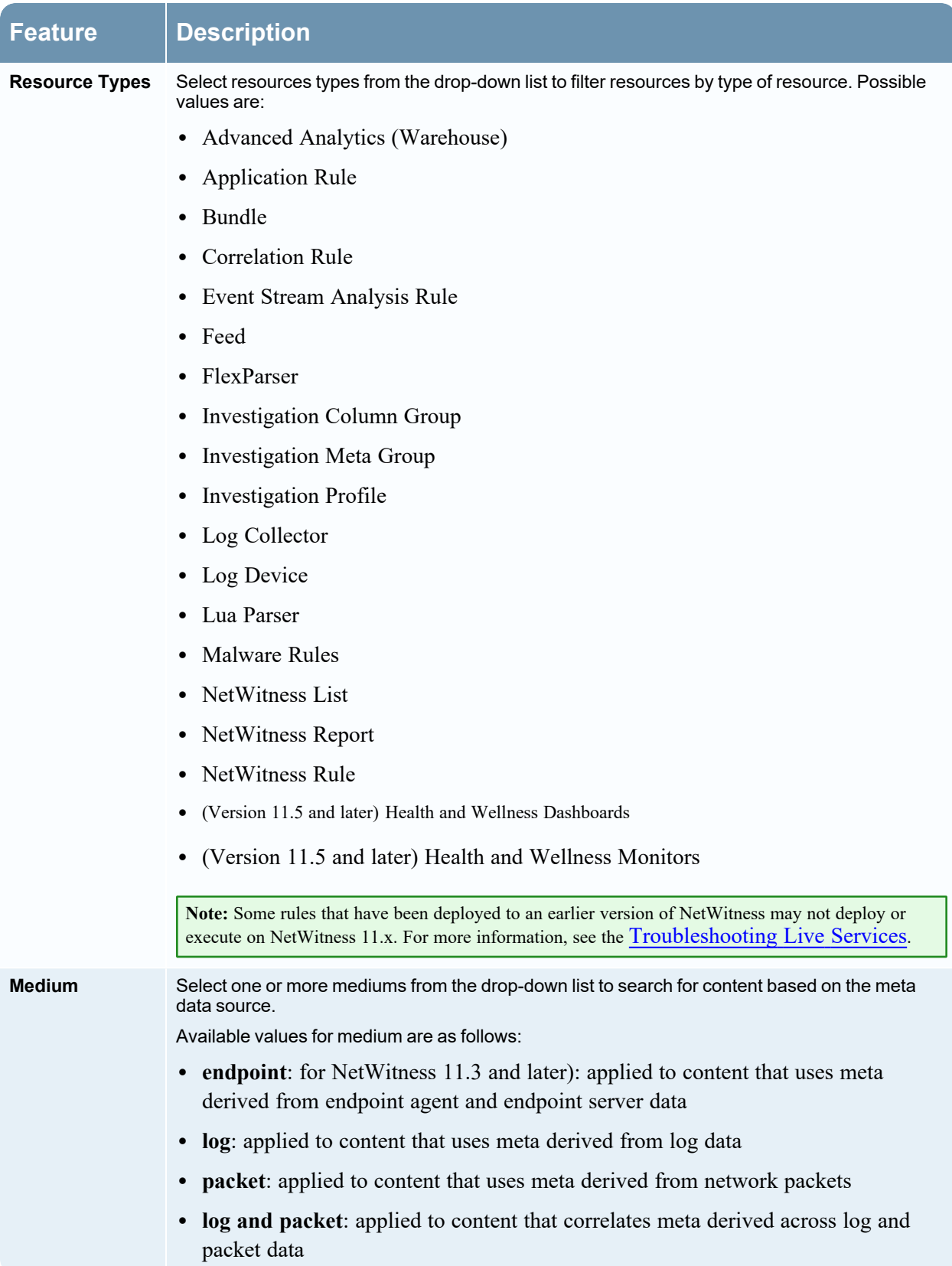

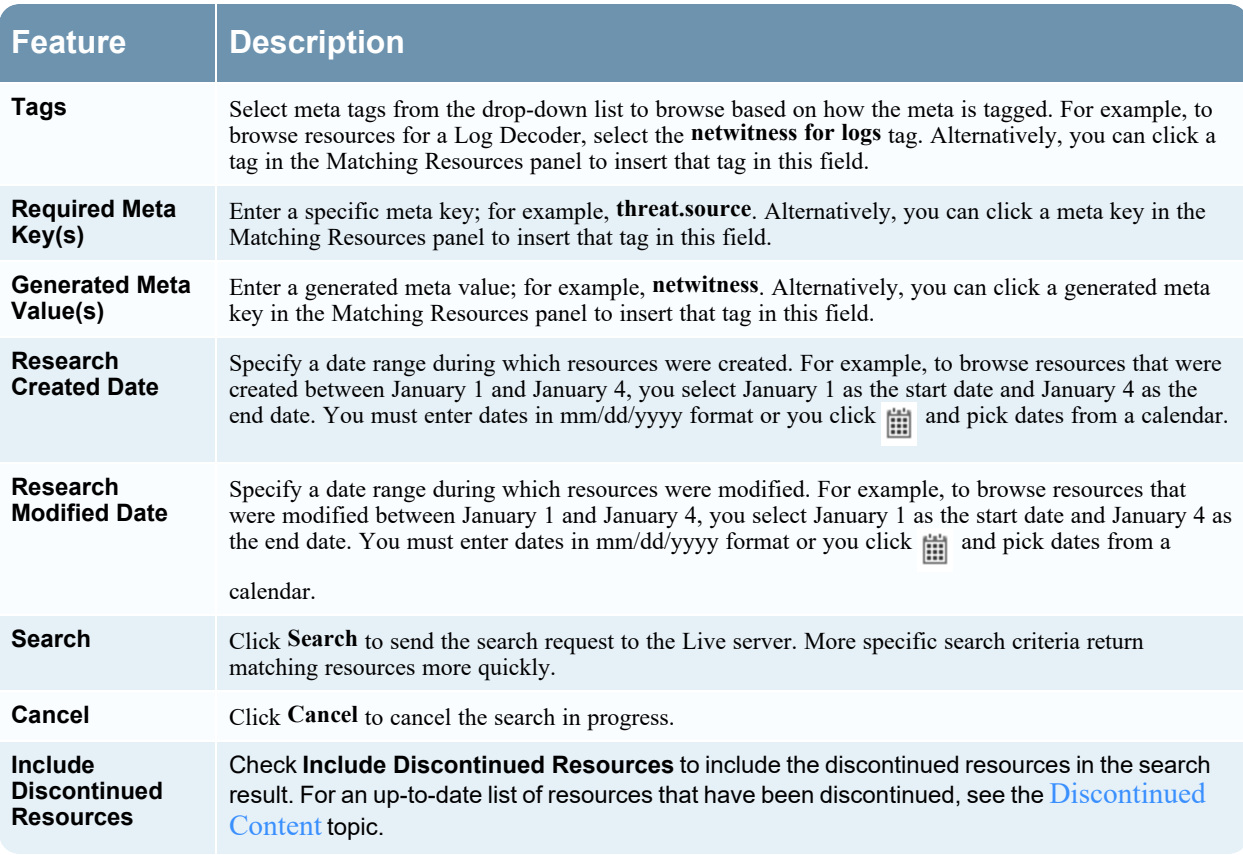

## **Matching Resources Panel**

The Matching Resources panel displays search results based on the selections made in the Search Criteria panel. Results are initially displayed in a grid, but you can switch between two Show Results options: Detailed or Grid.

### *Detailed Results*

In the detailed results, you can click a tag, meta key, or resource meta value to auto fill the Search Criteria panel and pivot the search results.

The following table describes the elements in the detailed results.

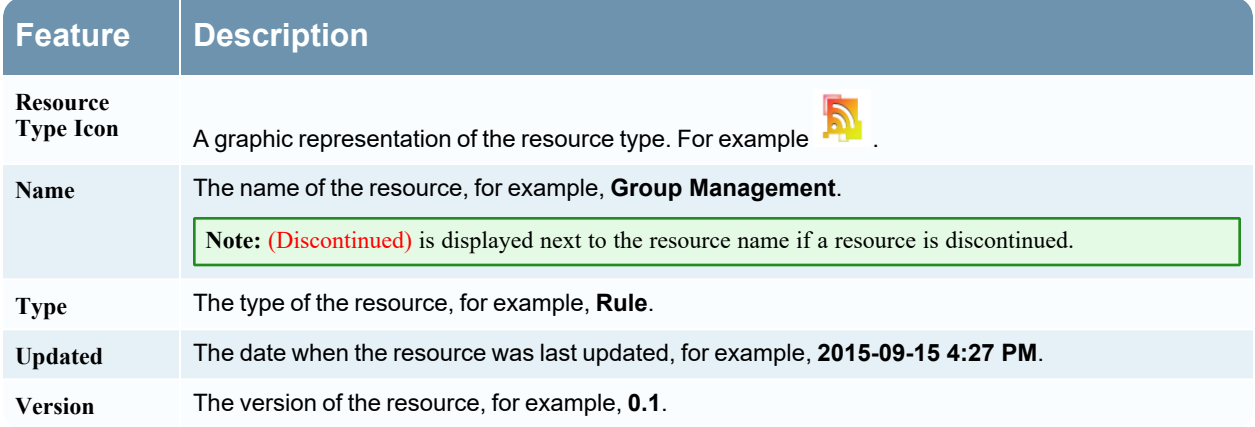

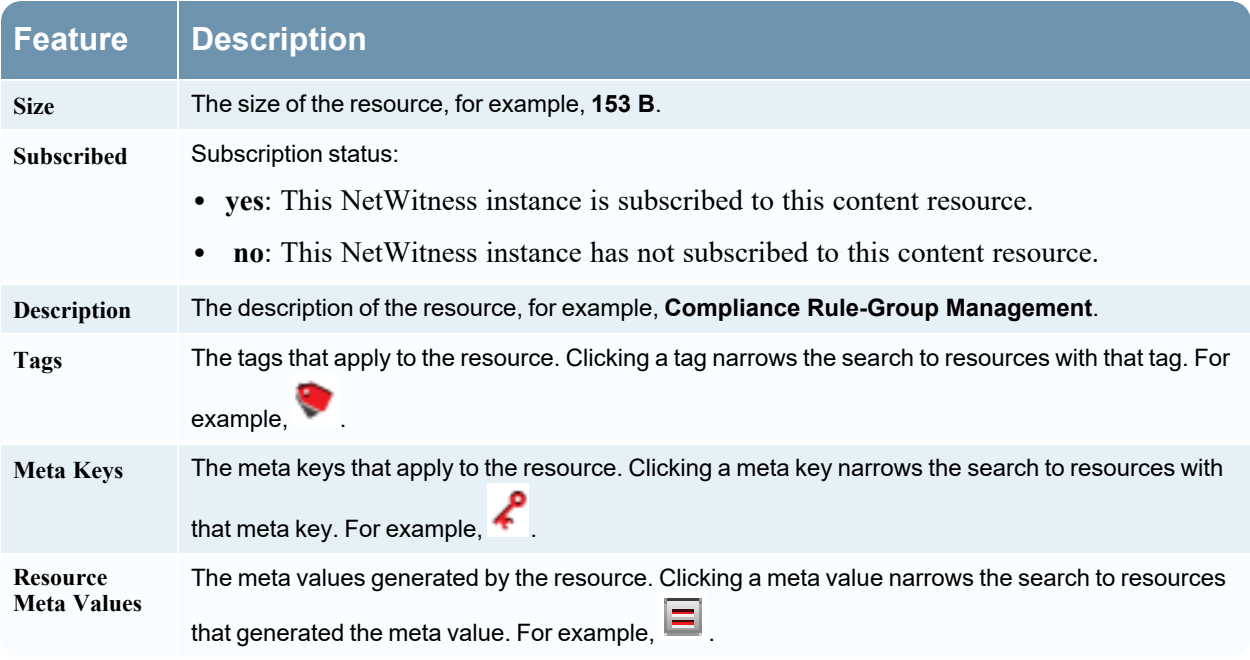

### *Grid Results*

In the grid view, you can select one or more resources and use additional options in the toolbar to view the details of a single resource, subscribe to resources, and deploy resources.

The following table describes the elements in the grid results.

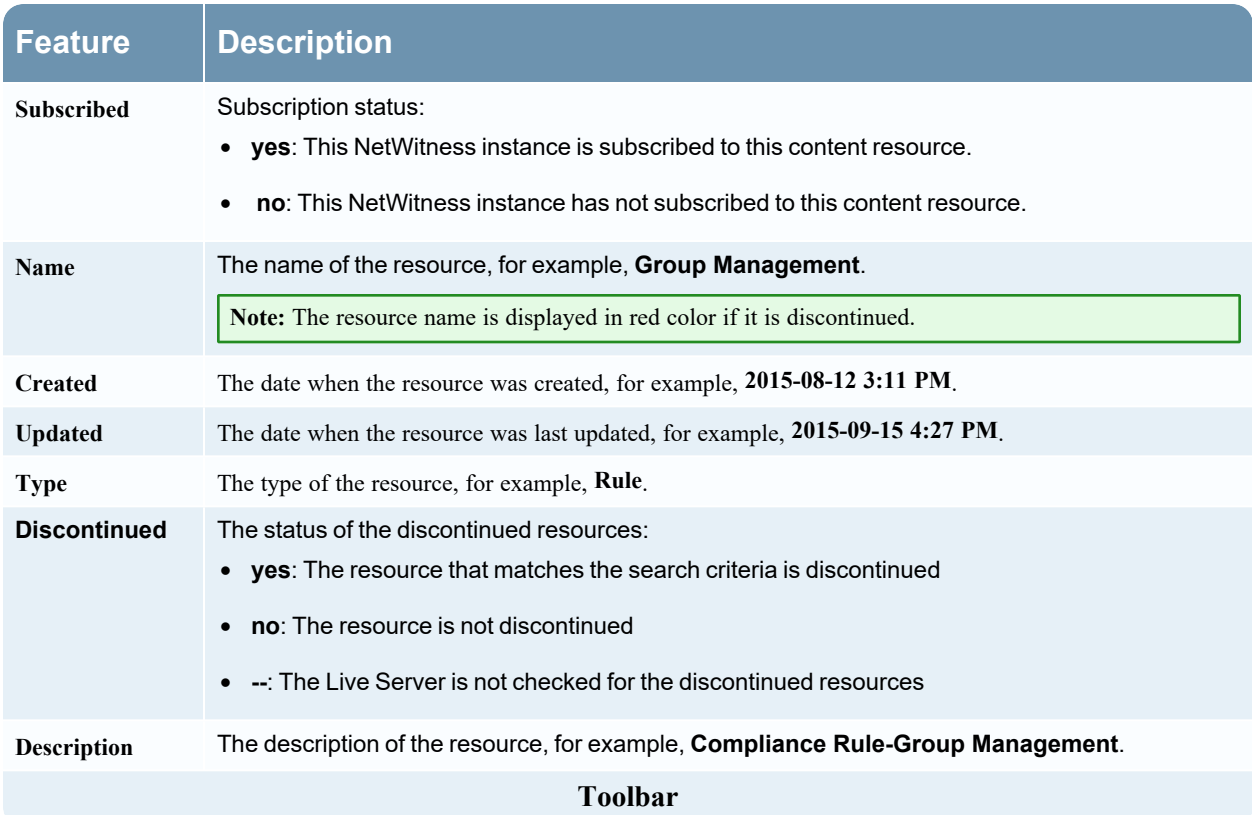

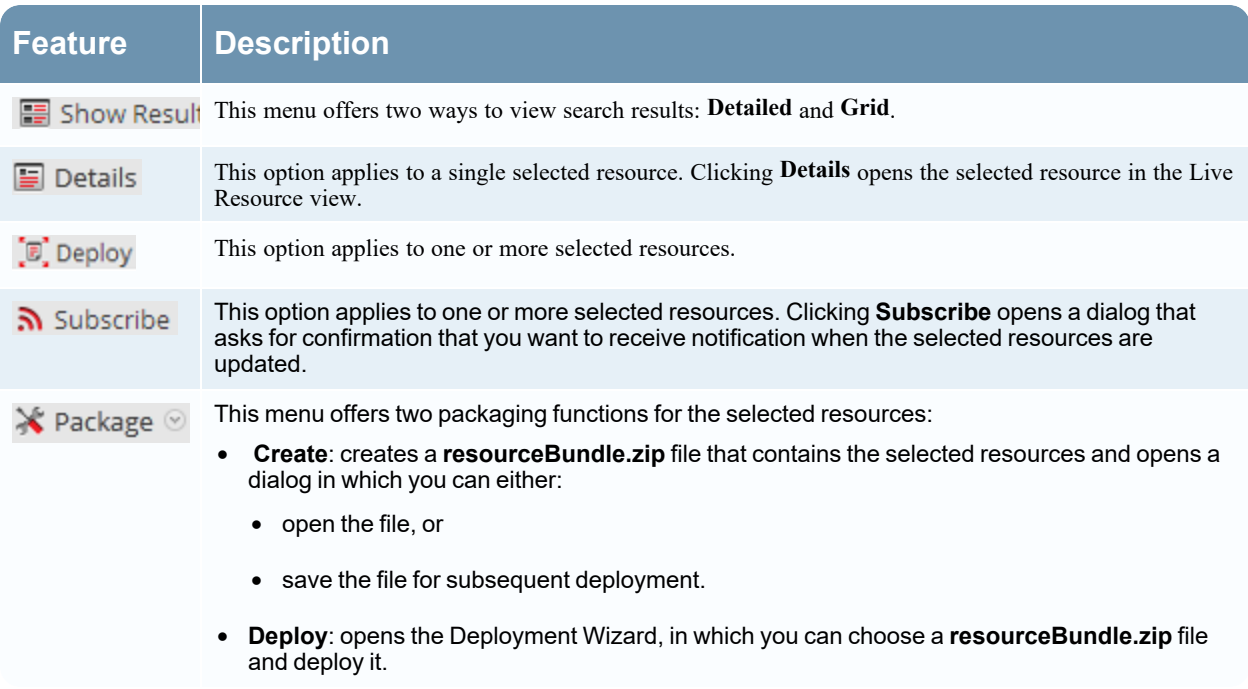

## *See Also*

- For more information on Deployment ( $\overline{P}$ , Deploy), see Find and Deploy Live [Resources](#page-15-0).
- For more information on Deploying a Package  $(X^{\text{Package}})$ , see the [Resource](#page-101-0) Package [Deployment](#page-101-0) Wizard,.

# **Live Search Content View**

The Live Search Content view provides the ability to search the configured Live CMS for content. Once matching content are found, you can view the details, and download the content.

This is an example of the Search Content view.

|                       | NETWITNESSLIVE                                                    |                                                                                                    |                                                            |  |
|-----------------------|-------------------------------------------------------------------|----------------------------------------------------------------------------------------------------|------------------------------------------------------------|--|
| 屬<br>土                | SOURCE:<br><b>NetWitness</b>                                      | <b>民</b> Content<br>View New, recently updated and community content details here.                               |                                                            |  |
| 也                     | $\bullet$<br><b>Content</b><br>$\bigcirc$ New<br>Recently Updated | Showing Recently Updated Content (16)<br>& Generate Content Package                                              | Timezone: GMT+0530 Asia/Calcutta                           |  |
|                       | $\bullet$<br><b>Search Content</b>                                | NAME \$<br>CREATED $\div$<br><b>UPDATED:</b><br>TYPE \$<br><b>MIN PLATFORM VERSION \$</b>                        | <b>DESCRIPTION \$</b>                                      |  |
|                       |                                                                   | RSA OSINT IP Threat Inte<br>11-Sep-202001:<br>04-Jan-2024 10:<br>Feed<br><b>All Versions</b>                     | This feed contains IP Address (IPv4 and IPv                |  |
|                       |                                                                   | Common Event Format<br>18-Sep-2014 02:<br>02-Jan-2024 17:<br>Log Device<br><b>All Versions</b>                   | 10.4 or higher. Log Device content for event               |  |
|                       |                                                                   | <b>Brocade FastIron Switch</b><br>14-Feb-201408 :<br>02-Jan-2024 12:<br>Log Device<br><b>All Versions</b>        | Log device content for event source Brocad                 |  |
|                       |                                                                   | Palo Alto Networks Firew<br>14-Feb-2014 09:<br>01-Jan-2024 16:<br>Log Device<br><b>All Versions</b>              | Log device content for event source Palo A                 |  |
|                       |                                                                   | execution of radmin view<br>29-Dec-2023 15:<br>29-Dec-2023 15:<br><b>Application Rule</b><br><b>All Versions</b> | Radmin viewer is a secure remote control s                 |  |
|                       |                                                                   | Microsoft Windows<br>27-Mar-2018 19:<br>22-Dec-2023 15:<br>Log Device<br><b>All Versions</b>                     | Log device content for event source Micros                 |  |
|                       |                                                                   | <b>VMware NSX</b><br>07-Feb-2015 11:<br>22-Dec-2023 11:<br>Log Device<br><b>All Versions</b>                     | Log device content for event source VMwa                   |  |
|                       |                                                                   | 29-Sep-2020 20:<br>22-Dec-2023 11:<br>11.5.0.0<br>Microsoft Azure<br>Log Device                                  | Log device content for event source Micros                 |  |
|                       |                                                                   | Zscaler ZPA<br>15-Feb-2023 15:<br>21-Dec-2023 16:<br>Log Device<br><b>All Versions</b>                           | Log device content for event source Zscale                 |  |
|                       |                                                                   | Zscaler ZIA<br>15-Feb-2023 15:<br>21-Dec-2023 16:<br><b>All Versions</b><br>Log Device                           | Log device content for event source Zscale                 |  |
|                       |                                                                   | <b>Citrix NetScaler</b><br>14-Feb-2014 08:<br>21-Dec-2023 16:<br>Log Device<br><b>All Versions</b>               | Log device content for event source Citrix I               |  |
|                       |                                                                   | VMware ESX / ESXi<br>14-Feb-2014 09:<br>19-Dec-2023 13:<br>Log Device<br><b>All Versions</b>                     | Log device content for event source VMwa                   |  |
|                       |                                                                   | Linux<br>14-Feb-201409:<br>19-Dec-2023 11:<br>Log Device<br><b>All Versions</b>                                  | Log device content for event source Linux -                |  |
|                       |                                                                   | 14-Feb-2014 08:<br>19-Dec-2023 11:<br><b>All Versions</b><br><b>Astaro Security Gateway</b><br>Log Device        | Log device content for event source Astaro                 |  |
|                       |                                                                   |                                                                                                    |                                                            |  |
| $\mathbb{F}_{\!\! 0}$ | NETWITNESSLIVE                                                    |                                                                                                    |                                                            |  |
| 土                     | Community<br>SOURCE:<br>$\checkmark$                              | 的<br>Content<br>View New, recently updated and community content details here.                                   |                                                            |  |
| 玉                     | <b>Only Opensource</b>                                            | Showing Filtered Content (2)                                                                                     | Timezone: GMT+0530 Asia/Calcutta                           |  |
|                       | $\bullet$<br><b>Content</b>                                       | NAME \$<br>CREATED ;<br><b>UPDATED ‡</b><br>TYPE \$<br><b>MIN PLATFORM VERSION \$</b><br><b>DESCRIPTION \$</b>   |                                                            |  |
|                       | ◉ New<br>Recently Updated                                         | <b>NA</b><br>[Community] Possible Sus<br>19-Aug-2022 22:<br>19-Aug-2022 22:<br><b>Application Rule</b>           | Data Wiping Malwares may partially or completely overwr    |  |
|                       | $\bullet$<br><b>Search Content</b>                                | [Community] Potential M<br><b>NA</b><br>18-Aug-2022 21:<br>18-Aug-2022 21:<br><b>Application Rule</b>            | Detects a successful ProxyShell exploitation attack (CVE-2 |  |
|                       |                                                                   |                                                                                                    |                                                            |  |

The Live Search Content view has a panel for selecting the source and specifying search content. The matching content are displayed on the right panel.

The following table provides descriptions of the Live Search Content panel features.

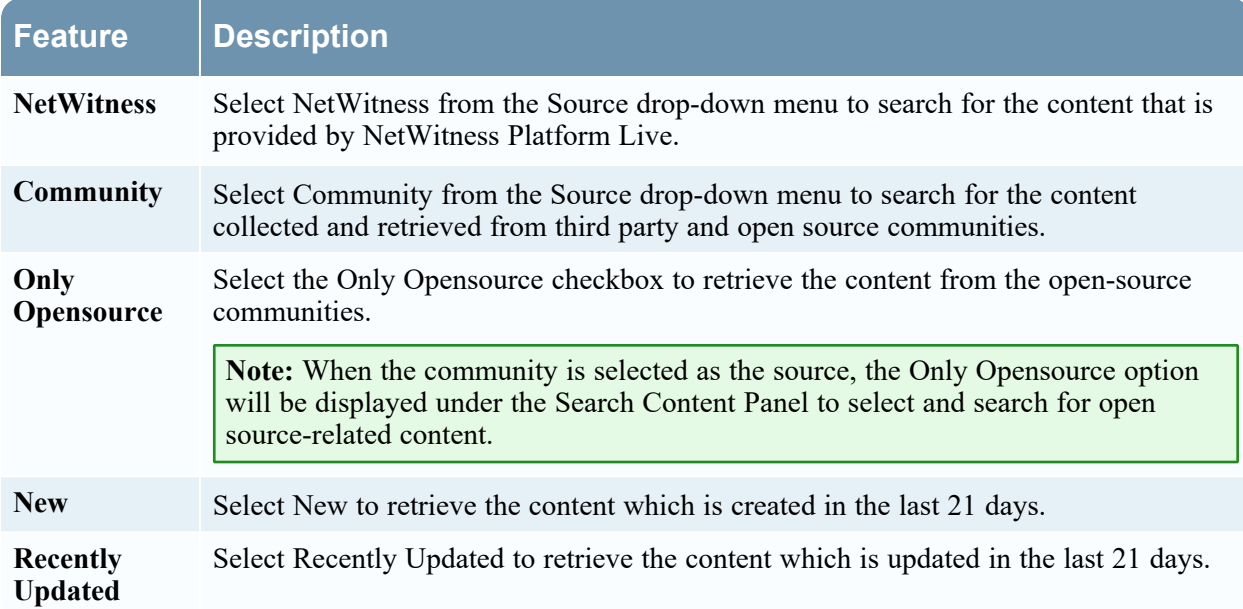

## **Search Content Panel**

This is an example of the Search Content panel.

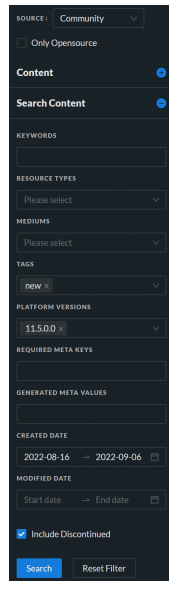

The following table provides descriptions of the Search Content panel features.

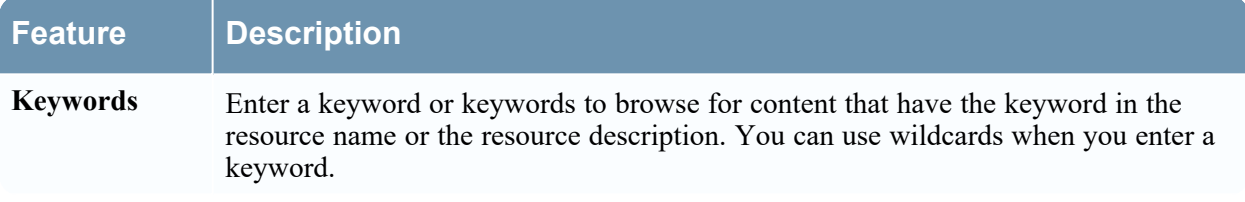

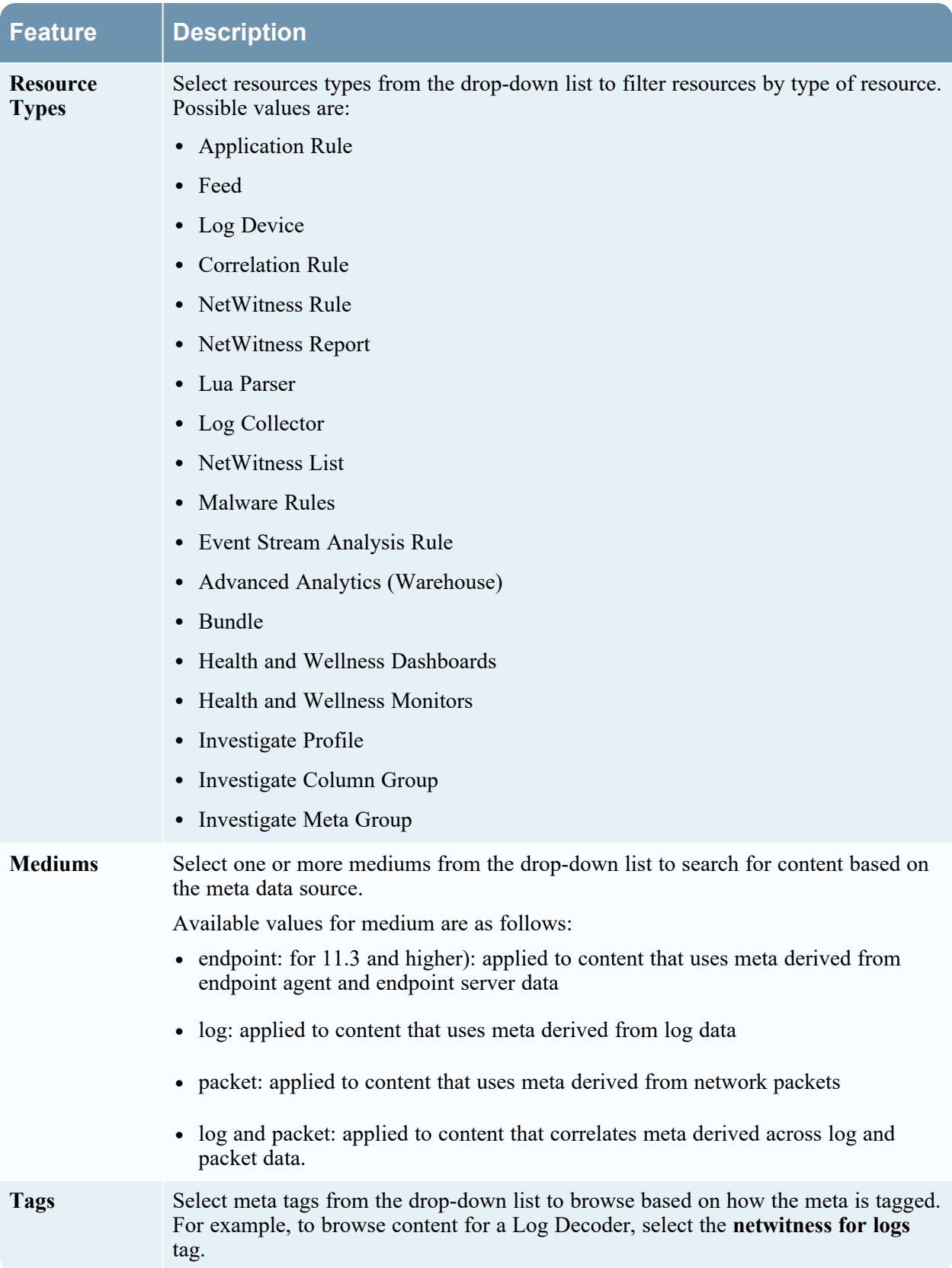

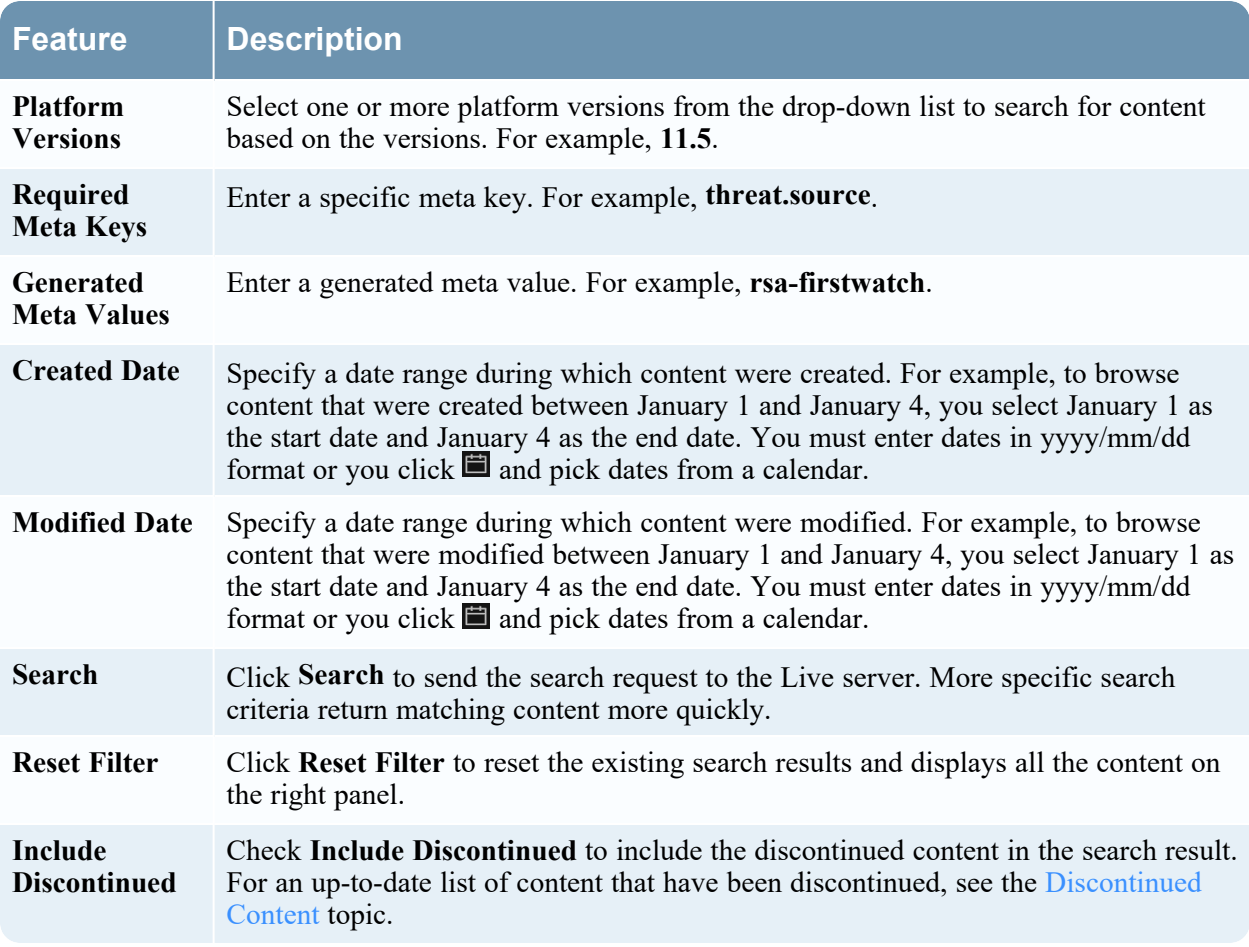

## **Search Results Panel**

The Search Results panel displays search results based on the selections made in the Search Content panel.

This is an example of the Search Results panel.

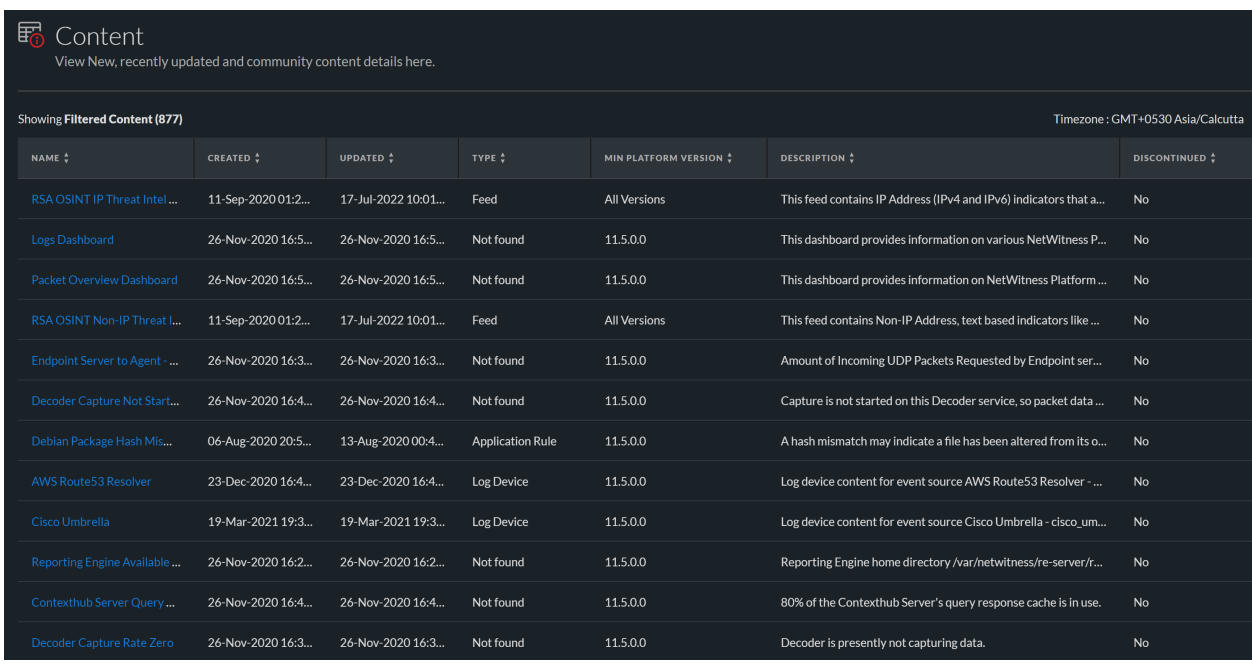

The following table describes the elements in the search results panel.

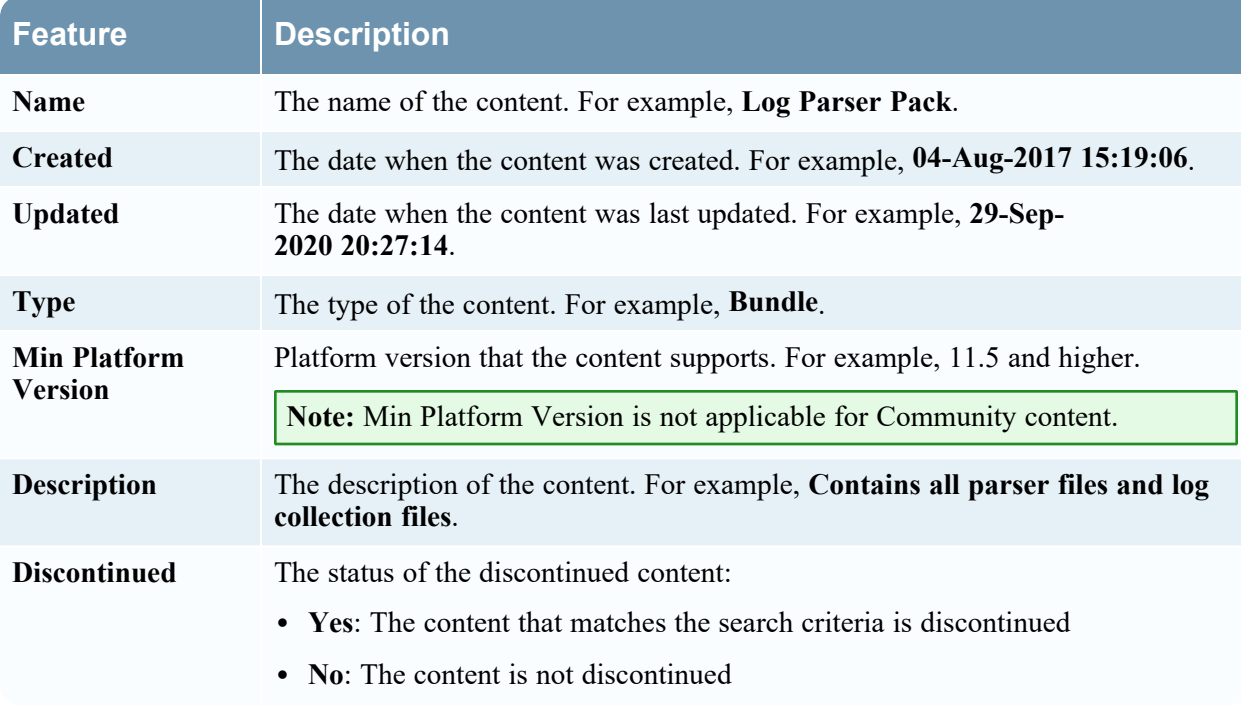

## **Content Details Panel**

In the Search Results panel, you can select any content titles to view the details in the pop-up window and download the content.

**Note:** NetWitness provides no assurance related to the quality and accuracy of the content provided by the third parties and open source communities.

This is an example of the Content Details panel.

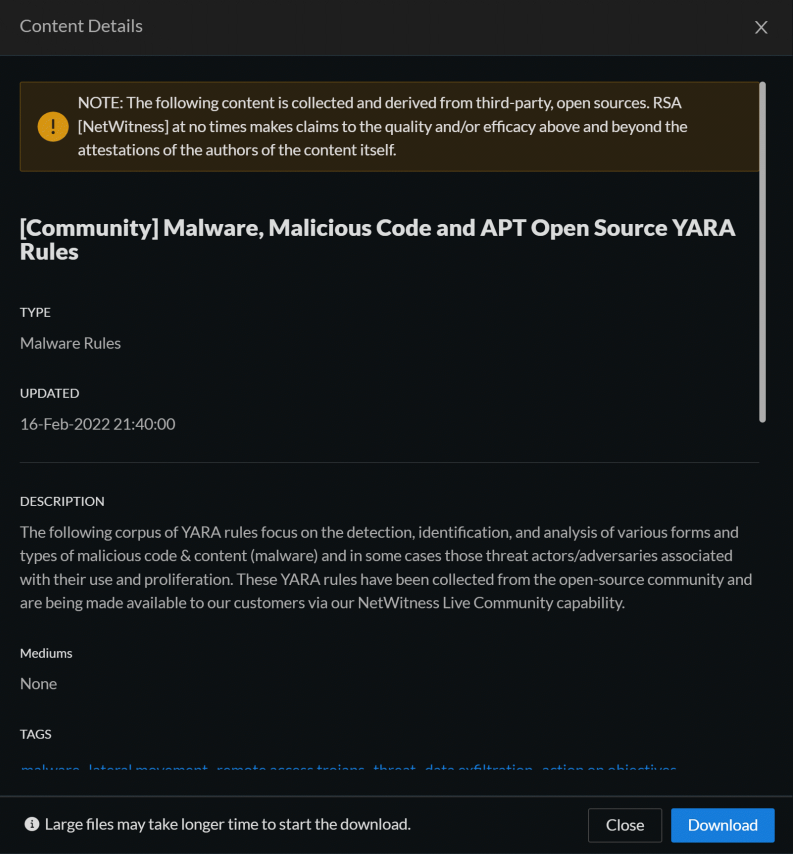

The following table describes the elements in the Content Details section.

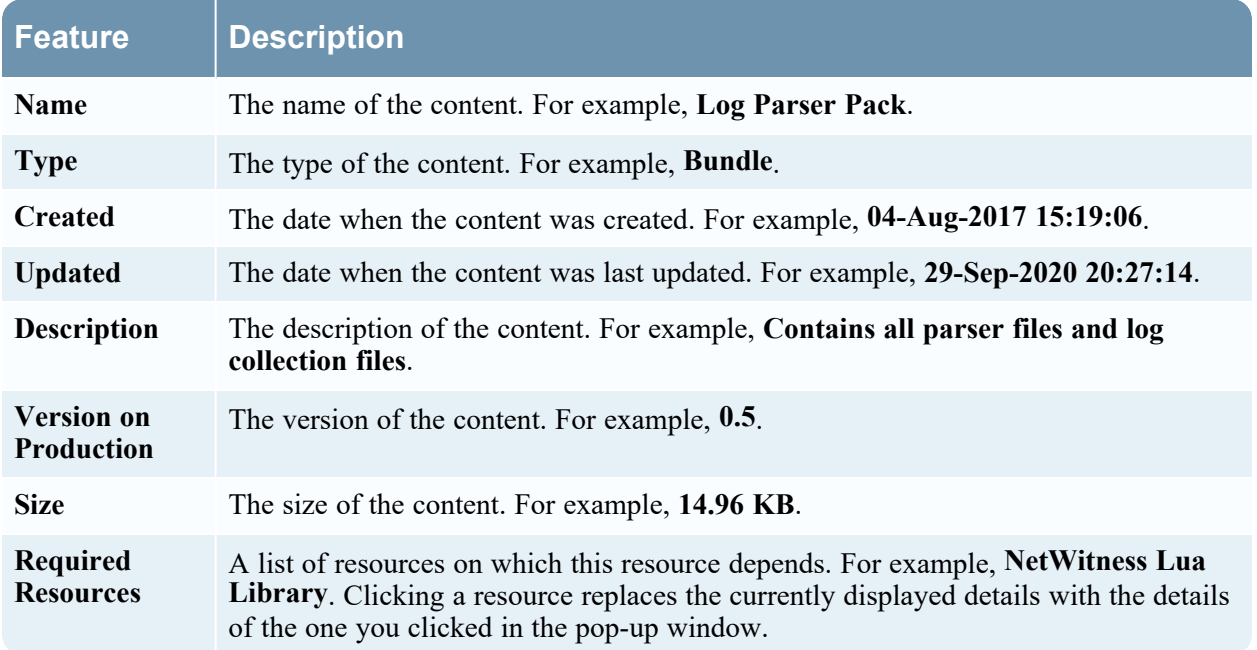

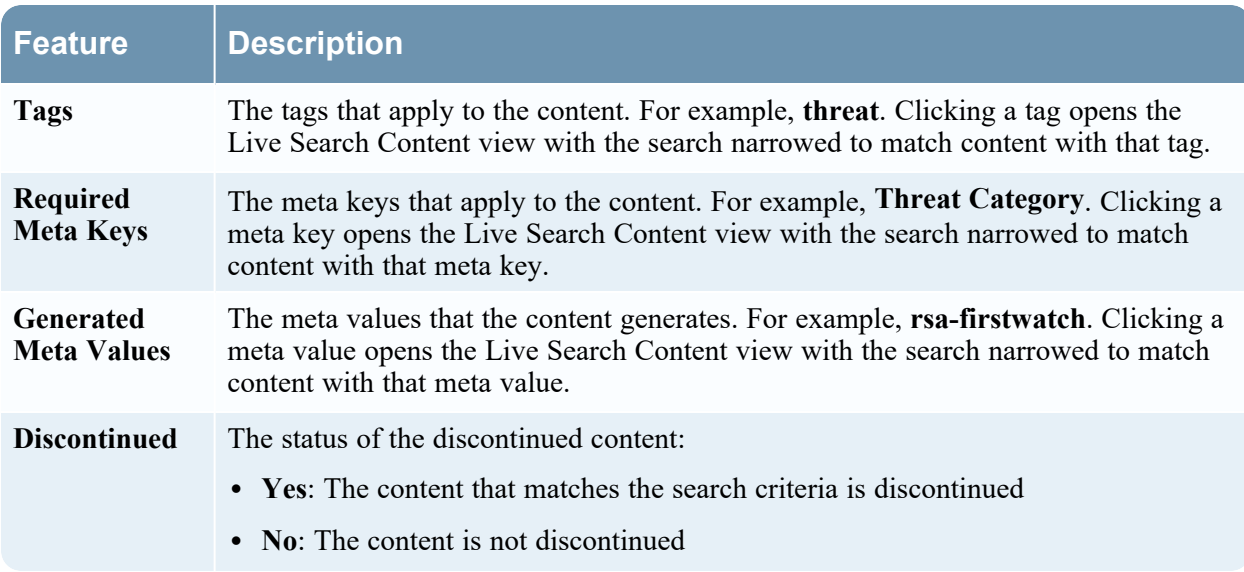

# <span id="page-101-0"></span>**Resource Package Deployment Wizard**

If you have created a package of resources and saved it on a network drive, you can use the Resource Package Deployment Wizard to deploy the resources manually to a service or a service group without subscribing to the resources. NetWitness accepts packages in **.nwp** files or **.zip** files.

Deploying resources manually deploys them directly to the services without taking advantage of the powerful resource management capabilities of NetWitness.

If you want to receive notification and updates for updated resources and be able to easily remove resources from a service, you must subscribe to resources in the Live Search view and deploy the resources in the **Live Configure** view.

**Note:** Use NetWitness Live to create resource bundles; this is a different application that is not part of NetWitness. Selecting **Package** > **Create** in the **Live Search - Matching Resources** toolbar displays the Content Package Tool window. You can choose resources to include in a package and save the package as a NetWitness Package File.

The required permission to access this view is **Deploy Live Resources**.

To access this view:

- 1. Go to  $\Box$  (Configure) > Live Content.
- 2. In the Live Search **- Matching Resources** toolbar, select  $\mathbb{X}$  Package  $\odot$  > **Deploy.**

The Resource Package Deployment wizard is displayed.

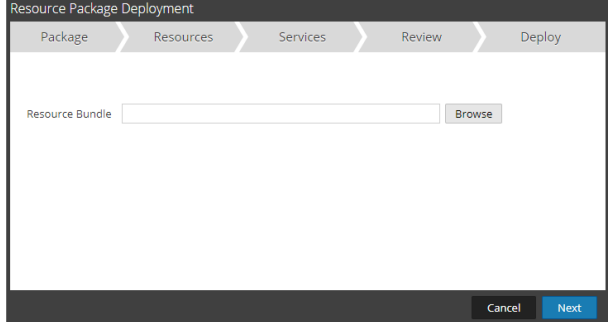

### **Features**

The Deployment Wizard has five tabs: **Package, Resources**, **Services**, **Review** and **Deploy**. Use **Close** to exit before you complete the wizard.

When you complete the wizard, NetWitness returns to the Live Resources View.

### **Package Tab**

You use this tab to select a resource bundle from your network in this page.

This is an example of the Package tab, with a resource bundle already selected.

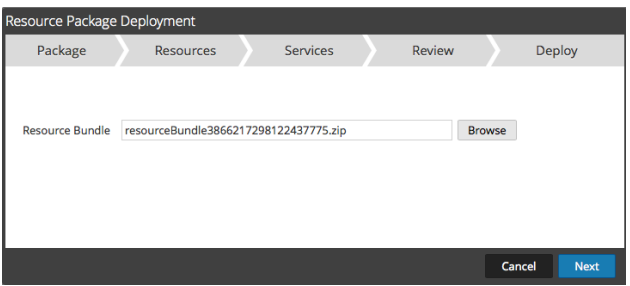

The following table describes the elements in the Package tab.

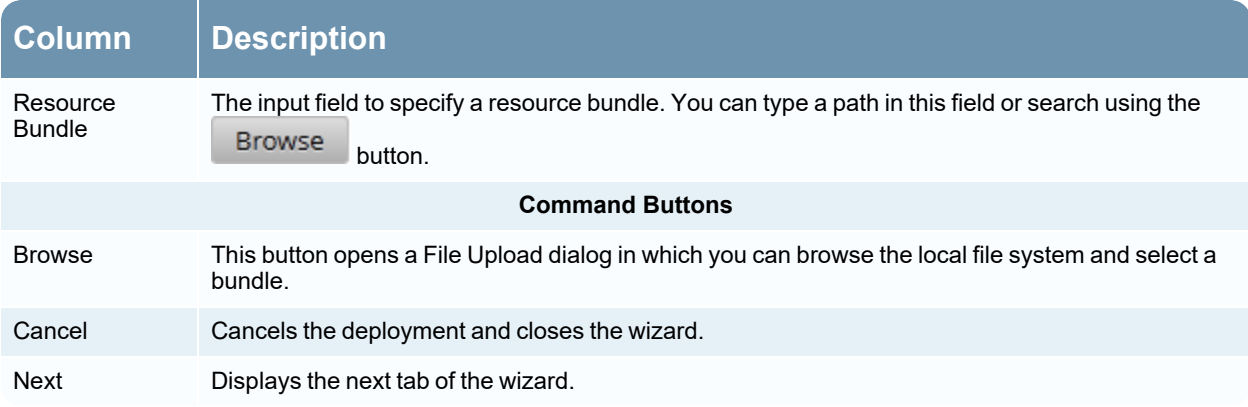

## **Resources Tab**

This tab displays the resources contained in the bundle.

The following figure shows an example of the Resources tab.

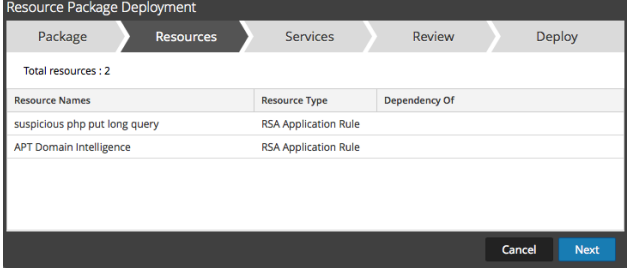

The following table describes elements in the Resources tab.

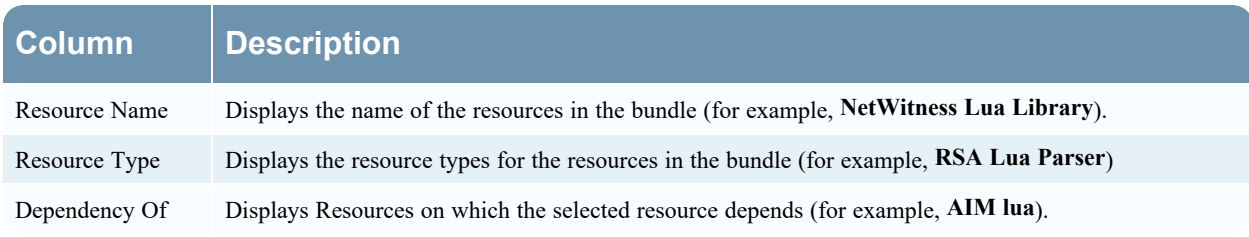

## **Services Tab**

You select the services on which you want to deploy the resources in the bundle.

The Services tab has two tabs, **Services** and **Groups**. These provide a list of services and service groups

that are configured in the **(Admin) > Services** view. The columns are a subset of the columns available in the Services view. You can select the services or the service groups on which you want to deploy the resources in the bundle.

This is an example of the Services tab.

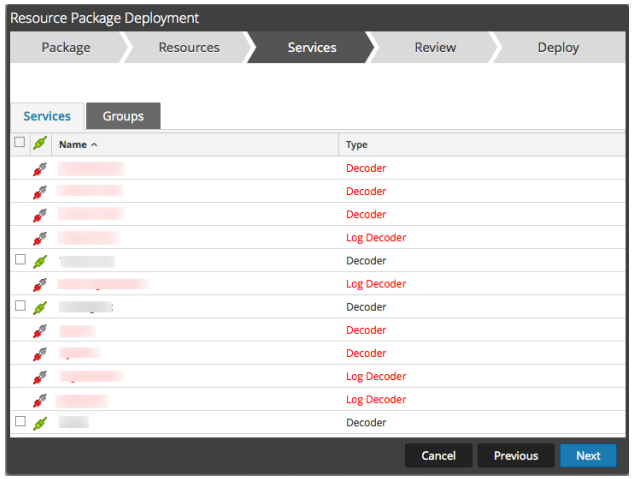

The following table describes the elements in the Services tab.

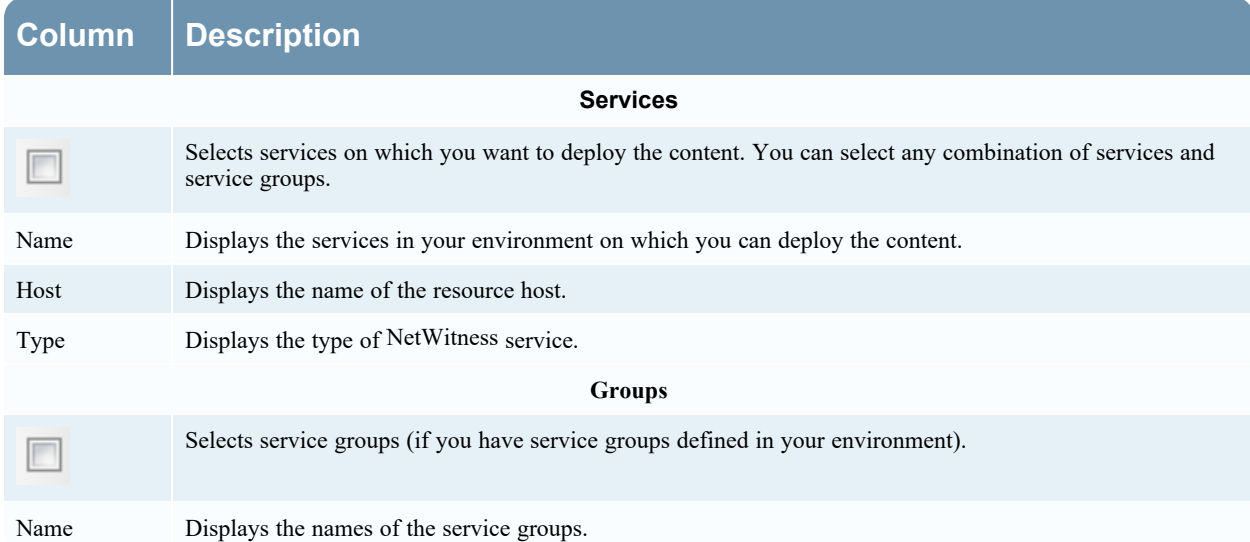

### **Review Tab**

Displays the resources and services on which the resources will be deployed.

In this tab, you can do the following:

- Review the content and services before you deploy.
- Initiate the deployment of the resources.

The following figure shows an example of the Review tab.

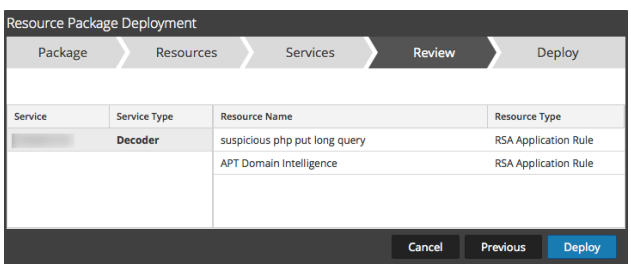

The following table describes the elements in the Review tab.

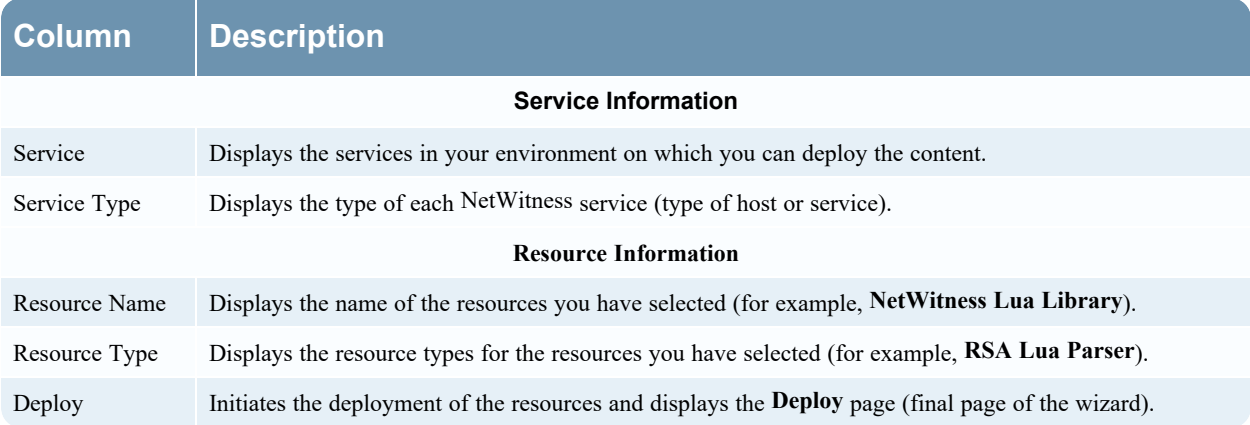

## **Deploy Tab**

This tab allows you to do the following:

- View the progress of the job
- Cancel the job

This is an example of the Deploy tab.

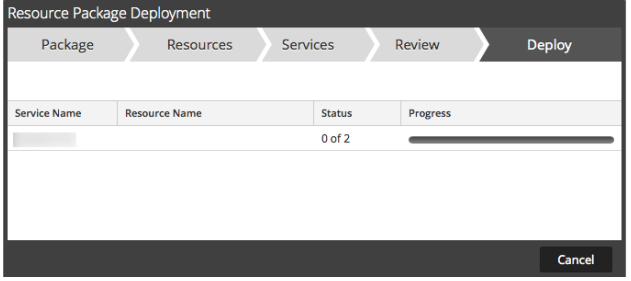

The following table describes the elements in the Deploy tab.

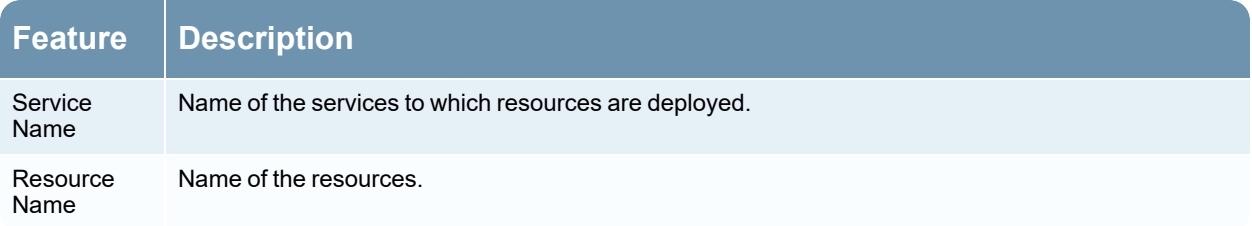

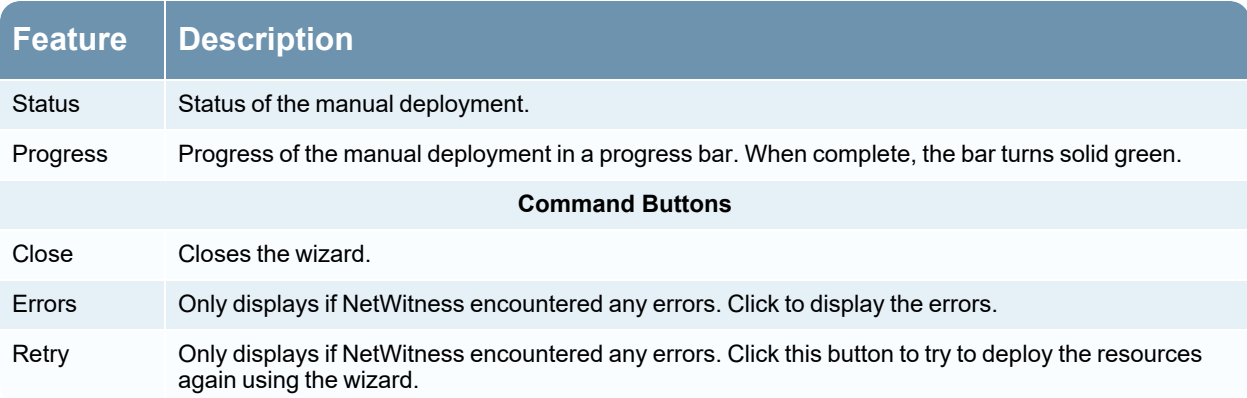

# **NetWitness Live Registration Portal**

The NetWitness Live Registration Portal is a self-service wizard in which customers can set up a Live account and change or reset the password. A Live account is required to get access to the feeds, parsers, rules, and other content in NetWitness Live library. To access the portal, go to the following URL: [https://live.netwitness.com/registration/.](https://live.netwitness.com/registration/)

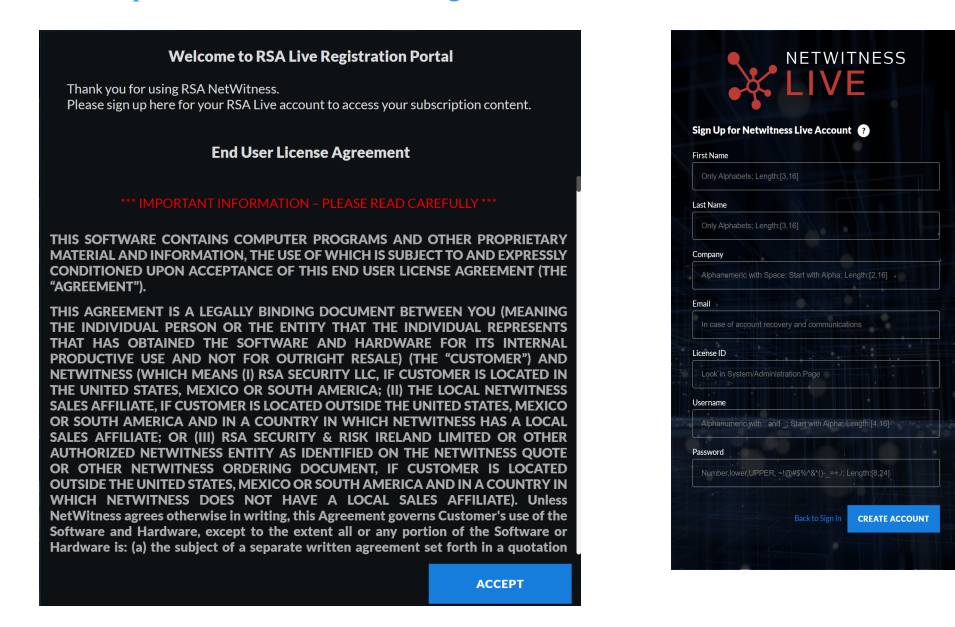

Click **Sign Up For Live**. The License Agreement page is displayed, once you agree to the Terms and Conditions, click **Accept**: the fields for setting up an account are displayed. These include Contact Information, and License ID.

The following table lists the contact information section fields and its descriptions:

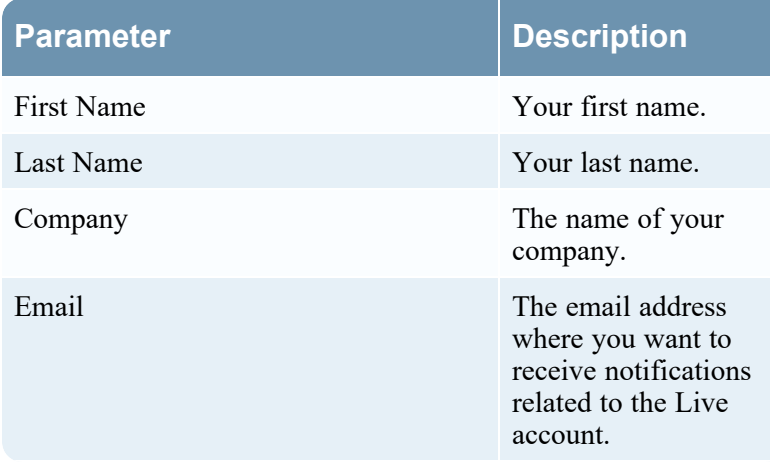

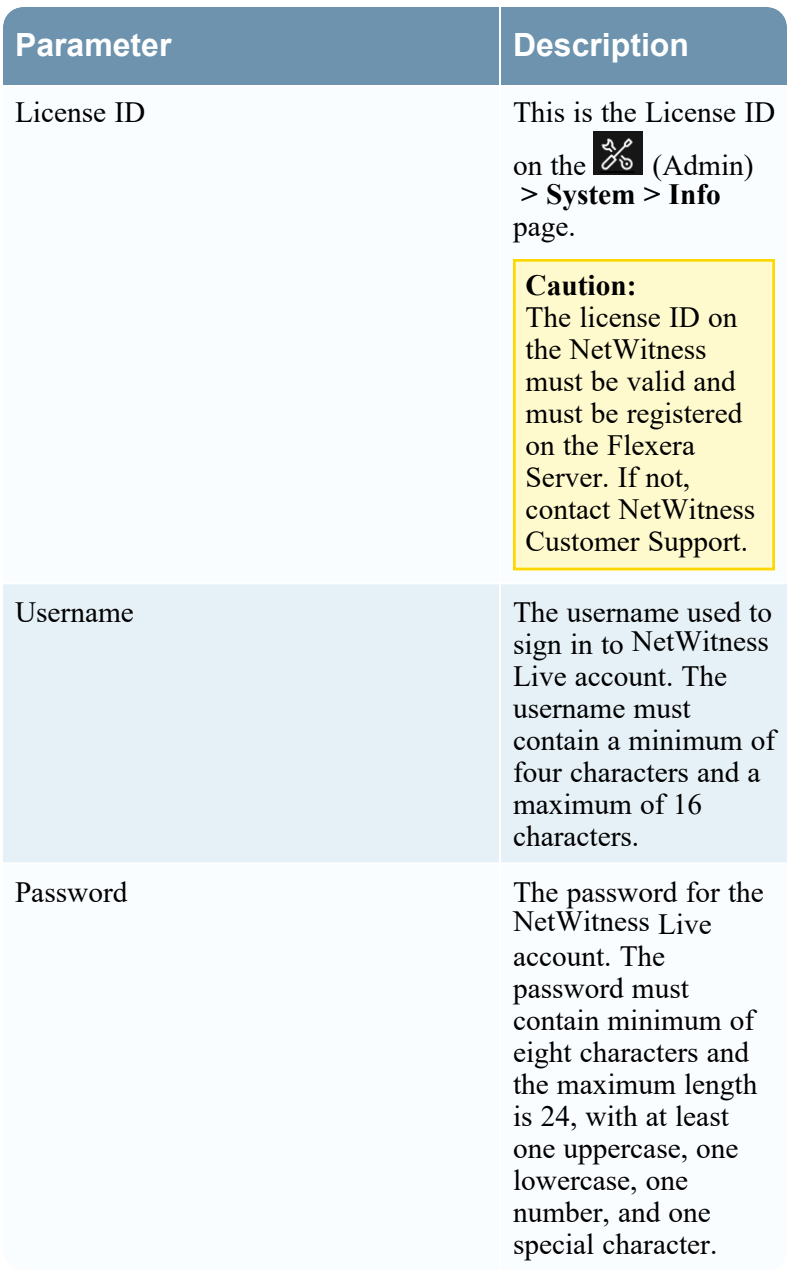
## **NetWitness Feedback and Data Sharing**

The Live Feedback Activity Log enables you to download the usage data required for Live Feedback. After you download the Live Feedback data, you can then upload it to share with NetWitness.

The settings for these features are available in  $\frac{1}{26}$  (Admin) > System > Live Services view, in the Additional Live Services section.

### **Additional Live Services**

Participation in the Additional Live Services is configured in the **(Admin) > System > Live Services** view.

#### **Live Feedback**

**Note:** For NetWitness 11.4.1 and later, this section in the UI has been removed. As of 11.4.1, NetWitness has created the Customer Experience Improvement Program. For details, see "Configure the Customer Experience Improvement Program" in the *NetWitness System Configuration Guide*.

Live Feedback is intended to help improve NetWitness.

## **Additional Live Services**

**Live Feedback** 

RSA collects details about the services you use in your deployment for new features and other improvements to the platform. Information collected is securely sent to RSA.

Additional Feedback Insights

Send additional information to improve feature usage. Learn more.

Once you set up and configure a Live account, usage data is automatically shared with NetWitness and is protected in accordance with the applicable license agreement. All such data shall be anonymized and shall not have any Personally Identifiable Information.

Before data is sent to NetWitness, all Personally Identifiable Information is removed. Thus, only anonymous usage data gets transferred to NetWitness.

For more information, see the "Live Feedback Overview" topic in the *System Configuration Guide*.

#### **File Reputation**

File Reputation service provides instant access to the latest signatures using the RSA Live feed so data is more relevant, with fewer false positives. With this service, users always have reliable data about the reputation of files in their NetWitness Endpoint system. In addition to the whitelisting service, it provides blacklisting information as well.

### **File Reputation**

 $\blacksquare$  Enable  $\bigcirc$  Not Connected **File Reputation** 

This option is used to view reputation status of files. The File Hash information from NetWitness Platform is sent to RSA Live to get the reputation status. Reputation status is leveraged by analysts during investigation of files.Learn more.

# **Troubleshooting Live Services**

This section provides troubleshooting instructions for issues faced when using the Live Services module in NetWitness.

## Some Rules Are Invalid for Version 11.x

The rules "NetWitness Incident Management - Alert Details" and "NetWitness Incident Management - Incident Summary" are not valid for NetWitness version 11.x. Do not deploy these rules to an 11.x system.

**Note:** Rules are updated frequently, and the documentation for them is available in the Content space on NetWitness Community. For the latest information on Rules, see RSA [NetWitness](https://community.netwitness.com/t5/netwitness-platform-threat/rsa-netwitness-rules/ta-p/677889) Rules.

## **OutOfMemoryError on Context Hub Server**

You may encounter an OutOfMemoryError on Context Hub server, and the service becomes unresponsive.

If there are any TAXII feeds configured, Health and Wellness raises alerts when the available heap memory of Context Hub server is critically low. If the status of Context Hub server is Unhealthy because of low memory, perform the following steps:

- 1. Make sure that the feeds **Start Date** is within 180 days.
- 2. Check if any TAXII feed is consuming too much disk space. A TAXII feed can consume maximum of 300 MB. If it consumes more disk space, you must reduce the value in the **Remove STIX data older than** field under **Advanced Options** in the **Custom Feed Creation Wizard** when you edit a TAXII feeds.

**Note:** If the issue still persists, you must execute step 3.

- 3. To decrease the number of parallel threads available for processing STIX:
	- a. Go to **(Admin) > Services > Context Hub service > View > Explore**.
	- b. In the tree panel, navigate to **enrichment/stix/ config**.
	- c. In the right panel, set the **stix-query-scheduler-pool-size** field value to 2. By default the value is 5. This setting controls how many number of threads are allowed to process queries for STIX data at the same time.
	- d. Set the **taxii-poll-scheduler-pool-size** field value to 2. By default the value is 5. This setting controls how many number of threads are allowed to poll TAXII servers at the same time.
	- e. Restart the Context Hub server.

## **Troubleshooting Live Connect Threat Data Sharing**

This section discusses troubleshooting Live Connect Threat Data Sharing.

### **Query Log Retrieval Sample**

To retrieve a sample of threat intelligence data sent to Live Connect, you must construct a URL by setting the following parameters:

- **sendReport**: value is **true** or **false**: true to send this report to the Live Connect server. False to just create the report for viewing. The value defaults to false.
- **hashValues**: value is **true** or **false**: true to hash the values as md5/sha256. False to show values in clear text – should use only for manual viewing. Defaults to false.
- **startDate** / **endDate**: Dates for time boundaries for log entries. Format: YYYY-MM-DD HH:mm:ss

The following is an example of the URL used to retrieve query logs:

```
https://<server>/admin/liveconnect/force_aggregation?startDate=2016-01-
18%2000:00:00&endDate=2016-01-19%2010:10:00&sendReport=false&hashValues=true
```
**System Logging: Debug**

### **To access debug information:**

- 1. Go to  $\frac{36}{10}$  (Admin) > System > System Logging.
- 2. Select the **Settings** tab.
- 3. In the Package Configuration section, select **com > netwitness > platform > server > liveconnect > service (DEBUG)**.

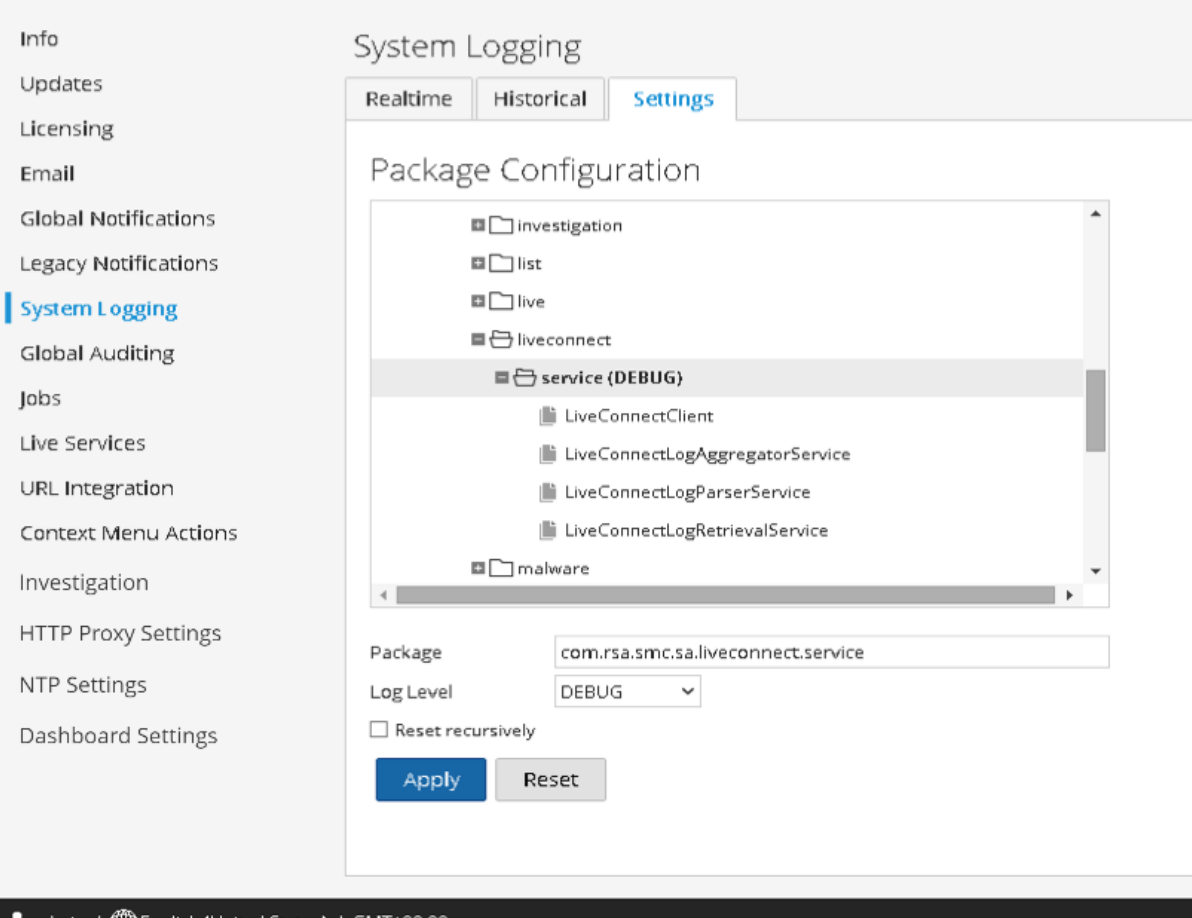

1 GMT+00:00